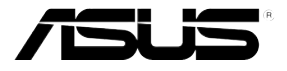

# RS160-E5

1U 機架式服務器 用戶手冊

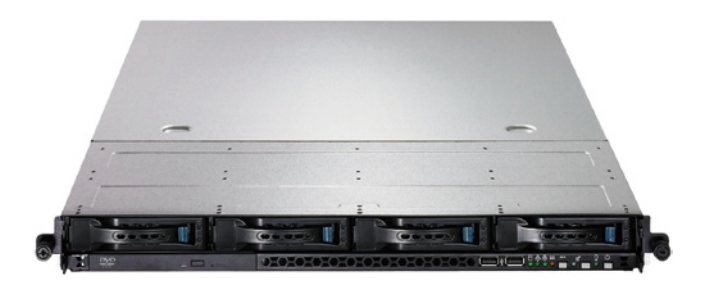

# 給用戶的說明

本用户手册包括但不限于其所包含的所有信息受到着作权法之保护,未 经华硕电脑股份有限公司(以下简称"华硕")许可,不得任意地仿制、拷 贝、摘抄、转译或为其他使用或处分。本用户手册没有任何型式的相保、立 场表达或其它暗示。若有任何因本用户手册或其所提到之产品的所有信息, 所引起直接或间接的数据流失、利益损失或事业终止,华硕及其所属员工恕 不为其相负任何责任。除此之外,本用户手册所提到的产品规格及信息只能 參考,內容亦會隨時升級,恕不另行通知。華碩不負責本用戶手冊的任何錯 誤或疏失。

本用户手册中所提及的产品名称只做为识别之用,而前述名称可能是属 于其他公司的注册商标或是着作权。

关于产品规格最新的升级信息,请您到华硕的网站浏览或是直接与华硕 公司聯絡。

版权所有•不得翻印 © 2008 华硕电脑

產品名稱:華碩 RS160-E5 服務器 手冊版本:V1.00 C3694 發表日期:2008 年 04 月

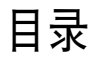

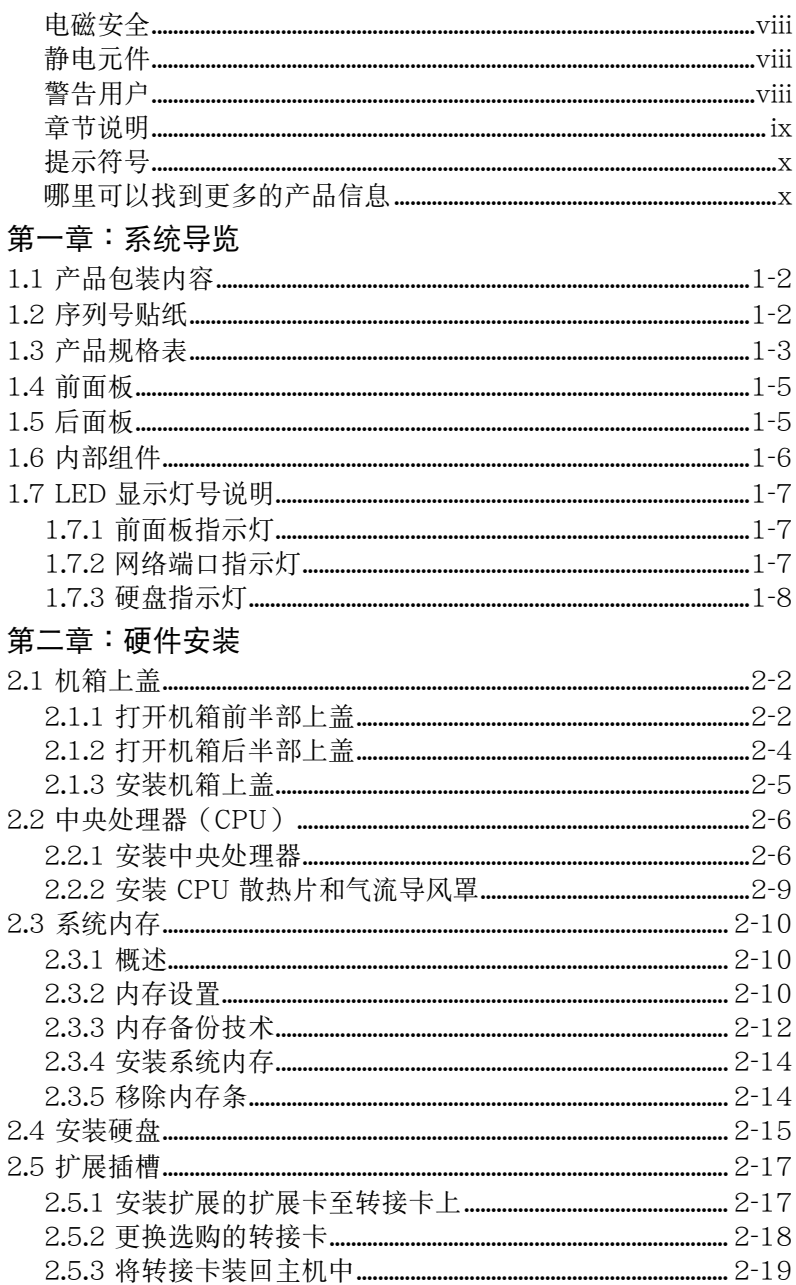

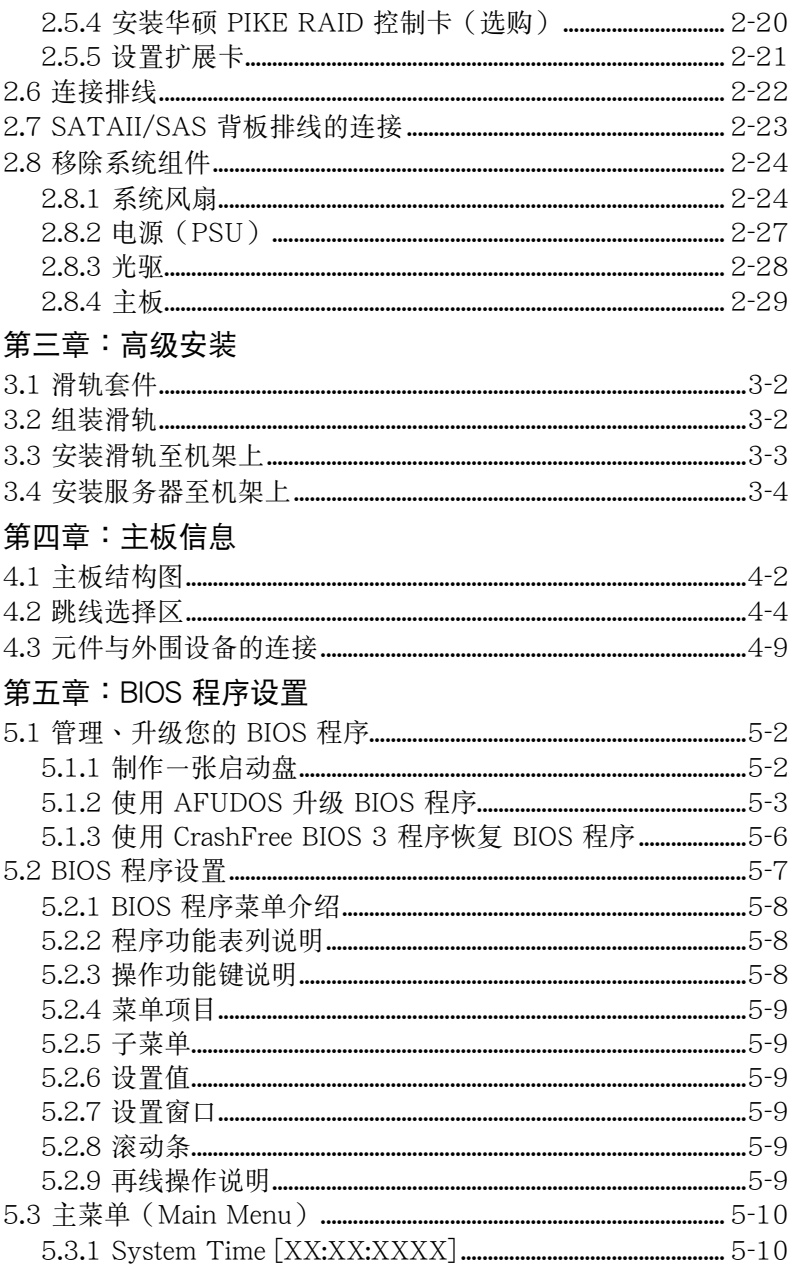

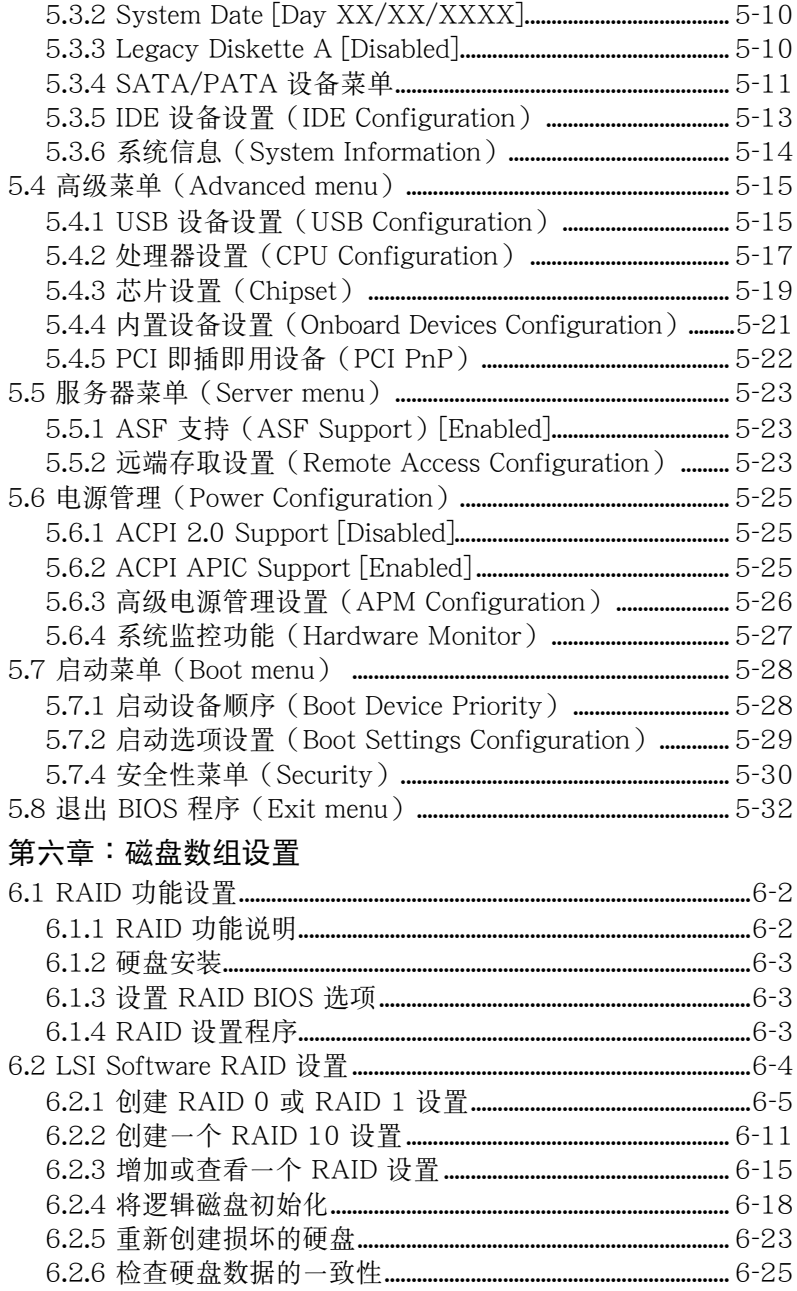

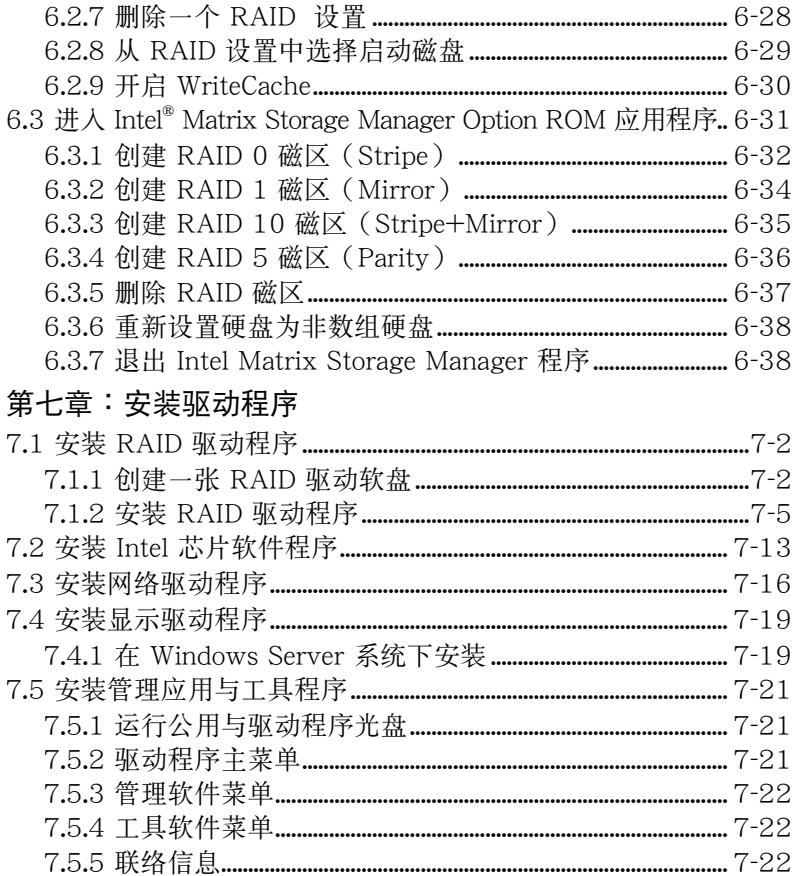

# 使用注意事項

操作服务器之前请务必详阅以下注意事项,避免因人为的疏失造成系统 損傷甚至人體本身的安全。

B 請勿使用非本產品配備的電源,由於電路設計之不同,將有可能造成內 部零件的损坏。

- 使用前,请检杳每一条连接线是否都已经依照用户手册指示连接妥当, 以及电源是否有任何破损,或是连接不正确的情形发生。如有任何破损 情形,请尽快与您的授权经销商联络,更换良好的线路。
- 服务器安放的位置请远离灰尘过多,温度过高,太阳直射的地方。
- 保持机器在干燥的环境下使用,雨水、湿气、液体等含有矿物质将会腐 蝕電子線路。
- 使用服务器时,务必保持周遭散热空间,以利散热。
- 使用前,请检查各项外围设备是否都已经连接妥当再启动。
- 避免边吃东西边使用服务器,以免污染机件造成故障。
- 请避免让纸张碎片、螺丝及线头等小东西靠近服务器之连接器、插槽、 孔位等處,避免短路及接觸不良等情況發生。
- 请勿将任何物品塞入服务器机件内,以避免引起机件短路,或是电路损 毀。
- 服务器启动-段时间之后,散热片及部份IC表面可能会发热、发烫,请 勿用手触摸,并请检查系统是否散热不良。
- 在安装或是移除外围设备时请先关闭电源。
- 电源(PSU)若坏掉,切勿自行修理,请交由授权经销商处理。
- 请不要试图拆启动器内部,非专业人员自行拆启动器将会造成机器故障 問題。
- 服务器的机箱、铁片大部分都经过防割伤处理,但是您仍必须注意避免 被某些细部铁片尖端及边缘割伤,拆装机箱时最好能够戴上手套。
- 当你有一阵子不使用服务器时,休假或是台风天,请关闭电源之后将电 源拔掉。
- 本产品之操作温度为 35℃。
- 警告:本电池如果更换不正确会有爆炸的危险,请依照制造商说明处理 用過的電池。

## 用電安全

### <span id="page-7-0"></span>電磁安全

- 拆装任何元件或是搬移服务器之前,请先确定与其连接的所有电源都已 經拔掉。
- 拆装任何元件上连接的信号线之前,请先拔掉连接的电源,或是先安装 信号线之后再安装由源。
- 使用一只手拆装信号线,以避免接触到两个不同电位表面造成不当的电 流突波冲击生成。
- 服务器电源请勿与其他事物机器共用同一个插座,尽量不要使用延长 線,最好能夠連接一台不斷電系統 UPS。

#### 靜電元件

處理器、內存、主板、擴展卡、軟驅、硬盤等設備,是由許多精密的集 成电路与其它元件所构成,这些集成电路很容易因为遭受静电的影响而捐 坏。因此, 在拆装任何元件之前, 请先做好以下的准备:

- 如果您有静电环等防静电设备,请先戴上。
- 假如您所处的环境并没有防静电地板,开始拆装服务器之前,请您先将 身體可能帶的靜電消除。
- ‧ 在尚未準備安裝前,請勿將元件由防靜電袋中取出。
- 将元件由防静电袋中取出时,请先将它与服务器金属平面部份碰触,释 放靜電。
- 拿持元件时尽可能不触碰电路板,及有金属接线的部份。
- ‧ 請勿用手指接觸服務器之連接器、IC 腳位、附加卡之金手指等地方。
- 欲暂时置放元件时请放置在防静电垫或是防静电袋上,再次拿起时请将 它与服务器全属平面部份碰触。

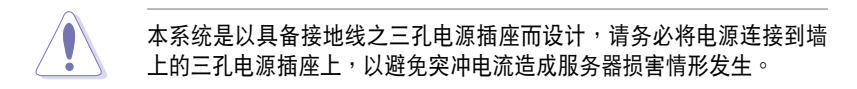

#### 警告用戶

此为甲类信息技术设备,于居住环境中使用时,可能会造成射频扰动, 在此種情況下,用戶會被要求採取某些適當的對策。

# 关于本用户手册

<span id="page-8-0"></span>本用户手册主要是针对有经验且具有个人电脑硬件组装知识的用户所撰 寫的。本手冊可以幫助您創建起最新、功能強大的 RS160-E5 華碩服務 器。手冊內容介紹本產品各部份元件的拆裝、設置,因此,部份元件可能是 选购配备,并未包含在您的产品当中,假如您有需要选购该配备,请向本公 司授权经商商。

#### 章節說明

本用戶手冊的內容結構如下:

#### 第一章:系統導覽

本章以清楚的图标带您认识华硕 RS160-E5 服务器的功能及特色, 包括 系统的前、后面板以及内部功能的介绍。

#### 第二章:硬件安裝

本章以逐步说明的方式,教您如何将系统所需的零组件正确地安装至华硕 RS160-E5 服务器里头。

#### 第三章:高級安裝

本章提供您本服务器的机架安装及使用方法。

#### 第四章:主板信息

本章提供您有关本服务器内置主板的相关信息。包括主板的结构图、 Jumper 設置以及連接端口位置等。

#### 第五章:BIOS 程序設置

本章提供您本服务器之 BIOS 的升级与管理及 BIOS 设置的相关信息。

#### 第六章:磁盤數組設置

在本章節中我們將介紹有關磁盤數組的設置與說明。

#### 第七章:安裝驅動程序

本章节将提供您相关驱动程序的安装与说明。

#### <span id="page-9-0"></span>提示符号

以下为本手冊所使用到的各式符号说明:

 $\mathcal{A}$ 警告: 提醒您在進行某一項工作時要注意您本身的安全。

 $\bigwedge$ 小心: 提醒您在進行某一項工作時要注意勿傷害到主板元件。不當的 動作可能會對產品造成損害。

 $\mathcal{L}_{\mathcal{P}}$ 注意: 重點提示,重要的注意事項。您必須遵照用戶手冊所描述之方 式完成一項或多項軟硬件的安裝或設置。

### 哪里可以找到更多的产品信息

您可以经由下面所提供的两个渠道来获得您所使用的华硕产品信息以及 軟硬件的升級信息等。

1.华砳网站

您可以到 http://www.asus.com.cn 华硕电脑互联网站,来取得所有关于 华硕软硬件产品的各项信息。

#### 2.其他文件

在您的產品包裝盒中除了本手冊所列舉的標準配件之外,也有可能會夾 帶有其他的文件,譬如經銷商所附的產品保修單據等。

D 說明: 小祕訣,名詞解釋,或是進一步的信息說明。提供有助於完成 某項工作的訣竅和其他額外的信息。

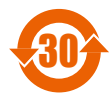

<sup>30</sup> 電子信息產品污染控制標示:圖中之數字為產品之環保使用期 限。僅指電子信息產品中含有的有毒有害物質或元素不致發生 外泄或突变从而对环境造成污染或对人身、财产造成严重损害 的期限。

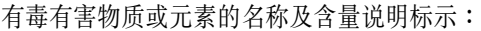

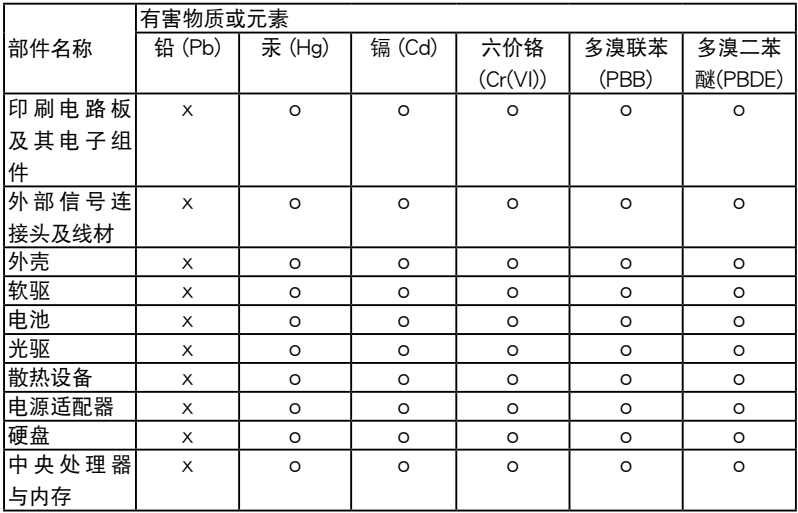

- ○:表示該有毒有害物質在該部件所有均質材料中的含量均在 SJ/T 11363-2006 標准規定的限量要求以下。
- ×:表示該有毒有害物質至少在該部件的某一均質材料中的含量超出 SJ/T 11363-2006 標准規定的限量要求,然該部件仍符合歐盟指令 2002/95/EC 的規范。

備註:

- 1. 此产品所标示之环保使用期限,系指在一般正常使用状况下。
- 2. 此部件名称涵盖所有服务器相关产品,依产品不同实际涵盖项目会有所 減少。

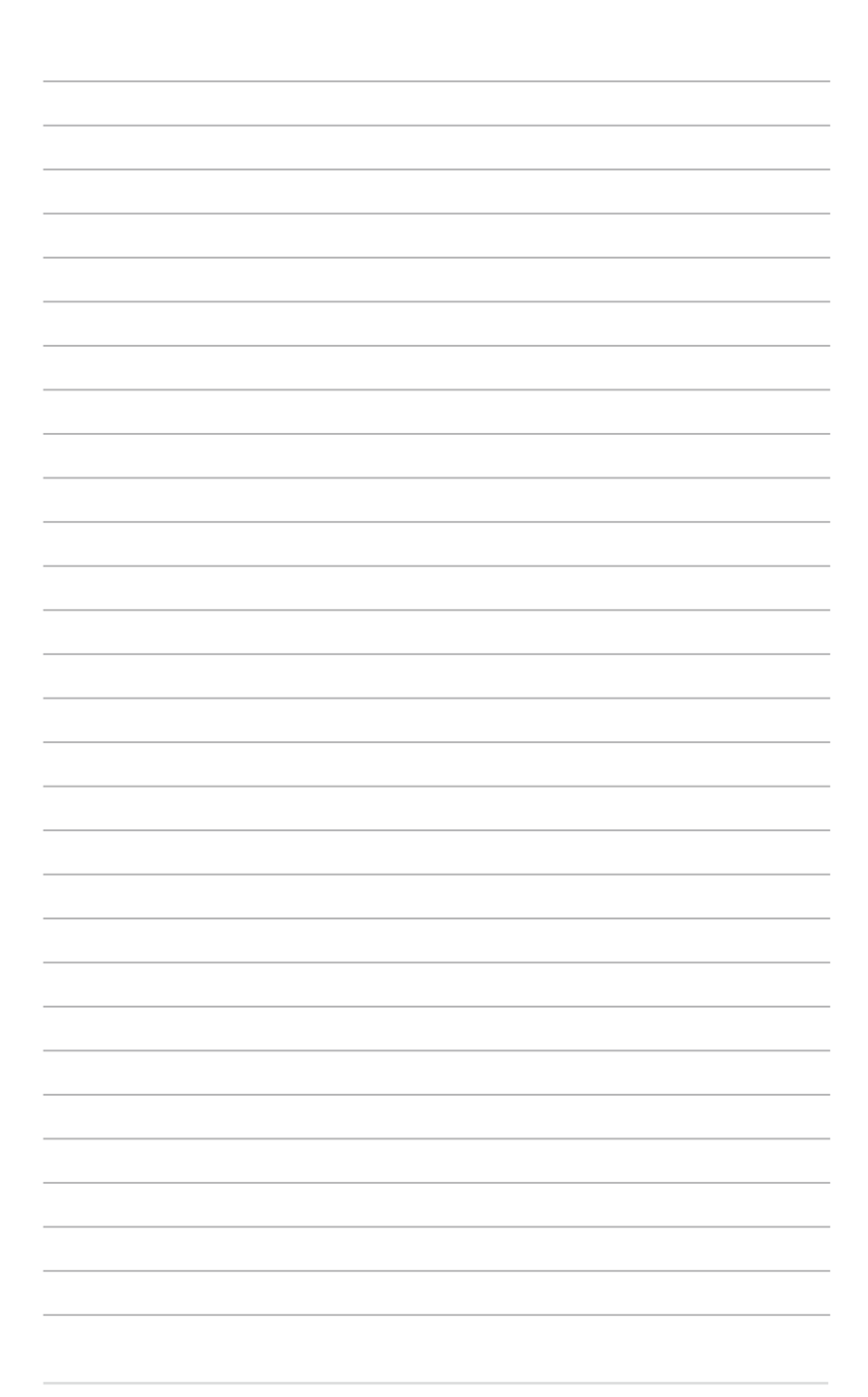

<span id="page-12-0"></span>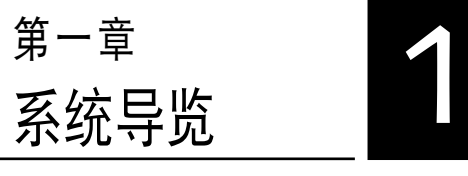

本章介紹 RS160-E5 服務器的各 項組成元件,其中包括系統的前、 后面板,以及内部功能的总体介 紹。

# <span id="page-13-0"></span>1.1 产品句装内容

以下為列出 RS160-E5 華碩服務器包裝內的組件。

### 標準元件

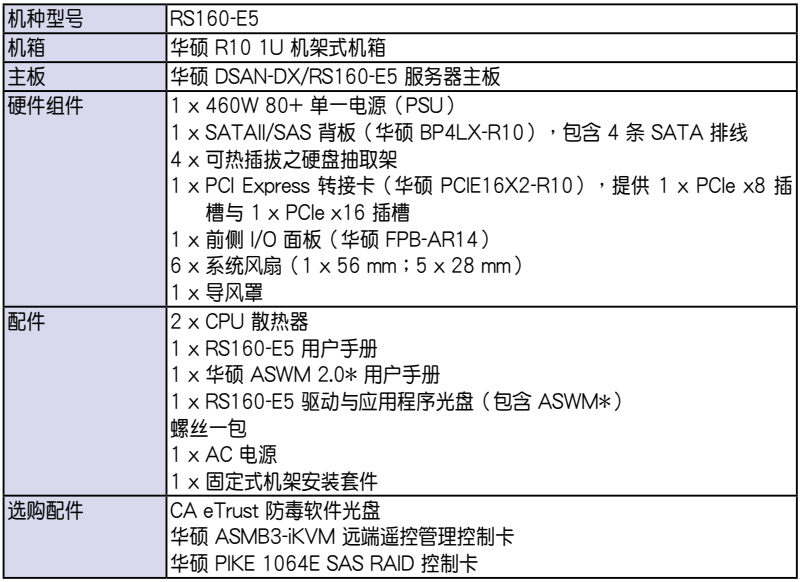

\* ASWM 為 ASUS System Web-based Management 工具程序。

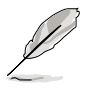

- 若以上列出的任何一项配件有损坏或是短缺的情形,请尽快与您的 經銷商聯絡。
- 本系统不包含软驱,若您在设置 SATA RAID 模式,且当安装操作 系统需用软驱安装驱动程序时,请选购外接的 USB 软驱来讲行安 裝。

# 1.2 序列号贴纸

再您电话寻求华硕客服中心的协助之前,请先注意产品上的 12 码序列号 编号,如 xxxxxxxxxxxx 。请参考以下的图标范例所示。

当核对正确的序列号编号之后,华硕客服中心的人员就能提供快速的查 看与针对您的问题提供满意的协助。

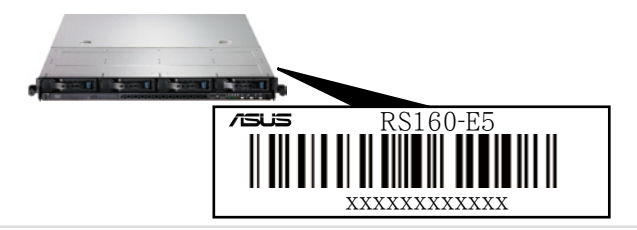

## <span id="page-14-0"></span>1.3 产品规格表

华硕 RS160-E5 是一款精心打造的服务器,内置华硕 DSAN-DX/ RS160-E5 高性能服務器級主板,支持 Intel® LGA771 結構之 Xeon 5100、5200、5300 以及 5400 系列中央處理器,並包含在主板上芯片 所內置的最新技術。

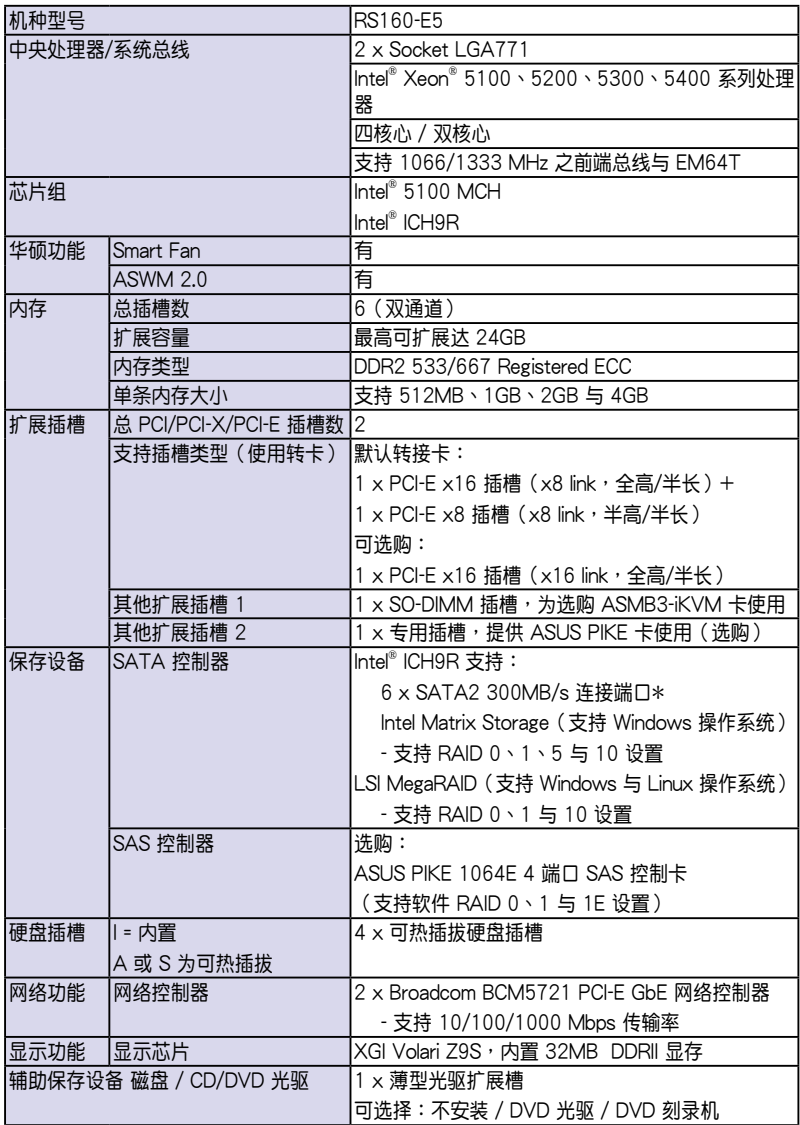

(下一頁繼續)

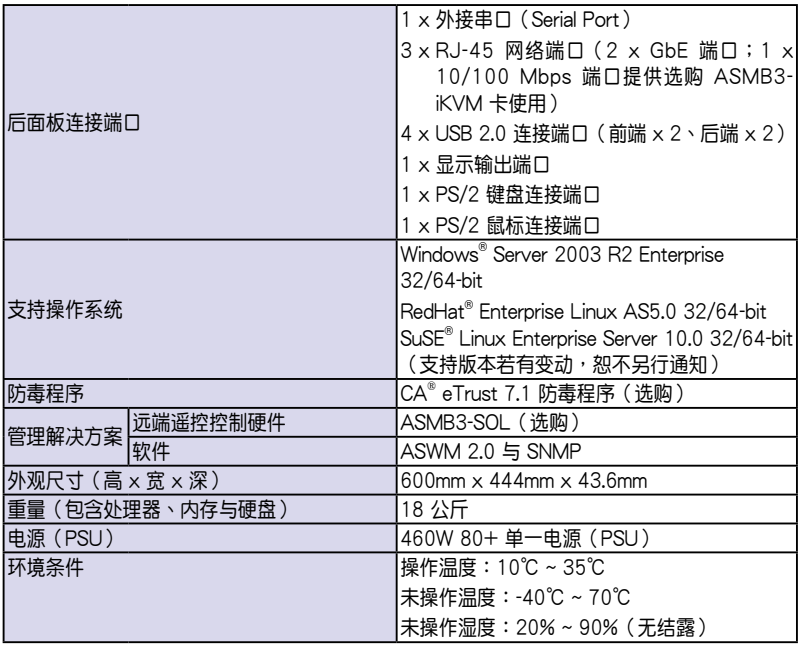

(列表規格若有變動,恕不另行通知)

# <span id="page-16-0"></span>1.4 前面板

RS160-E5 服務器的前面板提供了簡單的存取功能,包括電源按鈕、重 启动按钮、 LED 指示灯、Location 按钮、光驱及二个 USB 端口,可方便 你随时了解系统的状况。

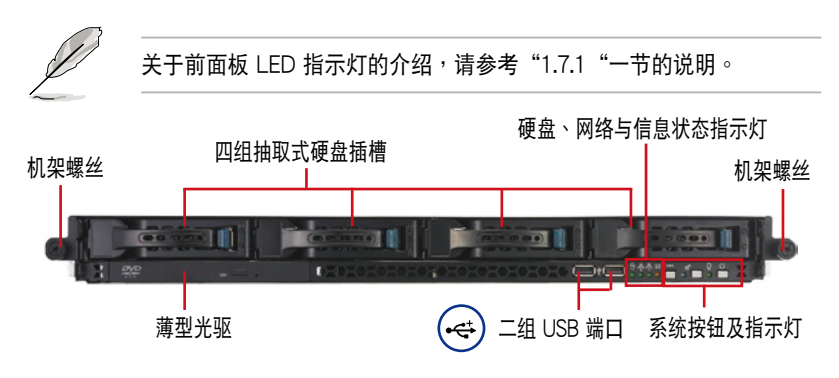

## 1.5 后面板

RS160-E5 后面板包含了所有连接设备的接口、系统设备、风扇等。下 图即为 RS160-E5 服务器后面板图标。

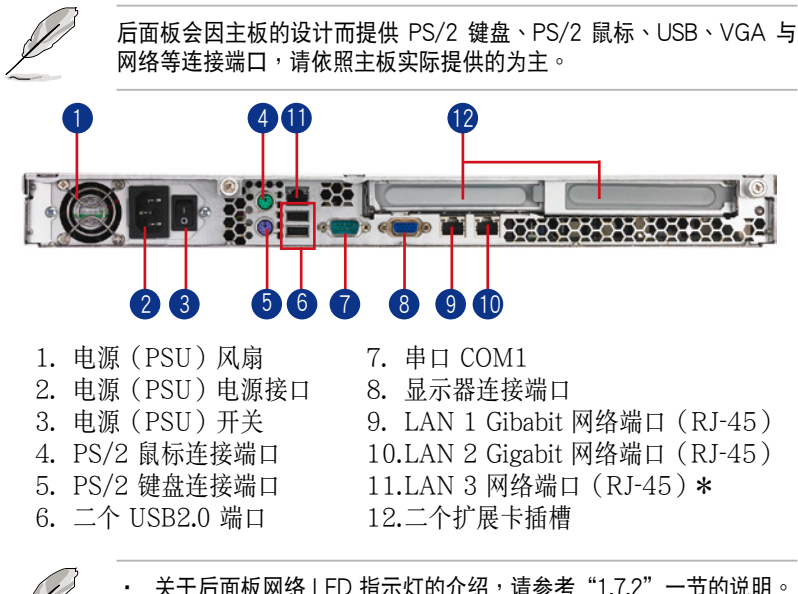

关于后面板网络 LED 指示灯的介绍,请参考"1.7.2"一节的说明。 • \* LAN 3 为 10/100Mbps 网络端口 (RJ-45), 只能选购华硕 ASMB3-IKVM 控制卡使用,且不支持一般的網絡連接使用。

# <span id="page-17-0"></span>1.6 內部組件

RS160-E5 服務器內部的標準組件包括主板、電源(PSU)、CPU 散熱 片、薄型光驱及四组可再线抽换式硬盘插槽、系统风扇组、机箱风扇以及系 统设备所需的排线等。下图即为本服务器的标准内部组件:

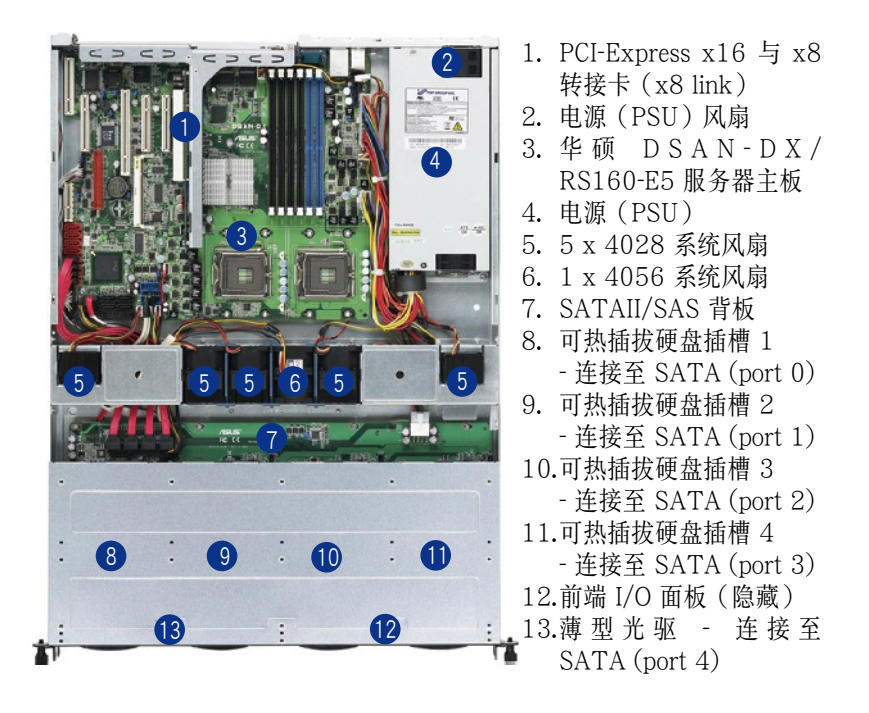

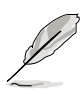

本服务器不包含软驱设备,若您需要使用软驱来安装驱动程序等软 件,请干主机前面通过 USB 端口来连接 USB 外接软驱使用。 ‧ 薄型光驅擴展槽只能使用華碩專屬的 CD/DVD 光驅。

# <span id="page-18-0"></span>1.7 LED 显示灯号说明

服务器的前面板上包含了许多 LED 状态显示灯号及按钮,有关各个灯号 所代表的意义,请参考以下的说明。

### 1.7.1 前面板指示燈

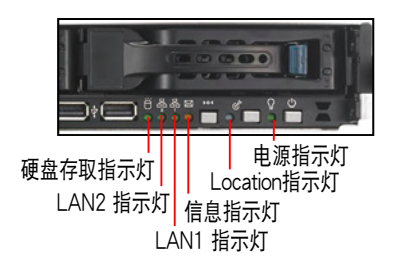

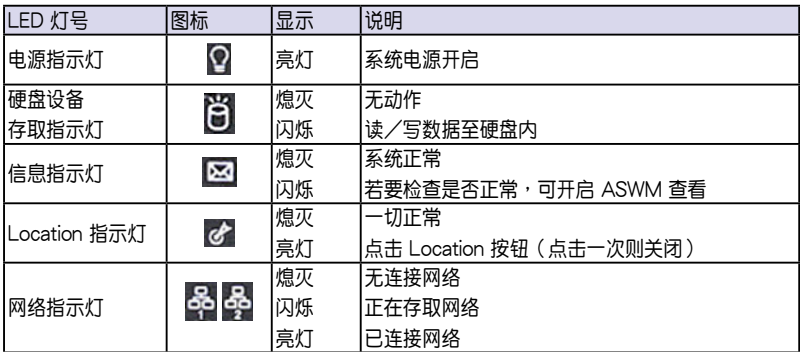

## 1.7.2 網絡端口指示燈

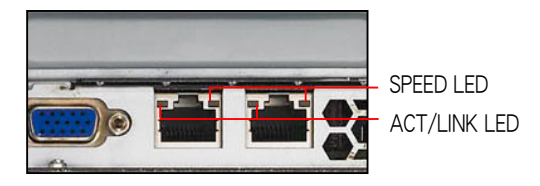

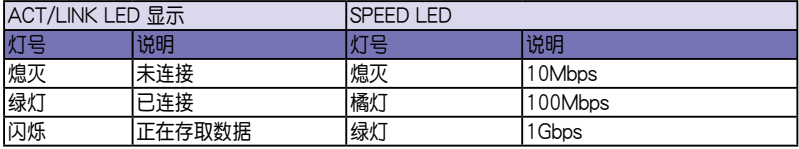

## <span id="page-19-0"></span>1.7.3 硬盤指示燈

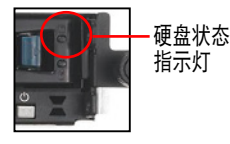

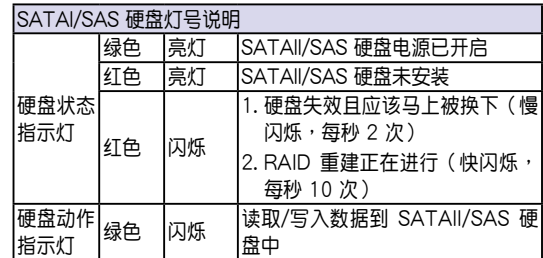

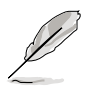

当使用 ICH9R 上的 Intel Martix Storage RAID 设置,硬盘指示灯将不会 有任何動作。

<span id="page-20-0"></span>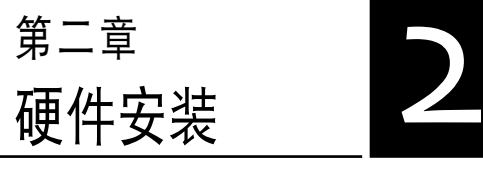

这个章节要告诉您如何安装及移 除 RS160-E5 各个部分的组件, 以及在安裝過程中,必需注意的事 項。

# <span id="page-21-0"></span>2.1 機箱上蓋

## 2.1.1 打開機箱前半部上蓋

- 1. 使用十字螺絲起子,移除前半上 盖板位于左右两个侧边的螺丝。
- 2. 接下来请将机箱上盖固定在机箱后面板的二颗螺丝钉松开。注意:螺丝 釘只需鬆開,不需要完全取下。

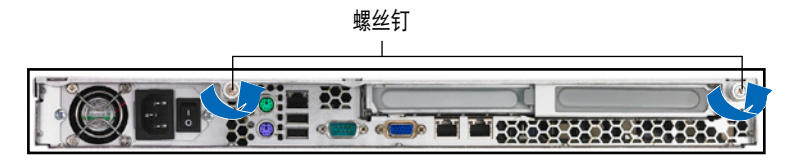

3. 将机箱后半上盖向后推,并伸后半 部上蓋前緣與前半部上蓋保留約半 英寸距離。

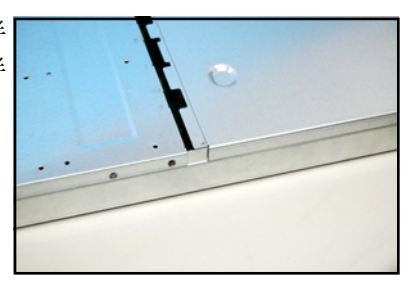

4. 接着将蓝色固定扣向右推,并拉 开抽取盒握把,以这样的方式, 取出装在机箱上的硬盘抽取盒。

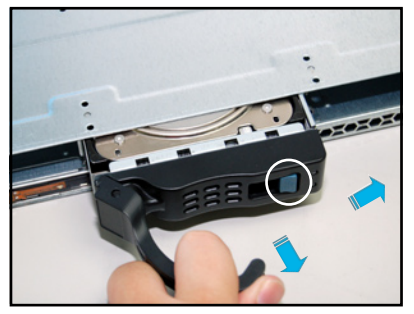

**2-2** 2-2

5. 将前半部上盖板向前推与向上扳, 露出底部的排线连接处与插座。

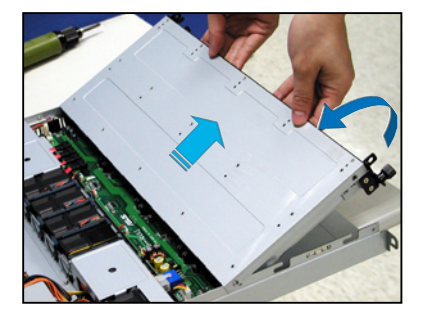

6. 將前半部上蓋板裡面的連接前面板 的網絡動作指示燈/ Locator LED 排以及 USB 排线从掀开的盖板底 部卸除。

7. 接着,再卸除薄型光驱的 SATA 排线与电源。

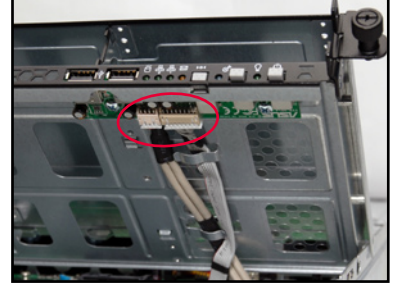

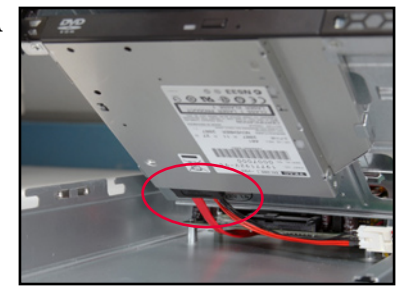

8. 然后将前半部上盖板翻过来,放在 平坦的桌面上。

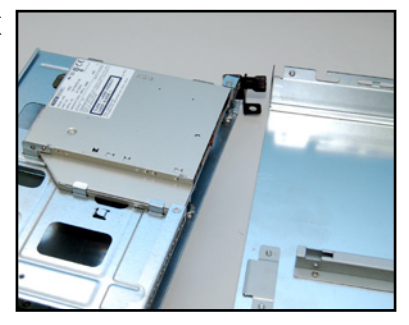

### <span id="page-23-0"></span>2.1.2 打开机箱后半部上盖

1. 将机箱上盖固定在机箱后面板的二颗螺丝钉松开。注意:螺丝钉只需松 開,不需要完全取下。

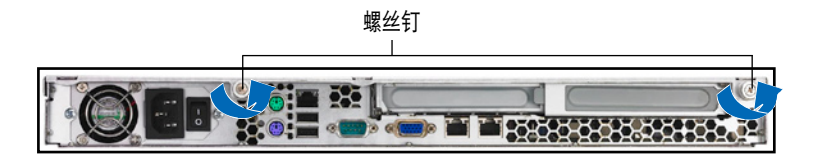

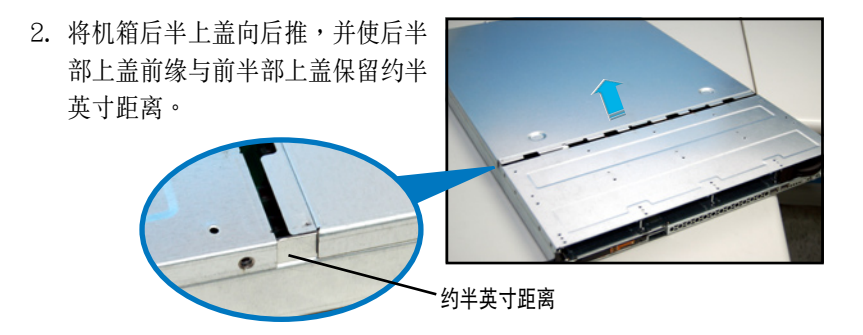

3. 接着,就可以将后半上盖从机箱上取出。

### <span id="page-24-0"></span>2.1.3 安裝機箱上蓋

1. 将机箱上盖置于服务器上,注意上 盖的左右二侧各有二个侧边符号, 此符号需对准机箱左右二侧的沟 槽,並使上蓋前緣與前面板保留約 半英寸距離。

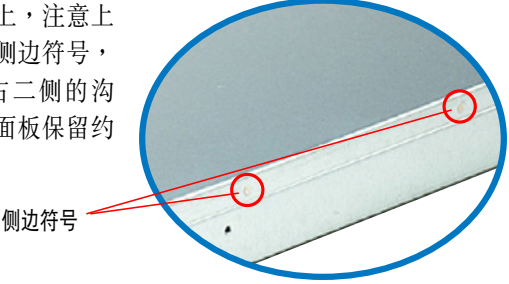

2. 将机箱上盖往前面板方向推入,并 使上盖前缘的三个卡扣完全没入前 面板内,然后将后缘两端的孔位完 全安裝卡扣,如以下的背面圖左右 两端所圈处。

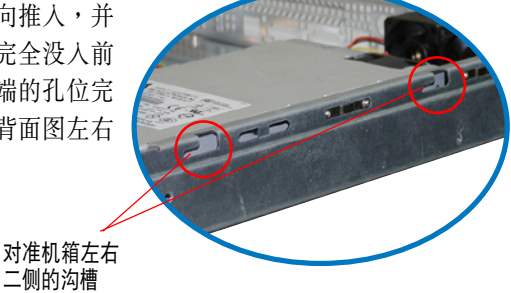

- 3. 將上蓋靠近前面板的二顆螺絲釘鎖上。
- 4. 再将机箱后面板的二颗螺丝钉锁上,即完成盖板的安装。

二侧的沟槽

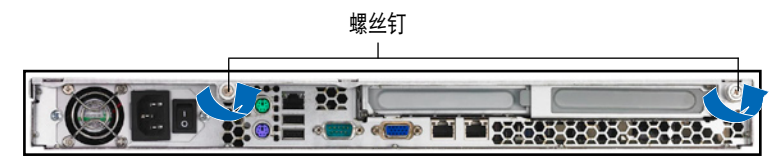

# <span id="page-25-0"></span>2.2 中央處理器(CPU)

本主板具备两个 LGA771 处理器插槽,是专为 LGA771 Socket 的 Intel Xeon 双核心/四核心系列的处理器所设计。

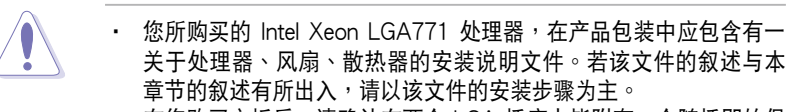

- 在您购买主板后,请确认在两个 LGA 插座上皆附有一个随插即的保 护盖,并且插座接点没有弯曲变形。若是保护盖已经毁损或是没有 保护盖,或者是插座接点已经弯曲,请立即与您的经销商联络。
- 在安装完主板之后,请将即插即用的保护盖保留下来。只有在处 理器插槽上附有即插即用保護蓋的主板符合 Return Merchandise Authorization (RMA)的要求。华硕电脑才能为您处理产品的维修 與保修。
- 本保修不包括处理器插座遗失、错误的安装或不正确的移除即插即 用保护盖所造成的毁损。
- 若您只安装一颗处理器,请将处理器安装在 CPU1 插座上;若安装 在 CPU2 插座上,系统将无法启动,且 CPU 警示灯会亮起警告。

## 2.2.1 安装中央处理器

请依照以下步骤安装外理器:

1. 找到位于主板上的处理器插槽。

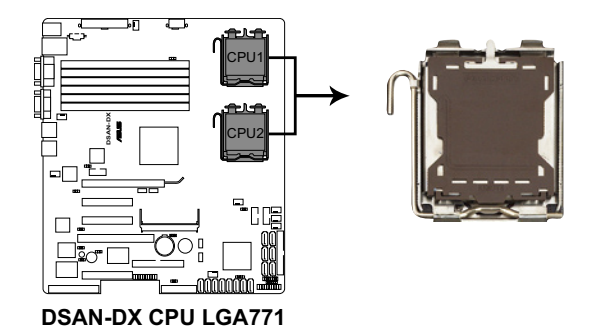

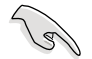

在安装处理器之前,请先將主板上的处理器插槽面向您,并且确认插槽 的固定扳手位在您的右手边。

2. 以手指压下固定扳手并将其稍向左侧推(A), 这么做可使扳手脱离固 定扣並鬆開 CPU 輔助安裝盒(B)。

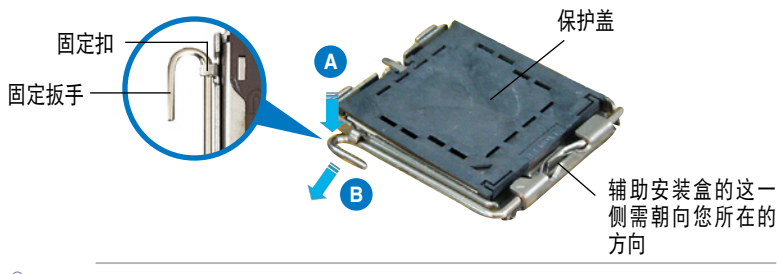

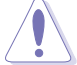

CPU 安装盒上的保护盖是用以保护插槽上的接脚之用,因此只有在 CPU 安装妥当之后,才可将其移除。

- 3. 请顺着下图箭头所标示的方向将 固定扳手鬆開。
- 4. 請用手指將 CPU 安裝盒的上蓋掀 起(A),然后用手指从上盖内侧 的缺口将保护盖推开移除(B)。

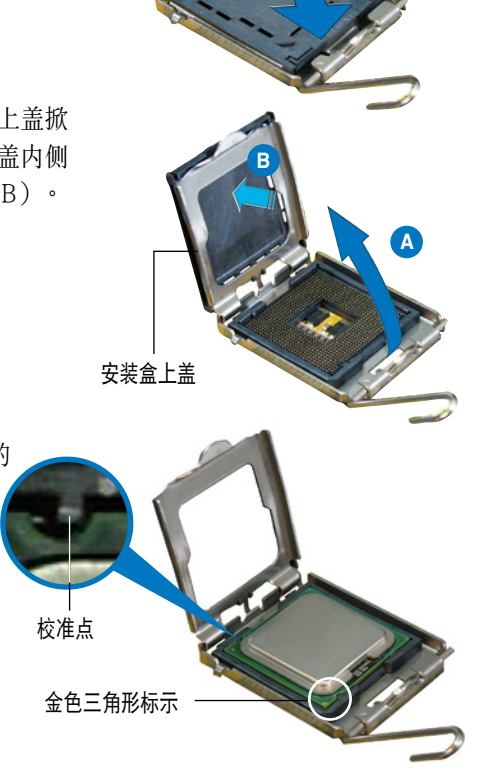

5. 请确认 CPU 的金色三角 形標示是位在左下角的 位置,接著把 CPU 順著 这个方向安装到主板 的插槽上,并请确认 CPU 的左上方的缺口与 插槽上對應的校準點是 相吻合的。

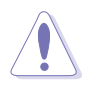

CPU 只能以單一方向正確地安裝到主板上的插槽。切記請勿用力地將 CPU 以错误的方向安装到插槽上,这么做将可能导致 CPU 与插槽上的 接脚损坏。

6. 將上蓋重新蓋上,接著將固定扳手 朝原方向推回并扣于固定扣上。

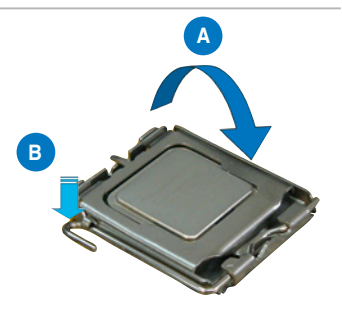

### <span id="page-28-0"></span>2.2.2 安装 CPU 散热片和气流导风罩

安装好中央处理器后,请将先前移出的散热片依以下的步骤装回。

1. 將 CPU 散熱片對準 CPU 插槽安 装,并将散热片四角的螺丝对准 主板上的四个螺丝孔。

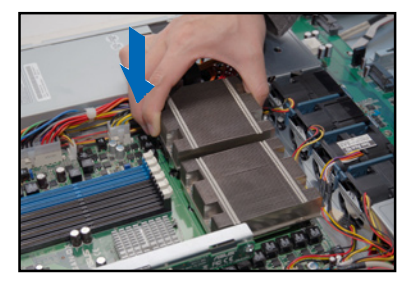

2. 请依照对角线的顺序,将螺丝锁 上。注意:安裝時請勿完全將螺 丝锁紧, 先依续将各个螺丝稍加 固定在主板上後,再各別鎖緊。

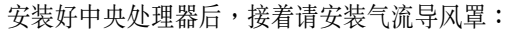

1. 請將導風罩如右圖所示,拿起來 置放於 CPU 散熱片上方。

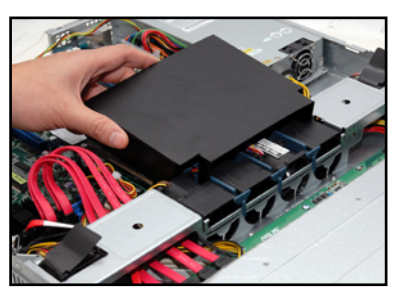

2. 接著將此導風罩向下安裝定位, 如右圖所示。

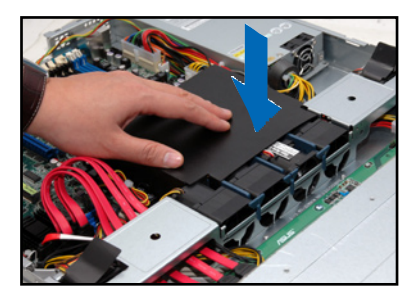

# <span id="page-29-0"></span>2.3 系統內存

### 2.3.1 概述

本主板配置有六组 240-pin DDR2 DIMM (Double Data Rate 2, 双倍数 據傳輸率)內存條插槽。

DDR2 内存条拥有与 DDR 内存条相同的外观,但是实际上 DDR2 内存 為 240 針腳,而 DDR 內存則為 184 針腳。此外,DDR2 內存插槽的缺口 也与 DDR 内存插槽不同,以防止插入错误的内存条。

下圖所示為 DDR2 DIMM 內存條插槽在主板上之位置。

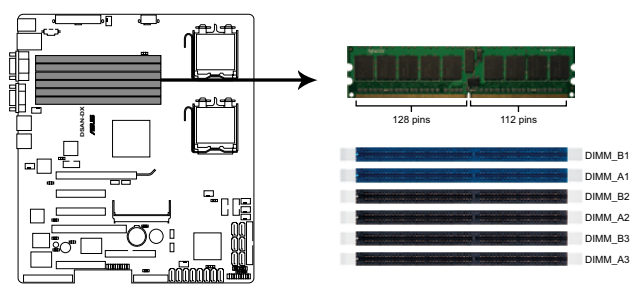

**DSAN-DX 240-pin DDR2 DIMM sockets**

## 2.3.2 內存設置

您可以任意選擇使用 512MB、1GB、2GB 或 4GB registered ECC 之 DDR2 533/667MHz DIMM 內存條。

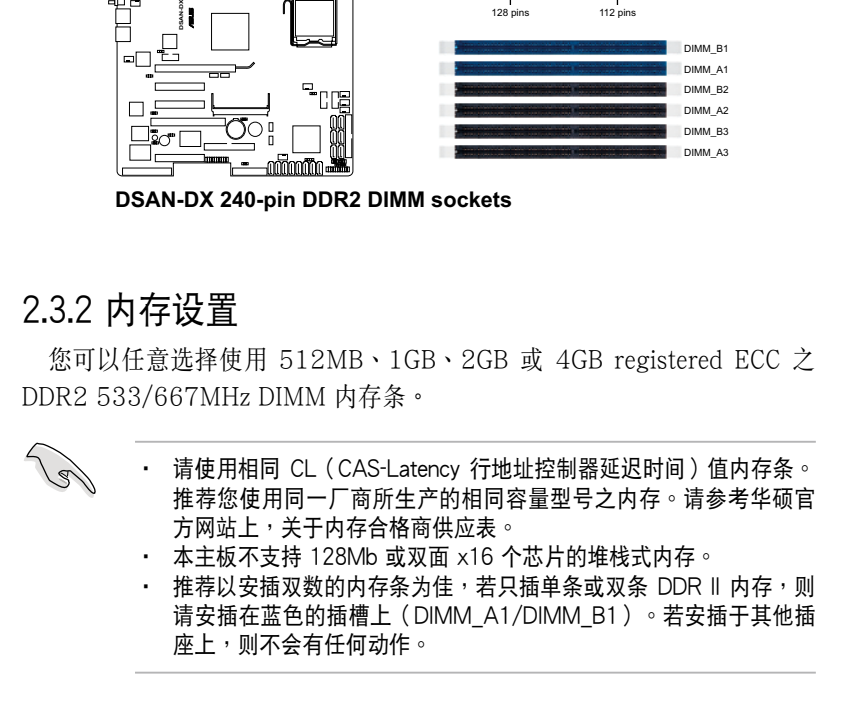

### 內存條組合

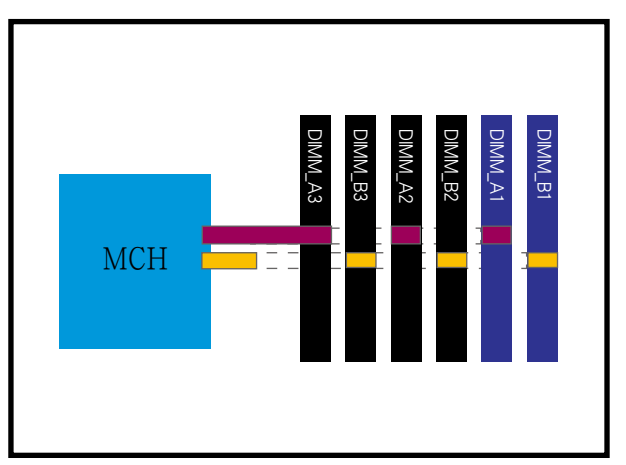

### 內存配置安裝推薦表

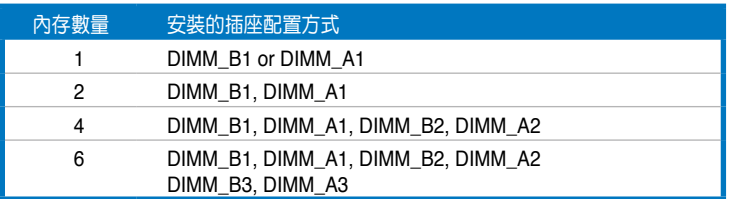

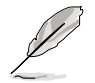

‧ 內存成對表示使用兩支相同設置的 DIMMs(內存條插槽)。

· 为了有较好的性能表现,推荐您安插同样规格的内存条在同一组 通道上。举例来说,您可以安装相同规格的内存条于 DIMM\_B1 与 DIMM\_A1 插槽上。

### <span id="page-31-0"></span>2.3.3 內存備份技術

Intel® 5100MCH 芯片支持內存備份(memory sparing)技術,請參考 以下的說明:

內存備份(Memory Sparing):

在设置时,一个内存条层级 (DIMM rank) 设置在旁以取代一个有损坏 的內存條層級(DIMM rank)。當錯誤發生率在一個逐漸減弱的內存條組 合上已达到一个预先定义的门槛时,内存备份功能将会发出一个中断与开 始進行複製的動作。當完成複製時,就會關閉損壞的內存條組合(DIMM rank),并且该 "Spared" (备份) 内存条组合将会接着使用。请在 BIOS 程 序設置中的 5.4.3 芯片設置(Chipset Configuration)之 Channel Rank Sparing 或 Channell Rank Sparing 设置为 Enabled (启用), 以使用本 **项备份的功能**。而这项功能在 BIOS 程序设置中的默认值为 Disabled (关 閉)。

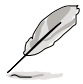

- ・ 每个 brach(分支)包含其自有的 Sparing engine(备份引擎),而 且能够被个别地启用或关闭。
- ‧ 本主板不支持 rank sparing 橫越分支(across braches)。
- 当 DIMM rank (内存条组合) 具备最大容量时, 将会被指定为 spare rank(备份层级)。文件数据只能够从一个类似容量的层级(rank) 复制至一个更大的容量中。
- 一个 DIMM (内存条) 能够包含 1 或 2 个 rank (层级) 。要支 持 sparing (备份) 功能, 所有安装的内存应该要能包含至少 2 个 ranks(層級)。
- 当启用 sparing (备份) 功能时,可使用的内存大小将会将低至该备 份層級(spare ranks)的大小。

以下的表格为显示在 Channel A/B 中具备 Memory Sparing (内存备份) 的內存設置:

#### 每個通道有 1 個 DIMM(two ranks)

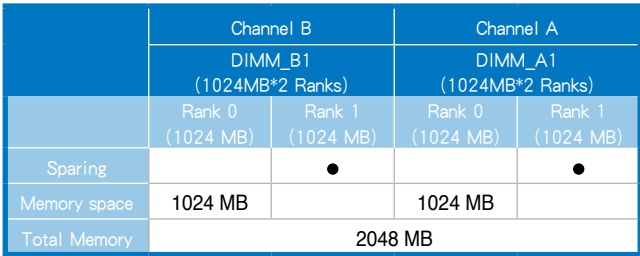

#### 每個通道有 2 個 DIMMs(Dual ranks)

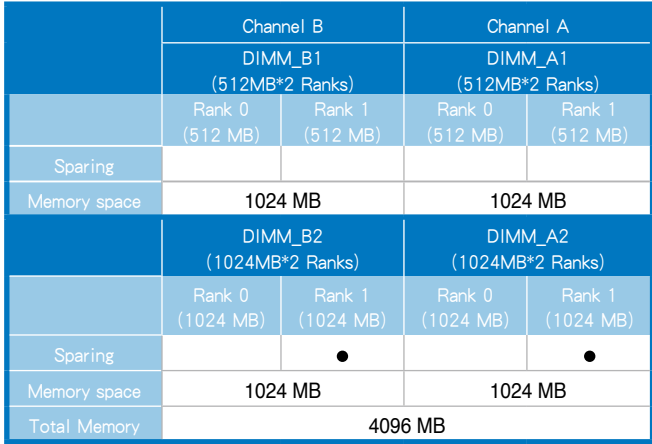

#### 每个通道有 3 个 DIMMs (Dual ranks)

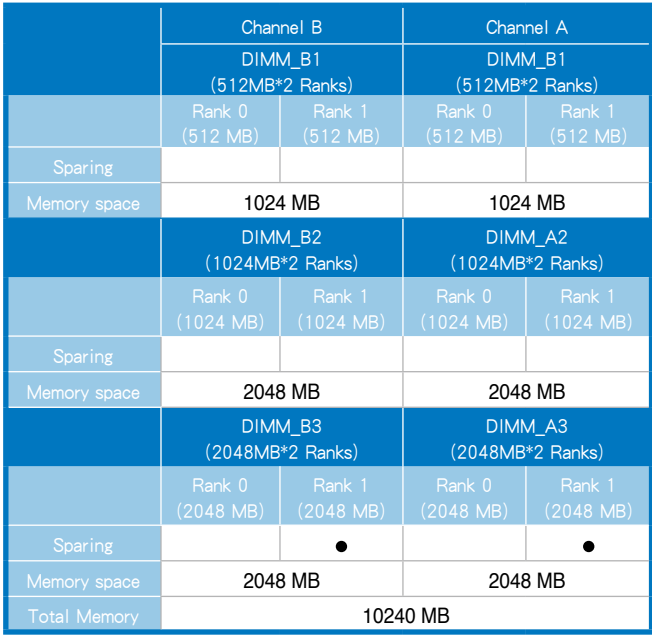

### <span id="page-33-0"></span>2.3.4 安裝系統內存

請依照以下的步驟來安裝內存條:

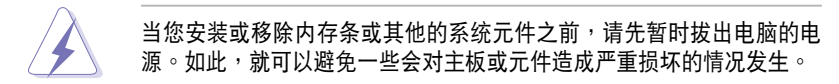

- 1. 先將內存條插槽兩端的白色固定 卡扣扳开。
- 2. 將內存條的金手指對齊內存條插 槽的溝槽,並且在方向上要注意 金手指的兩處凹孔要對上插槽的 两处凸起点。
- 3. 缓缓地将内存条插入插槽中, 若 無錯誤,插槽兩端的白色卡扣會 因內存條安裝而自動扣到內存條 兩側的凹孔中。

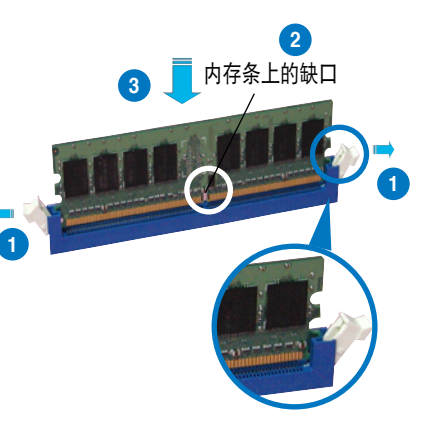

由于 DDR2 DIMM 金手指部分均有凹槽设计,因此只能以一个固定 方向安裝到內存條插槽中。安裝時請勿強制插入以免損及內存條。  $\pm$  T DDR2 DIMM 插槽与 DDR 插槽设计不同,请勿将 DDR 内存插 入 DDR2 DIMM 的插槽中。

### 2.3.5 移除內存條

- 1. 欲移除内存条,请将插槽两端的 白色固定卡扣扳開。
- 2. 接着,将内存条小心地向上拔出 即可。

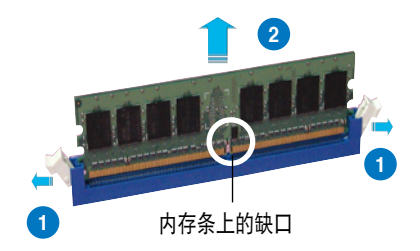

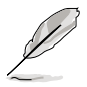

当您压下固定卡扣取出内存条的同时,您可以用手指头轻轻地扶住内存 條,以免不小心彈出而損及內存條。

## <span id="page-34-0"></span>2.4 安裝硬盤

請按照以下的步驟來安裝熱插拔 SATAII/SAS 硬盤:

固定扣

1. 請將板手打開以便將支持熱插拔 的模塊式硬盤槽取出。

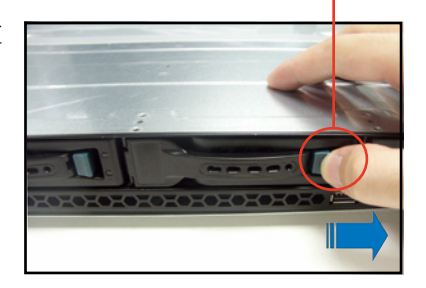

2. 按右圖的動作所示,將板手上的 锁扣向右推开便可松开抽换槽, 接着向外拉开抽取板手硬盘槽便 會向外滑出。

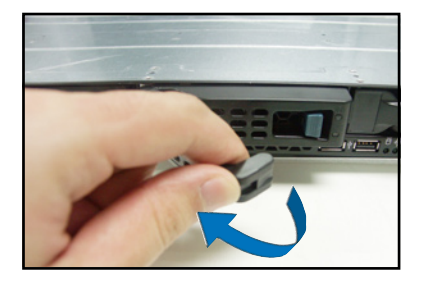

3. 接著再將此硬盤槽從抽換槽中取 出,每个槽具有四个螺丝固定锁 孔,一边各两个安装孔。

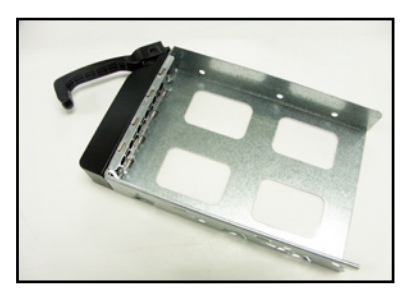

4. 接着以四颗螺丝,分别将硬盘锁 緊固定在硬盤槽內。

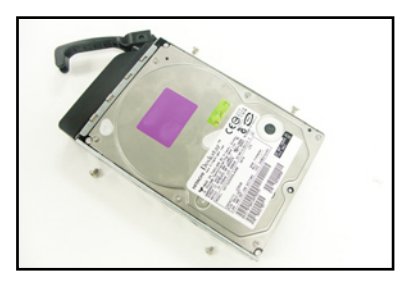

5. 硬盘安装完毕后,请以手紧握抽 取板手,接着将硬盘槽轻推至机 箱底部,直到硬盤槽的前端只剩 一小部份突出于外。

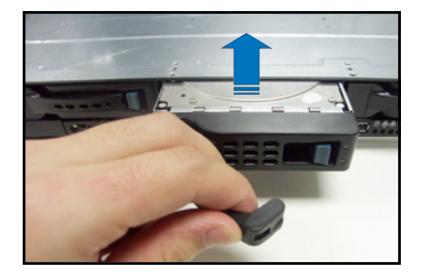

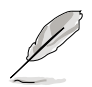

当安装后, 硬盘槽上的 SATA 接口会完全与背板上的接孔契合, 请参考 "2.7 SATAII/SAS 背板排線的連接"一節的說明。

- 6. 最后请将板手轻轻地推回原位并轻 扣固定,使硬盤槽能夠緊密地固定 在機箱中。如果硬盤槽被正確地安 装,您将会看到硬盘槽外缘与机箱 呈現切齊的狀況。
- 7. 若要安裝其他的硬盤槽,請參考前 面的步驟 1~6 來進行。

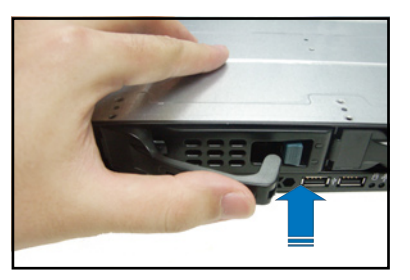

8. 將附件所附的 SATA 排線,連接至 SATA 背板上。請參閱"2.7 SATAII/SAS 背板排线的连接"的说明,了解关于背板上相关的排线连 接。
# 2.5 擴展插槽

## 2.5.1 安装扩展的扩展卡至转接卡上

华硕 RS160-E5 服务器具备一个特殊设计的两面转接卡, 让您可以安装 PCIE x16 或 x8 的扩展卡,您必须先移除机箱后端的金属档板,请按照以 下的步驟來進行安裝 PCIE x16 或 x8 擴展卡:

1. 使用双手握住转接卡的两端,再 將其從主板的 PCI Express x16 插槽中取出。

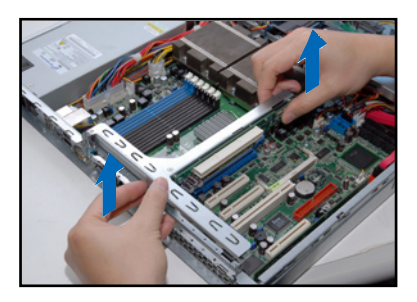

2. 將此轉接卡放置在平坦的桌面 上,接著請使用十字螺絲起子, 将金属挡板上面的螺丝卸除。

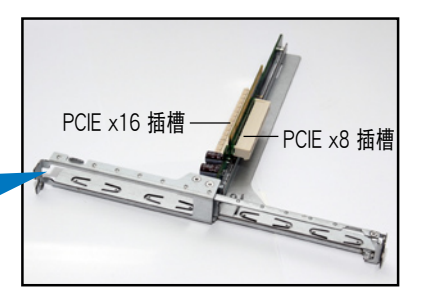

3. 然後請將 PCI Express x8 或 x16 擴展卡插入轉接卡的插槽

内,并锁上螺丝固定。

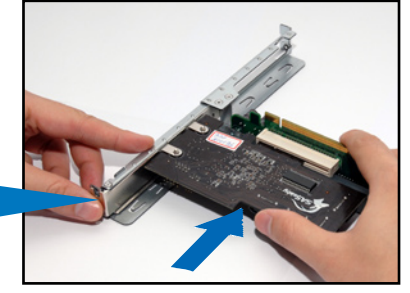

4. 重复以上的步骤,安装另一张 PCI Express x8 或 x16 扩展卡。

## 2.5.2 更換選購的轉接卡

您也可以将原本的转接卡更换成选购的 PCI Express x16 (x16 link)转 接卡,若要更换,请依照以下的步骤进行:

1. 使用双手握住转接卡的两端,再 将其从主板的 PCI Express x16 插槽中取出。

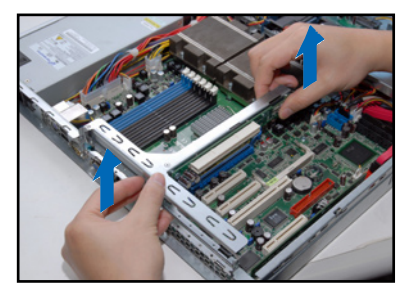

2. 卸除原本安裝在轉接卡固定架上 的 PCI Express x16 与 x8 两用 轉接卡上的 2 顆螺絲。

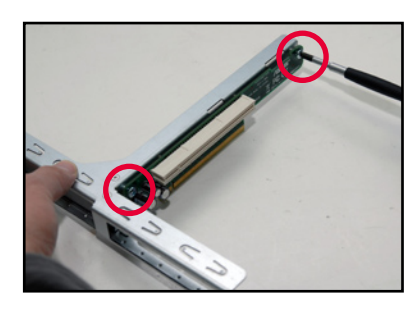

3. 將欲更換的 PCI Express x16  $(x16$  link)转接卡取出,并对 准上面的两个螺丝孔安装处,装 上轉接卡固定架上。

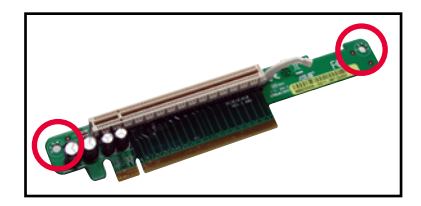

4. 锁上 2 颗螺丝,完成更换。

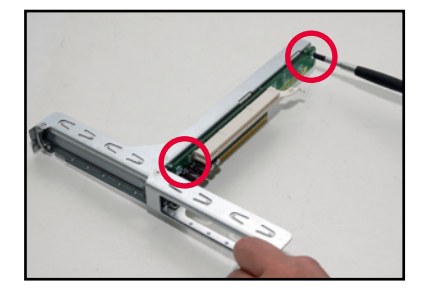

## 2.5.3 將轉接卡裝回主機中

请按照以下的步骤,将刚刚装好扩展卡的转接卡装回机箱中:

1. 将装好扩展卡的转接卡,对准主 板上的 PCI Express x16 插槽。

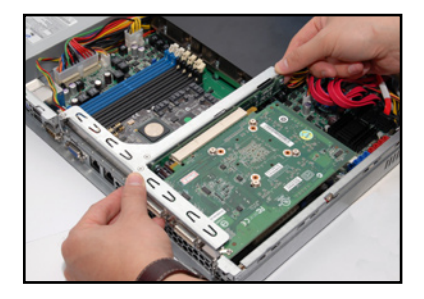

- 2. 接着将转接卡,压入插槽内,并 确认此张转接卡的金手指部分已 完全沒入插槽內,且金屬擋板部 分也正确安装在后面板上。
- 3. 若扩展卡上有需要连接电源,请 一併接上。

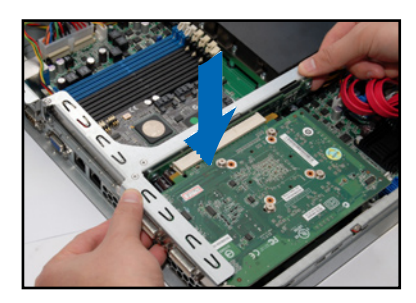

## 2.5.4 安裝華碩 PIKE RAID 控制卡(選購)

請依照以下的步驟,安裝選購的華碩 RAID 控制卡:

- 1. 找到位于主板上的 PIKE RAID 控制卡插槽。
- 2. 取出 PIKE RAID 控制卡,并将 金手指的部份對準插槽放上。

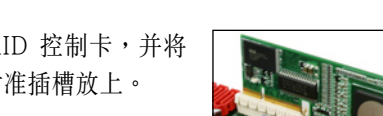

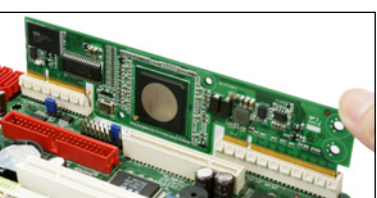

3. 接着将 PIKE RAID 控制卡压入 插槽中,使金手指的部份完全沒 入插槽。

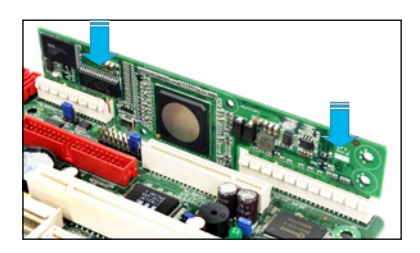

4. 連接 SAS 排線至主板上的 SAS 插座。若是 PIKE 1064E 控制 卡使用,请依序连接至 SAS1~ 4 插座(紅色插座);若是未來 可選購的 PIKE 1078E 控制卡使 用,請依序連接 SAS1~8 插座 (紅色與藍色插座)。

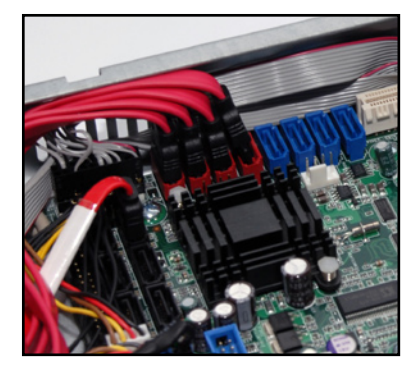

## 2.5.5 设置扩展卡

安装好扩展卡之后,接着须由于软件设置来调整扩展卡的相关设置。

- 1. 启动电脑,然后更改必要的 BIOS 程序设置。若需要的话,您也可以参 閱第五章 BIOS 程序設置以獲得更多信息。
- 2. 为加入的扩展卡指派一组尚未被系统使用到的 IRQ。请参阅下页表中所 列出的中斷請求(IRQ)使用一覽表。
- 3. 为新的扩展卡安装软件驱动程序。

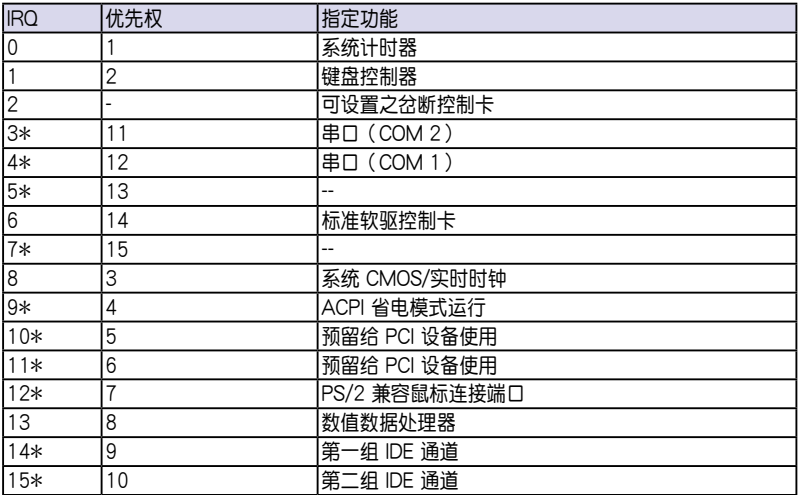

## 標準中斷指派分配

\*: 这些通常是留给 PCI 扩展卡使用。

# 2.6 連接排線

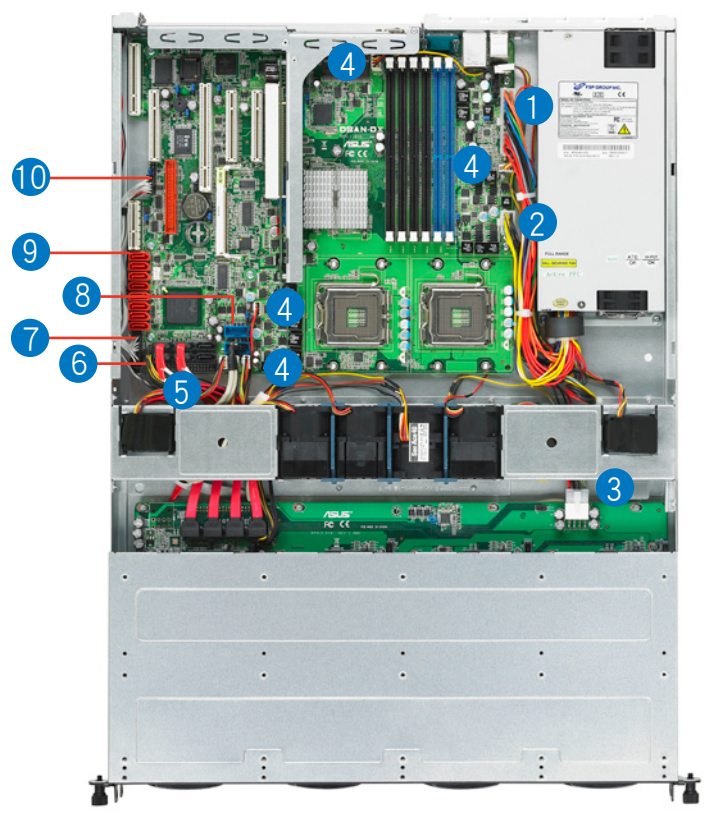

### 預先連接的系統排線

- 1. 24-pin SSI 電源接口 (電源(PSU)至主板)
- 2. 8-pin SSI 電源接口 (電源(PSU)至主板)
- 3. SATAII/SAS 背板電源接口 (接至電源(PSU))
- 4. 系统风扇连接插座(主板 FRNT FAN2~4、REAR FAN2 与 CPU\_FAN1~ 2 至系統風扇)
- 5. SATA 排線接座 (主板至 SATAII/SAS 背板)
- 6. SMBus 連接插座
	- (SATAII:主板 SGPIO1 至 SATAII/SAS 背板 J3 插座
		- SAS:主板 SGPIO2 至 SATAII/SAS 背板 J4 插座)
- 7. 面板連接插座(主板至前置 I/O 面板)
- 8. USB 連接插座(主板至前置 I/O 面板)
- 9. SAS 連接插座(只提供華碩 PIKE 使用;主板至 SATAII/SAS 背板) 10.Auxiliary 面板連接插座(主板至前置 I/O 面板)

# 2.7 SATAII/SAS 背板排線的連接

請參考下圖的說明連接 SATAII/SAS 背板:

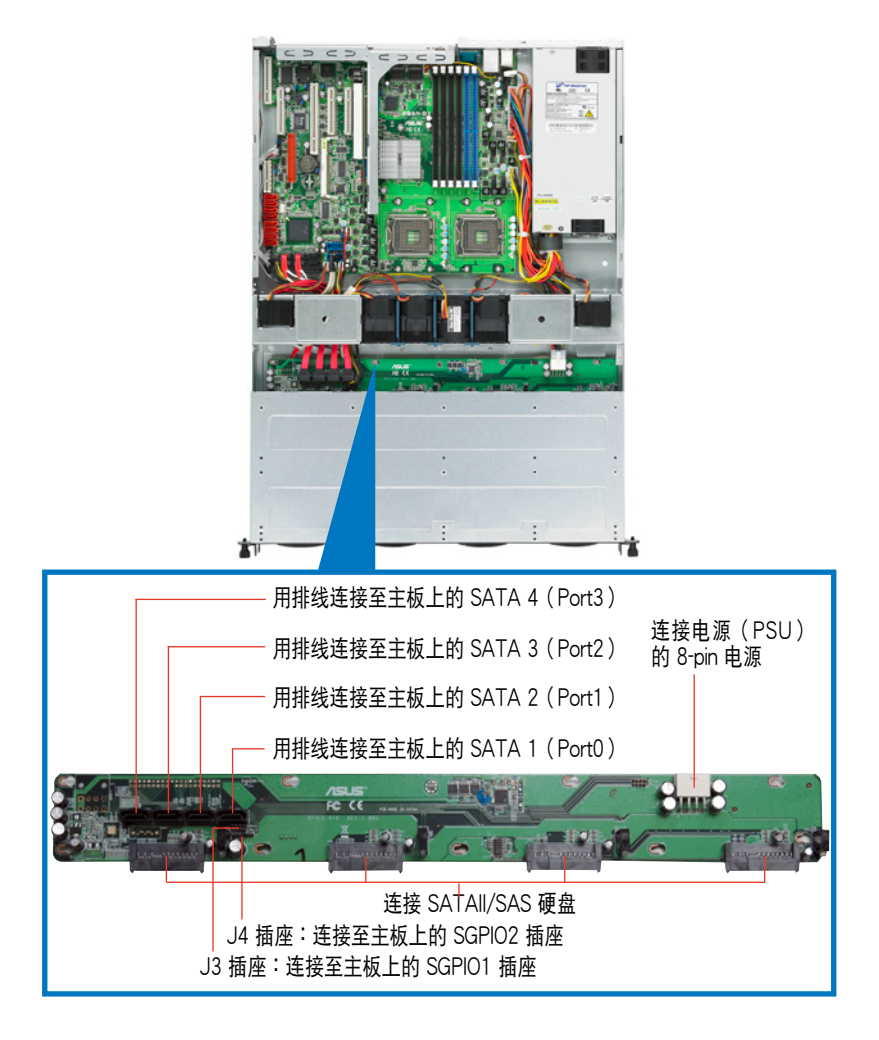

# 2.8 移除系統組件

当您在安装移除系统设备或是替换捐坏的零组件时,或许需要移除先前 所安裝的系统组件。而本章节的内容就是要告诉大家如何移除与重新安装下 列各項系統組件。

- 1. 系統風扇
- 2. 電源(PSU)
- 3. 光驅
- 4. 主板

## 2.8.1 系統風扇

本系統提供以下的風扇組合:

- · 1 个 40mm x 56mm 大小、15500 rpm (转速)风扇。
- · 5个 40mm x 28mm 大小、15500 rpm (转速)风扇。 请参考以下的图片,就可以了解系统风扇相关的位置。

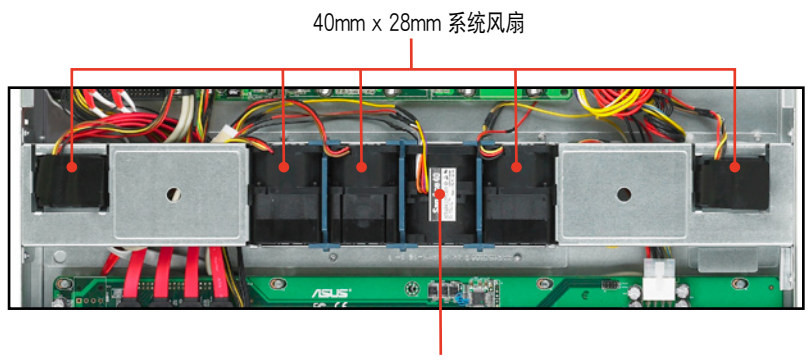

40mm x 56mm 系統風扇

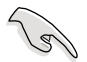

若您不正确地安装此具备风扇固定套件的套件,可能会导致 CPU 过热 或系统自动关机。

移除中央系統風扇:

1. 將連接在背板上的中央系統風扇 電源全部拔除。

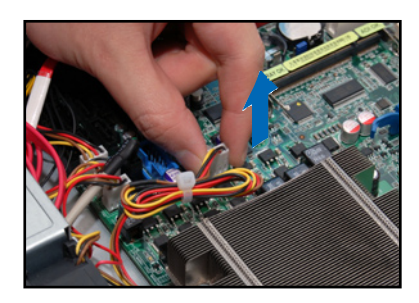

- 2. 直接用手將風扇向上取出。
- 3. 重复步骤 1~2,即可移除其他的 中央系統風扇。

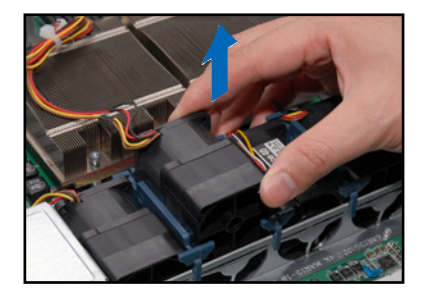

移除側邊系統風扇:

- 1. 將連接在背板上的側邊系統風扇 電源全部拔除。
- 2. 直接用手將風扇向上取出。
- 3. 重复步骤 1~2,即可移除其他的 側邊系統風扇。

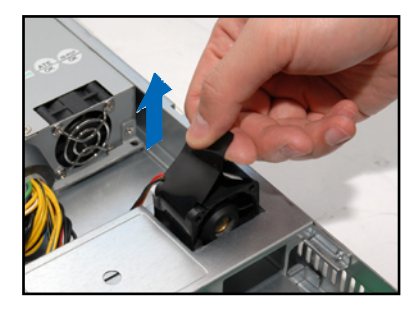

依照以下的步驟安裝中央系統風扇:

- 1. 將中央系統風扇安裝風扇安插槽 中。请注意在安装时的风扇气流方 向是朝 CPU 散熱片的方向吹。
- 2. 接着,将风扇电源连接至背板的插 座上。

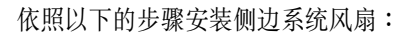

- 1. 將側邊系統風扇安裝風扇安插槽 中。请注意在安装时的风扇气流方 向是朝電源(PSU)的方向吹。
- 2. 接着,将风扇电源连接至背板的插 座上。

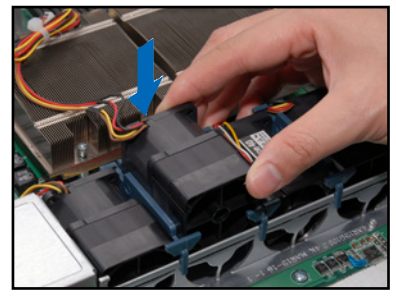

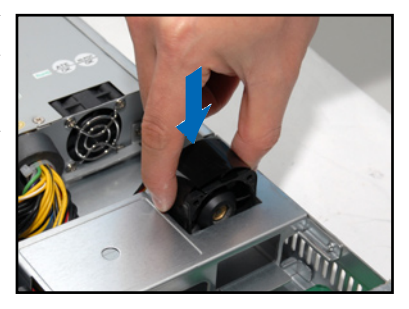

## 2.8.2 電源(PSU)

请依照以下的步骤来移除电源(PSU):

1. 移除所有連接在主板及設備上的 電源。

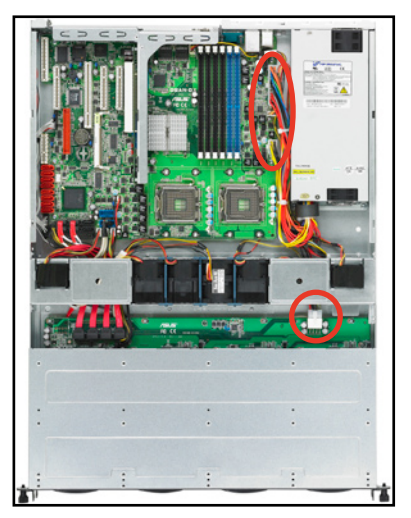

- 2. 将位于机箱内的电源(PSU)上 的螺丝,使用十字螺丝起子移 除。
- 

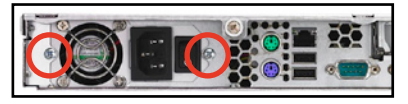

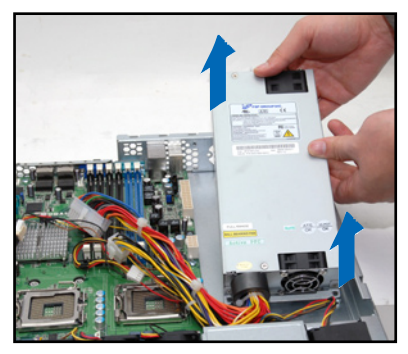

- 3. 再将后方锁住电源(PSU)的螺 丝(位于两个风扇的中央位置 处),以十字螺丝起子卸除。
- 3. 接着,请将电源(PSU)从机箱 中取出。

## 2.8.3 光驅

依照以下的步驟移除光驅:

- 1. 請參考前面 2.1.1 節的說明,將前半部上蓋板移除。
- 2. 如圖,使用螺絲起子,將底部鎖 住光驱的 3 颗螺丝卸除。

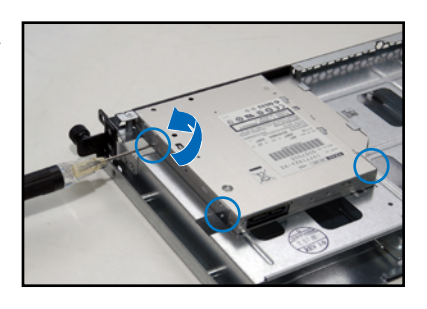

- 3. 然后,使用螺丝起子,将光驱转 接背板上的兩顆螺絲卸下,以卸 除轉接背板。
- 4. 接着,请小心地将光驱从里面抽 離蓋板。

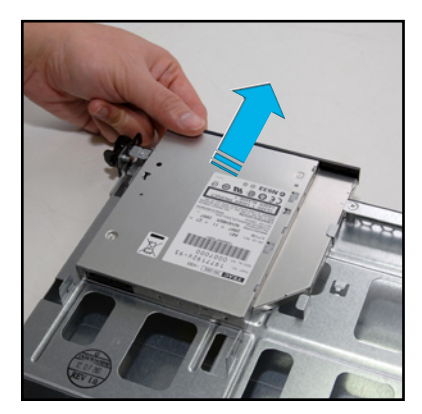

若要安装光驱,则请依照本节的步骤反向操作,即可装入。

## 2.8.4 主板

#### 移除主板

請依照以下的步驟來移除主板:

- 1. 移除所有连接在主板上的电源及信号线。请参考章节 2.6 连接排线的详 細說明。
- 2. 移除所有連接在主板上的設備,包括 CPU 及散熱片、轉接卡及內存條 等。请参考相关章节移除这些设备。
- 3. 移除主板固定在机箱上的螺丝。螺丝的相关位置,请参考以下的图标介 紹。

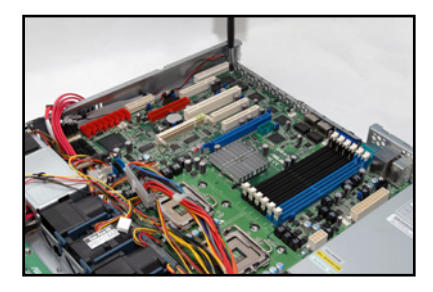

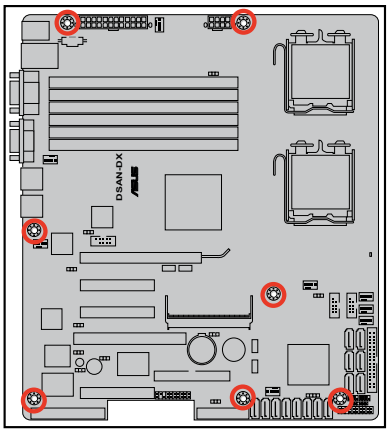

4. 如图所示,小心地将主板自机箱 中取出。

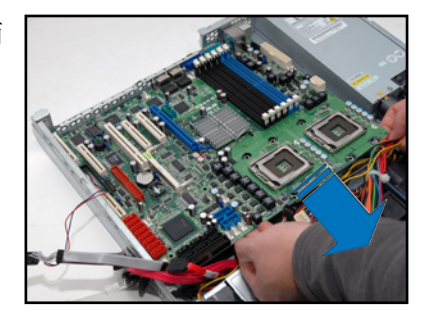

### 安裝主板

請依照以下的步驟來安裝主板:

- 1. 握住主板的二側,小心地裝入機 箱底部。
- 2. 將主板安裝至正確的位置上。

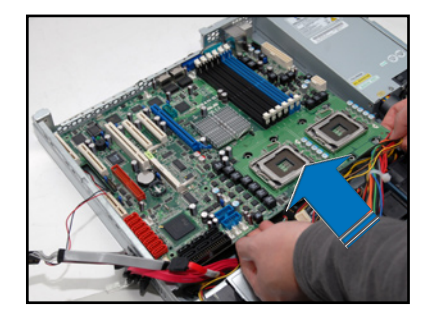

3. 小心調整主板,使其 I/O 連接端 口固定在机箱后面板上。锁上主 板的固定螺丝,使用 7 颗螺丝固 定住主板与机箱。

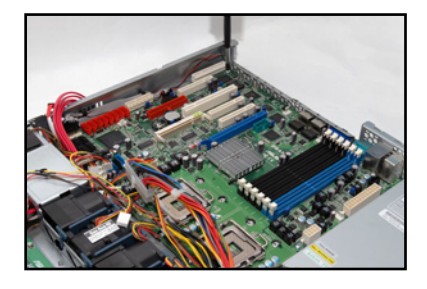

- 4. 连接相关排线至主板上。请参考章节 2.6 连接排线的说明。
- 5. 將先前移出的設備裝回,包括 CPU 及散熱片、轉接卡及內存條等。請 參考相關章節安裝這些設備。

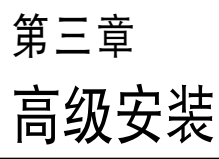

3

本章節要告訴您,如何使用滑軌 套件将 RS160-E5 服务器安装至机 架中,以及在安裝過程中必需注意 的事項。

# 3.1 滑軌套件

华硕 RS160-E5 服务器配备一组滑轨套件,可用以安装至标准机架上。 其中包括了左右各一條長軌及一條短軌,共 4 條滑軌及 8 組螺絲及螺絲 帽。滑軌套件包含了以下組件:

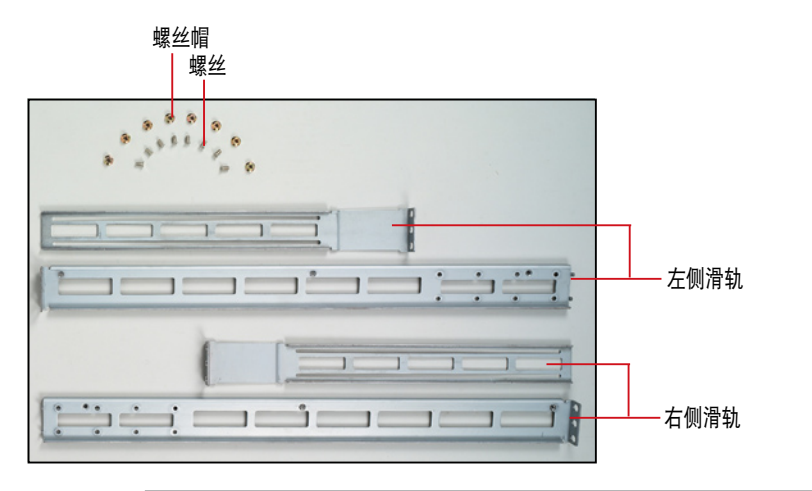

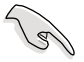

请注意:您所要装入的机架大小,其内部的标准深度不得低于 80 厘 米,且寬度也要符合標準規範,才適合裝入這款服務器。。

# 3.2 組裝滑軌

請依照以下步驟來組裝滑軌:

- 1. 首先,您必須先丈量機架的深度。
- 2. 将长轨及短轨组合如下图所示,并丈量前端到后端的长度,必须与机架 深度一致。确定之后锁上螺丝及螺丝帽即可。
- 3. 重步驟 2 組裝另一側滑軌。

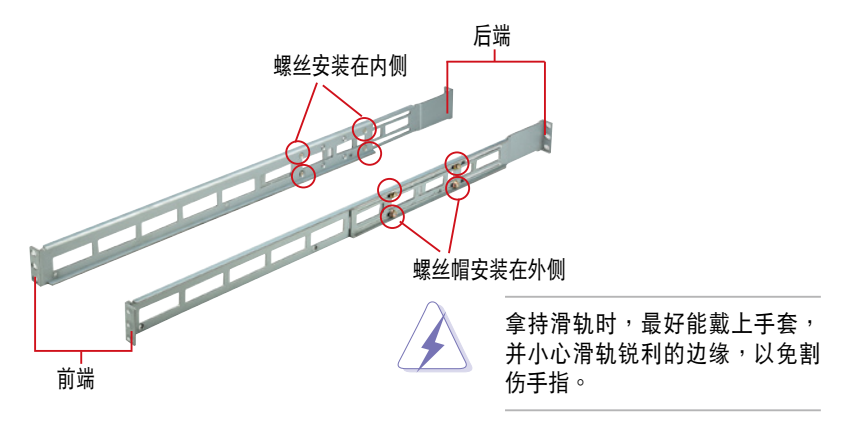

# 3.3 安裝滑軌至機架上

請依照以下步驟將滑軌固定在機架上:

- 1. 在機架上選擇一個欲安裝的 1U 空間,如右圖所示。
- 2. 移除機架上的螺絲。

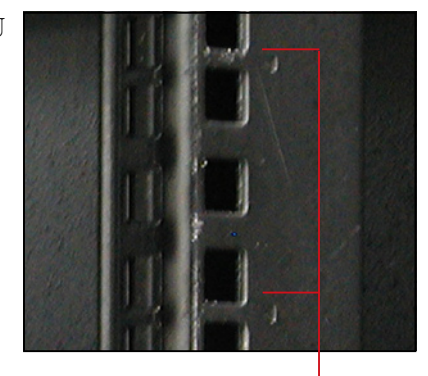

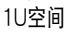

- 3. 將組裝好的滑軌前端螺絲孔對準 機架上的螺絲孔。
- 4. 用二顆螺絲固定住滑軌。

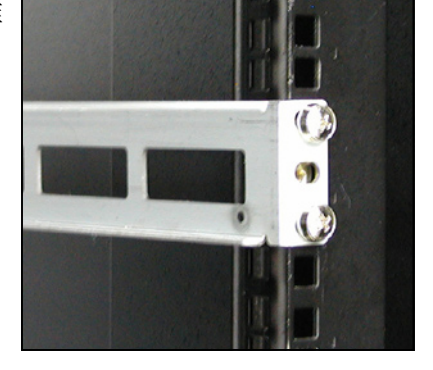

- 5. 将滑轨后端的螺丝孔对准机架后端相对应的螺丝孔,先移除机架上的螺 丝,待滑轨装上之后再锁上。
- 6. 安装好其中一侧的滑轨之后,重复步骤 1~5 安装另一侧的滑轨,注意其 在機架上的位置,必須與另一側平行。如下圖所示。

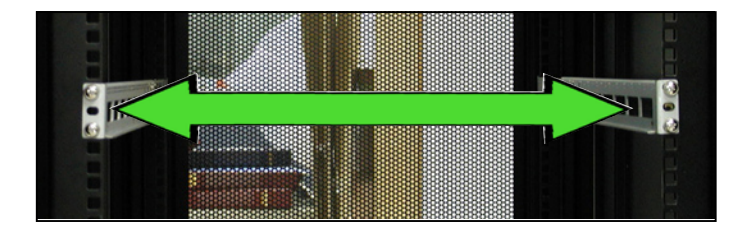

# 3.4 安裝服務器至機架上

請依照以下步驟將服務器安裝至機架上:

1. 用双手小心的握住服务器两端,并将服务器后端对准机架上的滑轨推入 机架内,直到服务器前面板与机架前端对齐,且服务器上的机架螺丝刚 好对准机架上中间的螺丝孔:

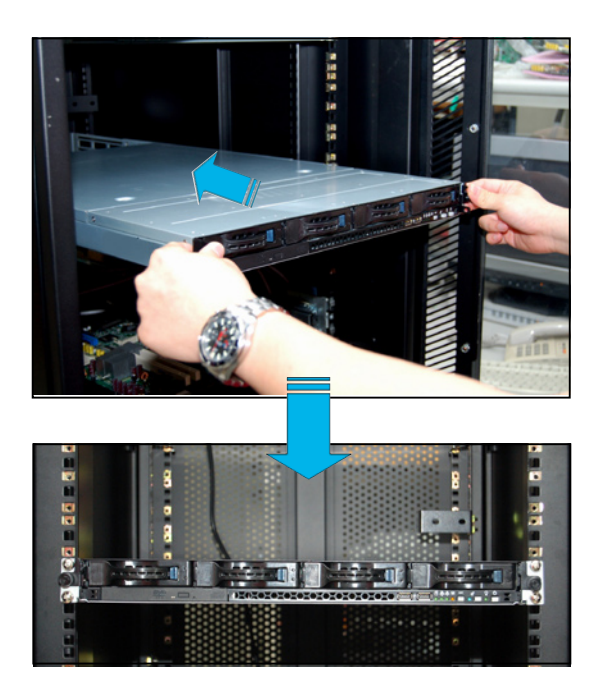

2. 安装后,再将服务器上的左右二 颗机架螺丝锁紧即完成安装。

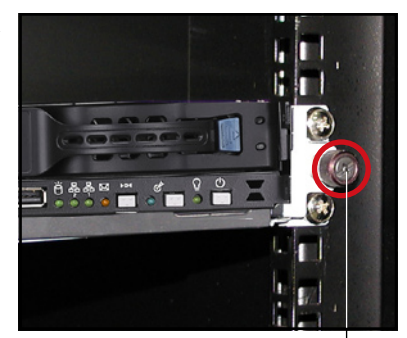

机架螺丝

# 4 第四章 主板信息

2

本章提供有关本系统内置的华硕 主板的相关信息。包括主板的结构 圖、Jumper 設置、及連接端口位置 等。

4.1 主板結構圖

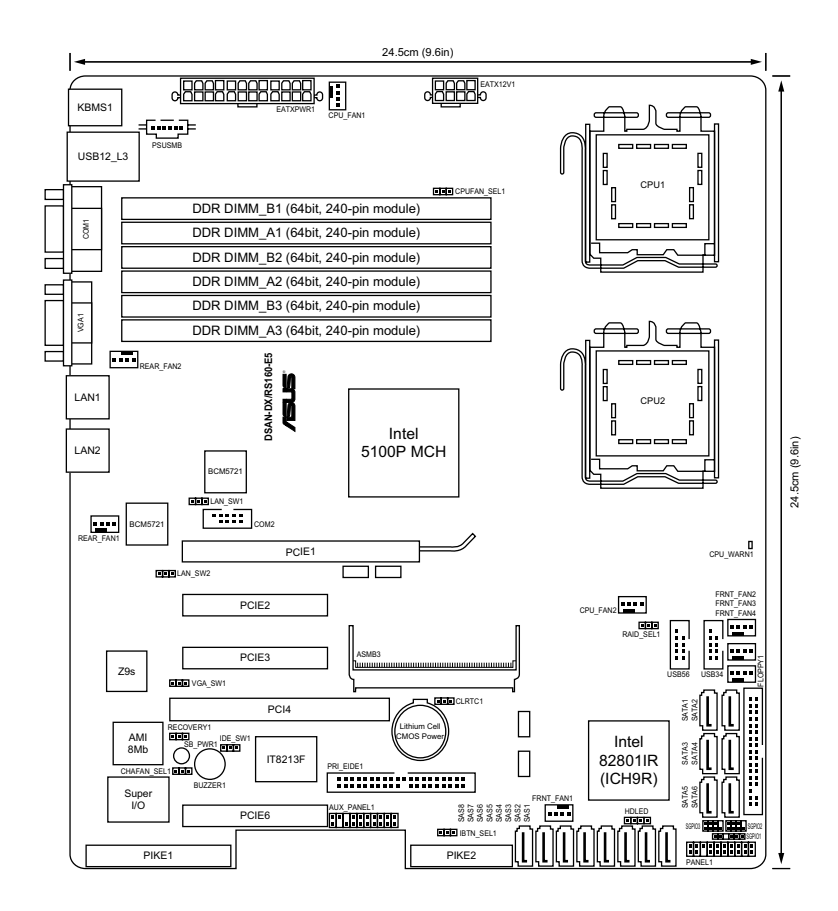

## 主板的各项元件

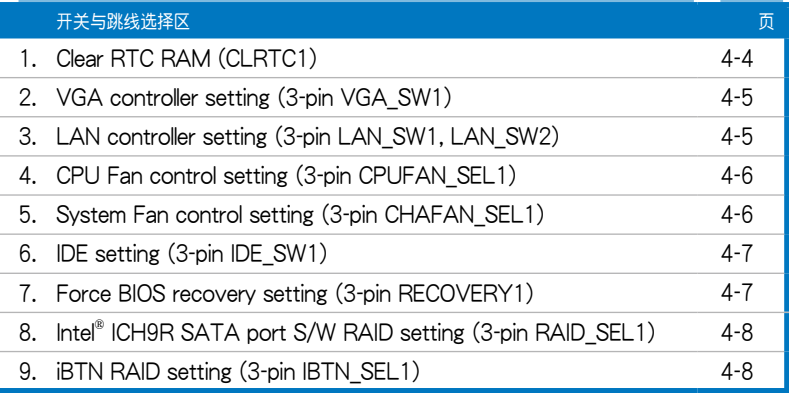

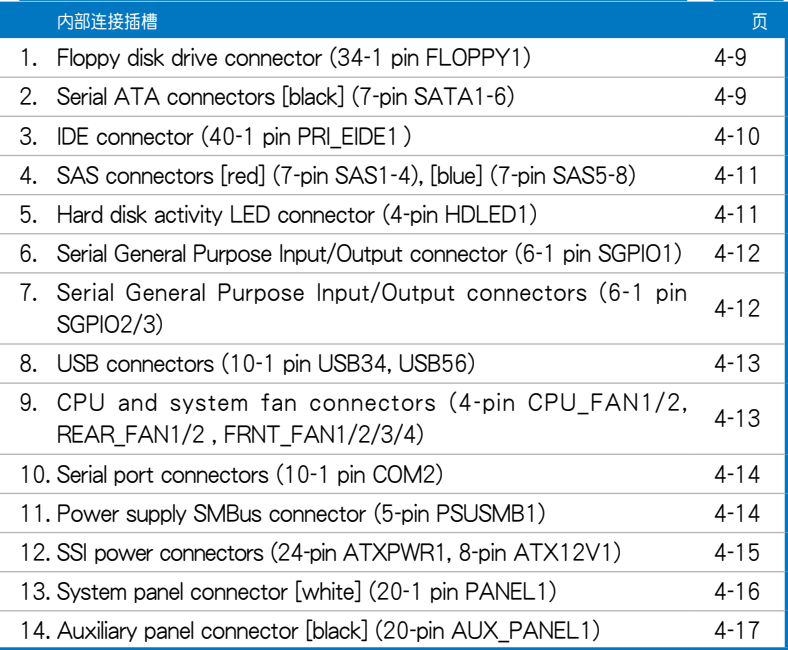

## 4.2 跳线洗择区

1. CMOS 配置數據清除(CLRTC1)

在主板上的 CMOS 內存中記載著正確的時間與系統硬件配置等數據, 这些数据并不会因电脑电源的关闭而溃失数据与时间的正确性,因为这个 CMOS 的电源是由主板上的锂电池所供应。想要清除这些数据,可以依照 下列步骤讲行:

- (1) 关闭电脑电源, 拔掉电源。
- (2)將 CLRTC 跳線帽由 [1-2](默認值)改為 [2-3] 約 5∼10 秒鐘(此 时即清除 CMOS 数据),然后再将跳线帽改回 [1-2]。
- (3)插上電源,開啟電腦電源。
- (4) 当启动步骤正在进行时按着键盘上的<Del> 键进入 BIOS 程序画面重 新設置 BIOS 數據。

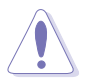

除了清除 COMS 配置数据之外,请勿将主板上 CLRTC 的跳线帽由默认 值的位置移除,因为这么做可能会导致系统启动失败。

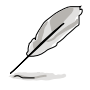

若上述的步骤没有作用,请将主板上的电池移除,并且再次将跳线帽依 照上面的步骤来清除 CMOS RTC RAM 的数据。当完成清除的动作后, 請再將電池裝回主板上。

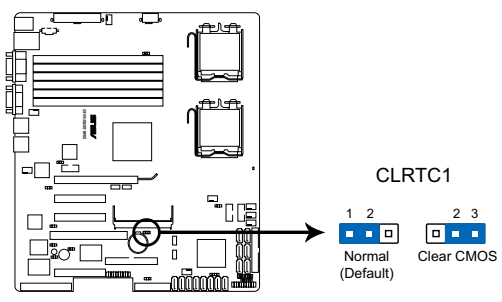

**DSAN-DX/RS160-E5 Clear RTC RAM**

2. VGA 控制器設置(3-pin VGA\_SW1)

您可以通过本功能的设置来开启或关闭主板内置之 VGA 图形显示控制器 功能。默认值为开启 [1-2] 。

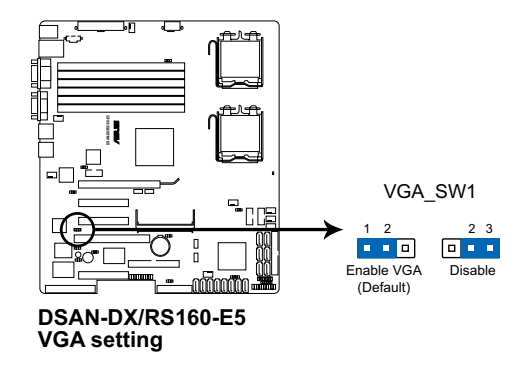

3. Gigabit LAN2 網絡設置(3-pin LAN\_SW1, LAN\_SW2)

将本选择帽调整在「1-2](默认)以开启主板内置的 Broadcom ® BCM5721 Gigabit LAN1/2 控制器,本功能可支持 10/100/1000

BASE-T 網絡傳輸速率。

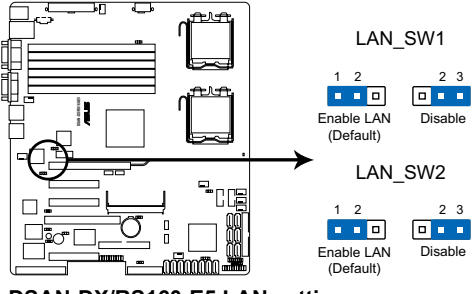

**DSAN-DX/RS160-E5 LAN setting**

#### 4. CPU 風扇控制設置(3-pin CPUFAN\_SEL1)

本跳线帽提供您洗择风扇搭配的接针针脚数,若设为 [1-2] 短路,则提供 4-pin 風扇電源連接;若設為 [2-3] 短路,則提供 3-pin 風扇電源連接(默 認為 [1-2] 短路)。

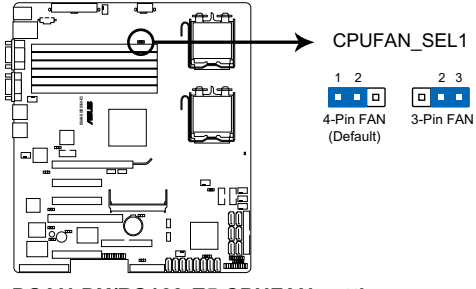

**DSAN-DX/RS160-E5 CPUFAN setting**

- 若您使用 4-pin 针脚电源的风扇,却将本项目设置为 [2-3] 短路的状 态,当您连接至风扇电源插座时,本风扇控制功能则无效用。
- 若您使用 3-pin 针脚电源的风扇,却将本项目设置为 [1-2] 短路,变 成支持 4-pin 电源插座时,本风扇控制功能则无效用,且风扇只会 採全速運轉。

#### 5. 系統風扇控制設置(3-pin CHAFAN\_SEL1)

本跳线帽提供您选择风扇搭配的接针针脚数,若设为 [1-2] 短路,则提供 4-pin 风扇电源连接;若设为 [2-3] 短路,则提供 3-pin 风扇电源连接 (默 认为 [1-2] 短路)。

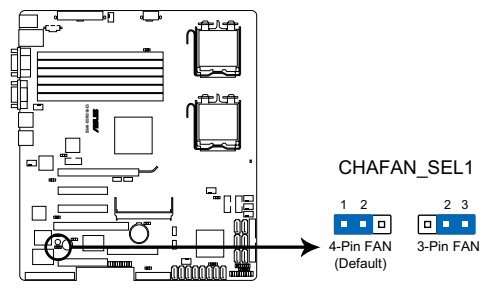

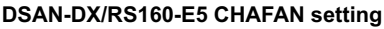

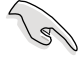

- 若您使用 4-pin 针脚电源的风扇,却将本项目设置为 [2-3] 短路的状 杰,当您连接至风扇电源插座时,本风扇控制功能则无效用。
- · 若您使用 3-pin 针脚电源的风扇,却将本项目设置为 [1-2] 短路,变 成支持 4-pin 电源插座时,本风扇控制功能则无效用,且风扇只会 采全速运转。

6. IDE 設置(3-pin IDE\_SW1)

本洗择帽可提供启用或关闭内置的 IDE 插座功能,本项的默认为 [1-2] 短路,表示已啟用內置的 IDE 插座。

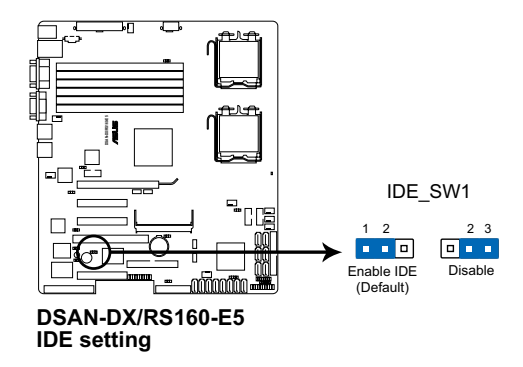

7. 強制 BIOS 恢復設置 (3-pin RECOVERY1)

本項目用來快速升級或還原 BIOS 設置。請參考下一頁圖標中本選擇帽的 位置,然後依照以下步驟來升級 BIOS:

- (1)將 光 盤 工 具 程 序 ( A F U D O S . E X E ) 和 主 板 最 新 的 B I O S (XXXXXX.ROM)文件拷貝至軟盤。
- (2) 关闭系统电源,将跳线帽设为 [2-3] 。
- (3)放入軟盤,然後開啟系統電源,系統會自動升級 BIOS。
- (4) 关闭系统电源,并将跳线帽改回 [1-2] 。
- (5)開啟系統電源。

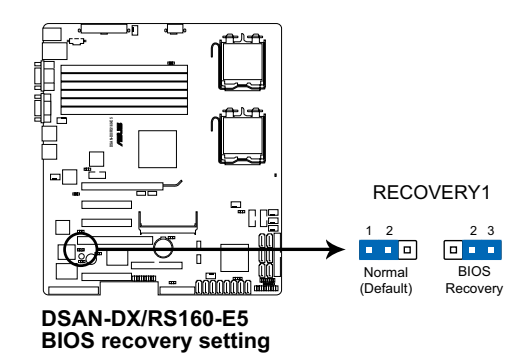

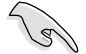

請使用 v3.12 版的 AFUDOS 工具程序進行升級。

#### 8. Intel ICH9R 端口 S/W RAID 设置 (3-pin RAID SEL1)

当您要创建磁盘数组功能模式时,这个跳线帽可以提供您来洗择进行磁 盤數組的設置。若您要使用 LSI Software RAID Configuration Utility 工 具程序时,请将跳线帽洗择在 [1-2] 短路 (默认值) 。或者是要使用 Intel Matrix Storage Manager (IMSM) 技术所提供的磁盘数组功能时,请将跳 線帽調整在 [2-3] 短路。

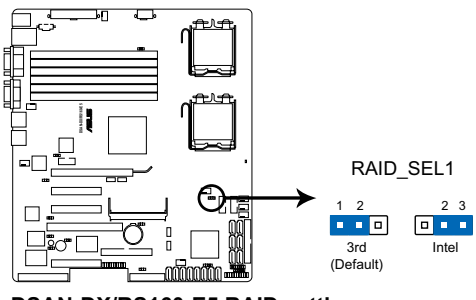

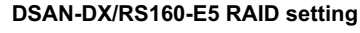

9. iBTN RAID 设置 (3-pin IBTN\_SFL1)

当您要创建磁盘数组功能模式时,这个跳线帽可以提供您来洗择进行磁 盘数组的设置。若您安装外接的华硕 PIKE RAID 控制卡,且要使用 LSI Logic MPT Setup Utility 工具程序时,请将跳线帽选择在 [1-2] 短路 (默 認值)。或者是要使用主板內置的 ICH9R SATA 控制器所提供的 LSI Mega RAID 5 磁盘数组功能时,请将跳线帽调整在 [2-3] 短路。

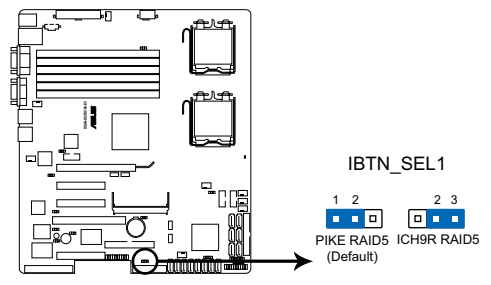

**DSAN-DX/RS160-E5 IBTN setting**

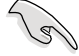

- LSI Logic MPT Setup Utility 工具程序只有当您安装选购的华硕 PIKE RAID 控制卡后,才能使用。
- LSI Mega RAID 5 功能只有当您安装选购的华硕 PIKE RAID 控制卡 与将 iBTN 插入 I BTN1 插槽后,才能使用。

# 4.3 元件与外围设备的连接

1. 軟驅連接插座(34-1 pin FLOPPY)

本插座用来连接软驱的排线,排线的另一端可以连接一部软驱。软驱插 座第五腳已被故意折斷,而且排線端的第五個孔也被故意填塞,如此可以防 止在組裝過程中造成方向插反的情形。

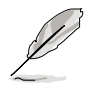

连接到软驱、IDF 设备等的排线会在排线边缘以红色涂装来表示第一个 脚位的位置。至于硬盘和光驱等设备的第一个脚位的位置,通常会在靠 近电源插头的那一端;但是对软驱而言,有可能位于相反方向,请注意 Pin1 的位置来对应排线的 Pin1 做连接即可。

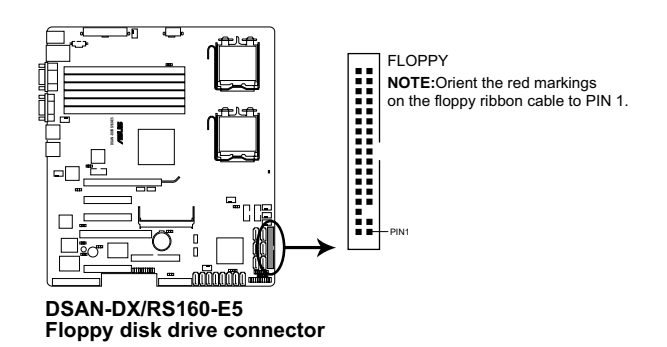

2. Serial ATA 設備連接插座(7-pin SATA1~6)

本主板通过 Intel ICH9R 芯片支持 Serial ATA 功能,这些插槽可以通过 細薄的 Serial ATA 排線來連接 Serial ATA 硬盤使用。

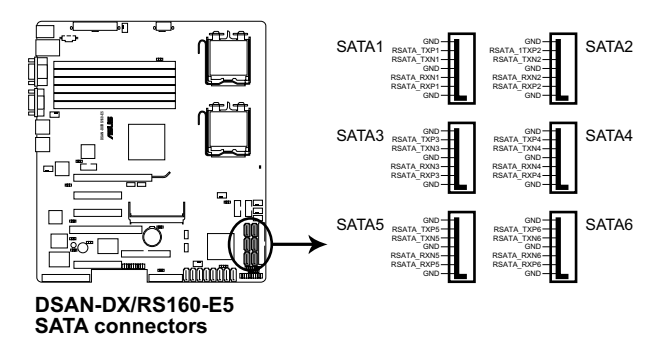

#### 3. IDE 设备连接插座 (40-1 pin PRI EIDE1)

这组 IDE 插座,可以提供您连接单条的 Ultra ATA 100/66 排线,支持 连接两部 IDE (PATA) 的光驱设备。您必须在连接前,先调整其上面的跳 线帽为 master 或 slave (主要或次要)模式。请参考相关的用户手册来讲 行跳線帽的調整。

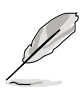

- 每一个 IDE 设备插槽的第二十只针脚皆已完全预先拔断,以符合 Ultra ATA 排线的孔位,如此做法可以完全预防连接排线时插错方向 的錯誤。
- ‧ 請使用 80 導線的 IDE 排線來連接 Ultra DMA 100/66 之 IDE 設 備。
- ‧ 本主機內置的 IDE 插座只提供連接光驅(PATA)使用。

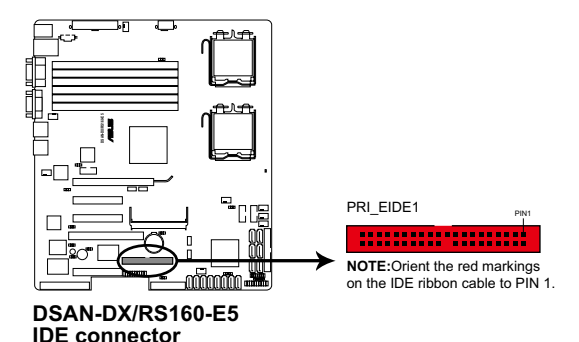

4. SAS 設備連接插座 [紅色](7-pin SAS1~4);[藍色](7-pin SAS5~8) 本系统内的主板提供 8 个 SAS (Serial Attached SCSI) 连接插座,此为 新一代的保存技术, 支持 Serial SCSI 与 Serial ATA (SATA) 硬盘设备, 每个插座可以提供连接一个设备。

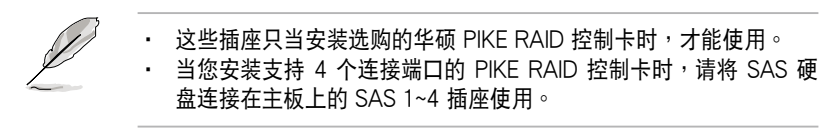

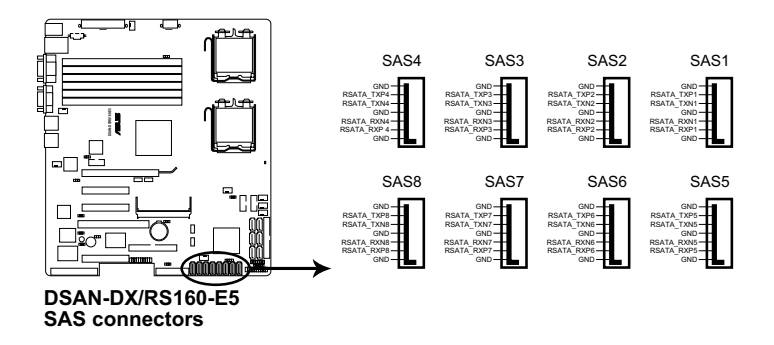

5. 硬盘动作指示灯号接针 (4-pin HDLED1)

这个排针为提供您连接至安装的 SCSI 或 SATA 控制卡,并且当该卡有 連接硬盤且有存取動作時,主板上的 LED 指示燈則會亮燈顯示。

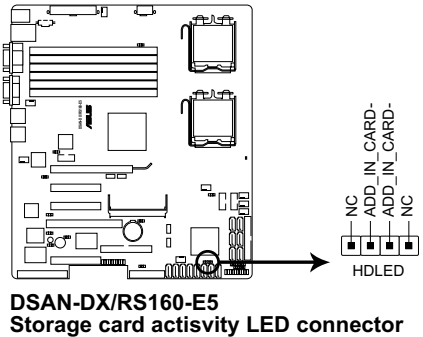

**DSAN-DX/RS160-E5** 

6. 串行通用輸出/輸入插座(6-1 pin SGPIO1)

这个插座为使用在 SGPIO 外围设备,提供给 LSI MegaRAID SATA LED 指示灯用。

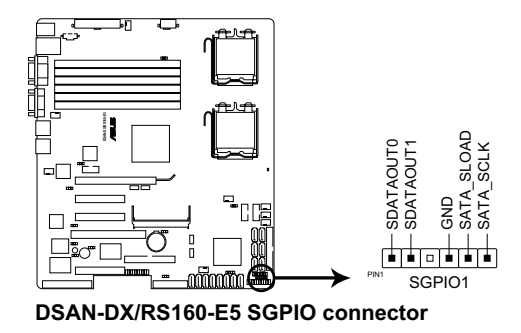

7. 串行通用輸出/輸入插座(6-1 pin SGPIO2/3)

这个插座为使用在 SAS 芯片的 SIO 接口,以控制 LED 指示灯的生成模 式、设备信息与一般性的信息。

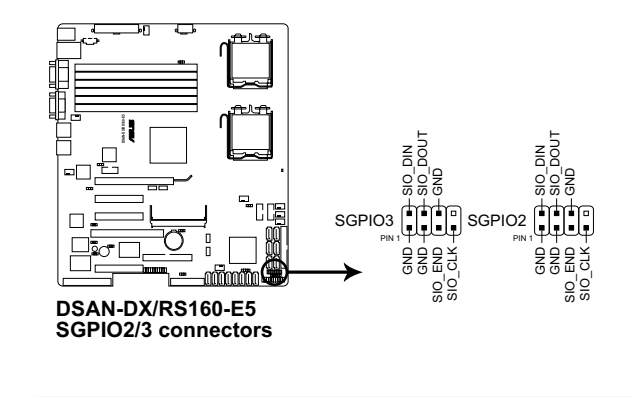

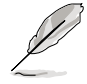

只有当选购并安装华硕 PIKE SAS RAID 控制卡后,这些插座所提供的功 能才可使用。

8. USB 2.0(10-1 pin USB34, USB56)

本接针用来连接 USB 模块,支持 USB 2.0 规格,传输速率最高达 480 Mbps,可以提供更高速的数据连接, 还可以同时运行高速的外围设备。

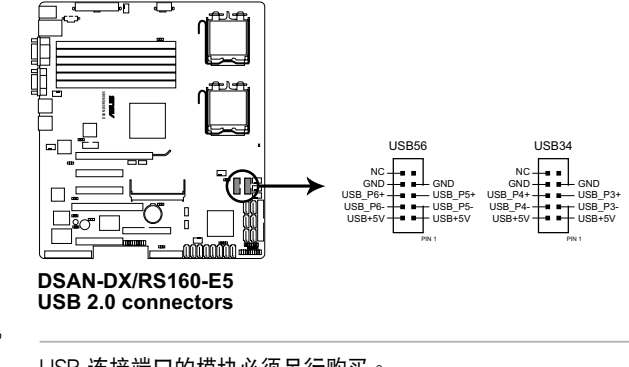

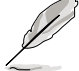

USB 連接端口的模塊必須另行購買。

9. 处理器与系统风扇电源插座 (4-pin CPU FAN1/2, REAR FAN1/2, FRNT\_ FAN1/2/3/4)

您可以将 350mA~740mA (最大 8.88W)或者一个合计为 2.1 ~4.44 安培 ( 最大 53.28 瓦 ) 的+12 伏特风扇电源接口连接至此风扇电源插座。 注意!风扇的信号线路配置和其接口可能会因制造厂商的不同而有所差异, 但大部分的設計是將電源的紅線接至風扇電源插座上的電源端(+12V), 黑線則是接到風扇電源插座上的接地端(GND)。連接風扇電源接口時, 一定要注意到極性問題。

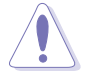

千万要记得连接风扇的电源,若系统中缺乏足够的风量来散热,那么很 容易因为主机内部温度逐渐升高而导致死机,其至更严重者会烧毁主板 上的電子元件。注意:這些插座並不是單純的排針!不要將跳線帽套在 它們的針腳上。

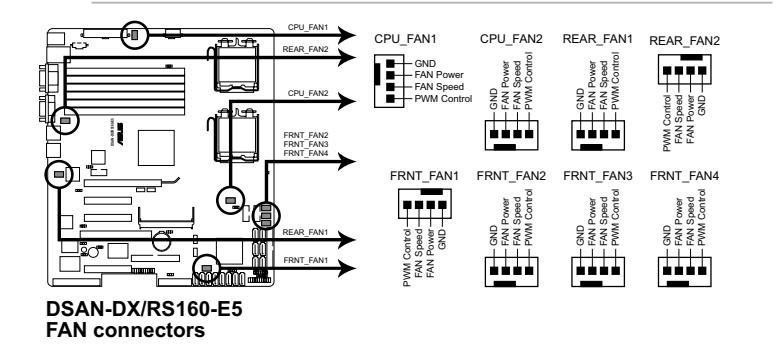

10. 串口插槽(10-1-pin COM2)

串口可以连接鼠标等输入设备、调制解调器或数码相机等其他设备使 用, 您可以通过 BIOS 设置程序来设置串口功能。要使用本主板的 COM2 插槽, 您必须将后机箱连接 COM2 挡板模块, 先行安插在主板上的 COM2 插槽上,然後將要連接到 COM2 的設備連接妥當。

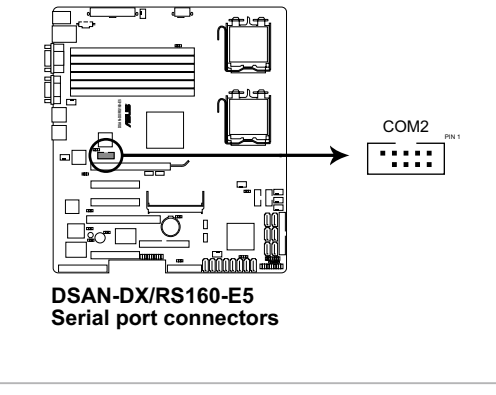

串口模塊必須另行購買。

11. 電源(PSU) SMBus 連接排針(5-1 pin PSUSMB1)

您可以通過本組排針連接到電源(PSU)系統管理總線(SMBus, System Management Bus)接口設備(若您的電源(PSU)有支持本項功 能)。

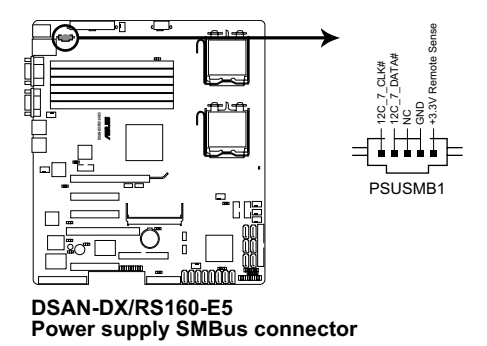

#### 12. SSI 規格主板電源插座(24-pin ATXPWR1, 8-pin ATX12V1)

這些電源插座用來連接到一個 ATX +12V 電源(PSU)。電源(PSU) 所提供的连接插头已经过特别设计,只能以一个特定方向插入主板上的电源 插座。找到正确的插入方向后,只需稳稳地将之套进插座中即可。

- ‧ 請使用 2.0 規格兼容的 SSI 24-pin ATX 12V 電源(PSU)  $\mathbb{R}$ (PSU),才能提供至少 400W 高功率的电源,以供应系统足够的 電源需求。
	- ‧ 請務必連接 24+8-pin +12V ATX 電源(PSU),否則將無法正確 啟動電腦。
	- 如果您的系统会搭载相当多的外围设备,请使用较高功率的电源 (PSU)以提供足够的设备用电需求。不适用或功率不足的电源 (PSU),有可能会导致系统不稳定或者难以启动。
	- 如果您想要安装其他的硬件设备,请务必使用较高功率的电源 (PSU)以提供足夠的設備用電需求。

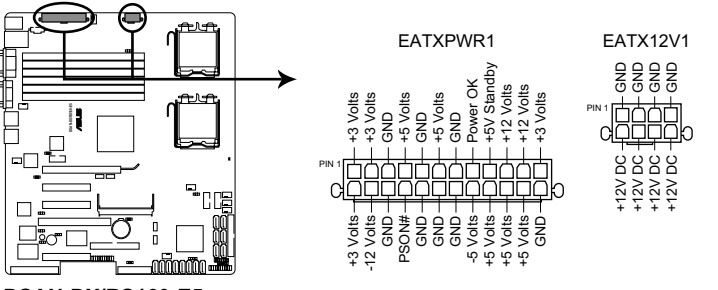

**DSAN-DX/RS160-E5 ATX power connectors**

#### 13. 系統控制面板連接排針(20-pin PANEL1)

这一组连接排针包括了数个连接到电脑主机前面板的功能接针。下一页 將針對各項功能作逐一簡短說明。

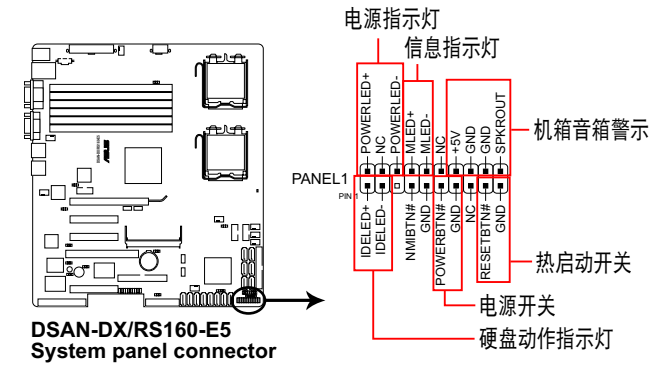

‧系統電源指示燈連接排針(3-pin PLED)

这组排针可连接到电脑主机面板上的系统电源指示灯。在您启动电脑并 且使用电脑的情况下,该指示灯会持续亮着;而当指示灯闪烁亮着时,即表 示電腦正處於睡眠模式中。

·信息指示灯号接针 (2-pin MLED)

这组 2-pin 的接针可连接到电脑主机前面板上的信息指示灯,为指示启 动时的状态,从启动时亮起至载入操作系统时,指示灯会随即亮起。

・机箱音箱连接排针(4-pin SPEAKER)

这组排针连接到电脑主机机箱中的音箱。当系统正常启动便可听到哔哔 聲,若啟動時發生問題,則會以不同長短的音調來警示。

·硬盘动作指示灯号接针 (2-pin IDE LED)

这组 2-pin 的接针可连接到电脑主机面板上的 IDE 硬盘动作指示灯,一 旦 IDE 硬盤有存取動作時,指示燈隨即亮起。

#### ・ATX 电源/软关机开关连接排针(2-pin PWRSW)

这组排针连接到电脑主机面板上控制电脑电源的开关。您可以根据 BIOS 程序或操作系统的设置,来决定当点击开关时电脑会在正常运行和睡眠模式 间切换,或者是在正常运行和软关机模式间切换。若要关机,请持续按住电 源開關超過四秒的時間。

· 热启动开关连接排针 (2-pin RESET)

这组排针连接到主板上的 Reset 开关。可以让您在不需要关掉电脑电源 即可重新啟動,尤其在系統死機的時候特別有用。

14. 系统控制面板辅助连接排针 (20-pin AUX\_PANEL1)

本組接針支持數個服務器上的功能,下述將針對各項功能做逐一簡短說 明。

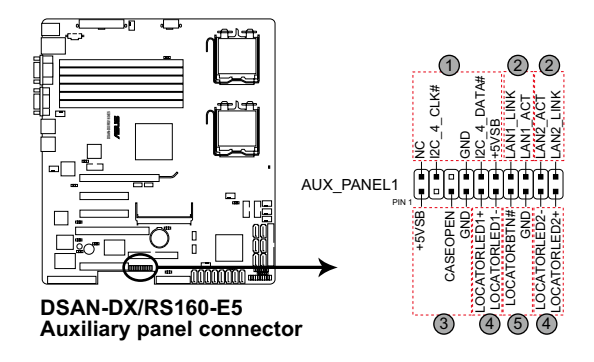

1. 前面板 SMBus 連接排針(6-1 pin FPSMB)

这组连接排针可以让您连接 SMBus (系统管理总线) 设备。可以提供给 系统中传输率较慢的外围设备及电源管理设备之间的沟通使用。

2. 網絡狀態指示燈(2-pin LAN1\_LED, LAN2\_LED)

这两组 2-pin 排针可通过 Gigabit 网络指示灯连接线来连接到 LAN1/ LAN2 的状态指示灯。这个灯闪烁时则表示网络已正常连接动作。

3. 机箱开启警示连接排针 (3-pin CHASSIS)

这组排针提供给设计有机箱开启检测功能的电脑主机机箱之用。此外, 尚须搭配一个外接式检测设备,譬如机箱开启检测感应器或者微型开关。在 本功能启用时,若您有任何移动机箱元件的动作,感应器会随即检测到并且 送出一信号到这组接针,最后会由系统记录下这次的机箱开启事件。

4. Locator 指示灯号连接排针 ( 2-pin LOCATORLED1, 2-pin LOCATORLED2)

这两组 2-pin 排针为 Locator 指示灯号,通过 Locator LED 连接线来 連接。當您點擊 Locator 按鍵且無任何 LAN 連接(比如:LAN 控制器損 坏)时,这个灯则会亮起显示。

#### 5. Locator 按钮/开关 (2-pin LOCATORBTN)

这组 2-pin 排针为连接 Locator 按钮/开关。当您点击 Locator 按键目无 任何 LAN 连接 (比如: LAN 控制器损坏)时, 这个灯则会亮起显示。
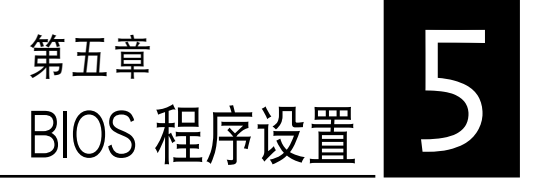

BIOS 程序调校的优劣与否,和整 个系统的运行性能有极大的关系。 針對自己的配備來作最佳化 BIOS 设置,可让您的系统性统再提升。 本章節將逐一說明 BIOS 程序中的 每一項配置設置。

# 5.1 管理、升級您的 BIOS 程序

下列软件计您可以管理与升级主板上的 BIOS 设置。

- 1. ASUS AFUDOS: 在 DOS 模式下,以启动软盘来升级 BIOS 程序。
- 2. ASUS CrashFree BIOS 3: 当 BIOS 程序毁捐时,以启动软盘或驱动程 序及應用程序光盤來升級 BIOS 程序。

上述软件请参考相关章节的详细使用说明。

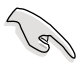

推荐您先将主板原始的 BIOS 程序备份到一片启动盘中,以备您往后需 要再次安裝原始的 BIOS 程序。使用 AFUDOS 或華碩再線升級程序來拷 貝主板原始的 BIOS 程序。

# 5.1.1 制作一张启动盘

- 1. 请使用下列任一种方式来制作一张启动盘。
- 在 DOS 操作系統下
- a. 選一張空白的 1.44MB 軟盤放入軟驅中。
- b. 进入 DOS 模式后,键入 format A:/S,然后点击 <Enter> 按键。

#### 在 Windows 操作系統下

- a. 選一張空白的 1.44MB 軟盤放入軟驅中。
- b. 由 Windows 桌面点击「开始」>「我的电脑」。
- c. 使用鼠标右键点击「3.5 软驱」图标,以显示下拉式菜单。
- d. 从菜单中点击「格式化」后,会出现「格式化 3.5 软驱」的窗口画面。
- e. 点击「创建一个 MS-DOS 启动软盘」,接着点击「开始」。
- 2. 将主板的原始(或最新的) BIOS 程序拷贝至启动软盘中。

## 5.1.2 使用 AFUDOS 升級 BIOS 程序

AFUDOS 软件让您可以在 DOS 环境下,使用存有最新的 BIOS 程序的 啟動盤來升級 BIOS 程序。AFUDOS 軟件也可以將當前系統中的 BIOS 程 序设置复制到软盘或硬盘中,这份复制的软盘或硬盘,可以作为当 BIOS 程 序失去作用或系統毀損時的備份文件。

#### 複製當前系統中的 BIOS 程序

請依照以下步驟複製當前系統中的 BIOS 程序。

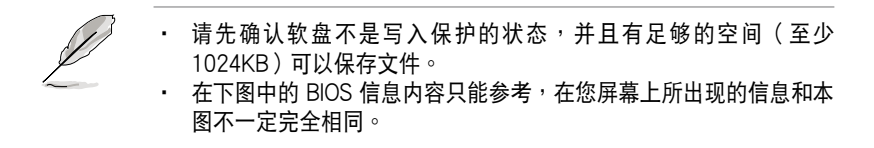

- 1. 将驱动程序与应用程序光盘中的 AFUDOS 程序 (afudos.exe)复制到启 動軟盤。
- 2. 启动后进入 DOS 模式,键入下列命令列: afudos /o[filename]

在这里所指的「filename」,用户可以不超过八个位元的方式来命名这个 主文件名,并以不超过三个位元的方式来命名扩展名。

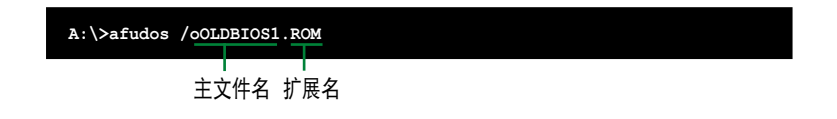

3. 点击 <Enter> 按键,就可将 BIOS 程序复制到软盘。

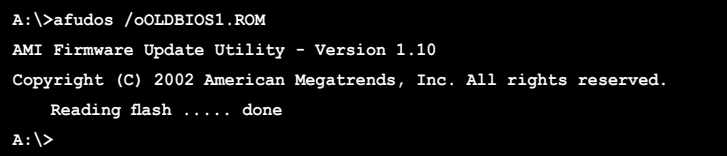

当 BIOS 程序复制至软盘的程序完成之后,就会回到 DOS 窗口画面。

#### 升級 BIOS 程序

請依照以下步驟使用 AFUDOS 程序升級 BIOS 程序。

1. 从华硕网站 (www.asus.com.cn) 下载最新的 BIOS 文件,将文件保存 在啟動軟盤中。

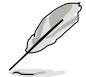

请准备一张纸将 BIOS 的文件名写下来,因为在升级过程中,您必须键 入正確的 BIOS 文件名稱。

- 2. 將 AFUDOS.EXE 程序由驅動程序及應用程序光盤中複製到存有 BIOS 文件的启动软盘中。
- 3. 启动后进入 DOS 模式,键入下列命令列: afudos /i[filename]

上列当中的「filename」指的就是由驱动程序及应用程序光盘拷贝至启动 盤的最新(或原始的)BIOS 程序。

**A:\>afudos /iRS160-E5.ROM**

4. AFUDOS 程序验证文件后就会开始升级 BIOS 程序。

```
A:\>afudos /iRS160-E5.rom
AMI Firmware Update Utility - Version 1.10
Copyright (C) 2002 American Megatrends, Inc. All rights reserved.
   	 Reading file ....... done
   	 Erasing flash ...... done
   Advance Check ......
   Erasing flash ...... done
   	 Writing flash ...... 0x0008CC000 (9%)
```
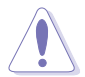

请勿在升级 BIOS 程序文件时关闭或重新启动系统!此举将会导致系统 損毀!

5. 当 BIOS 程序升级的程序完成之后,就会回到 DOS 窗口画面,然后再 重新启动。

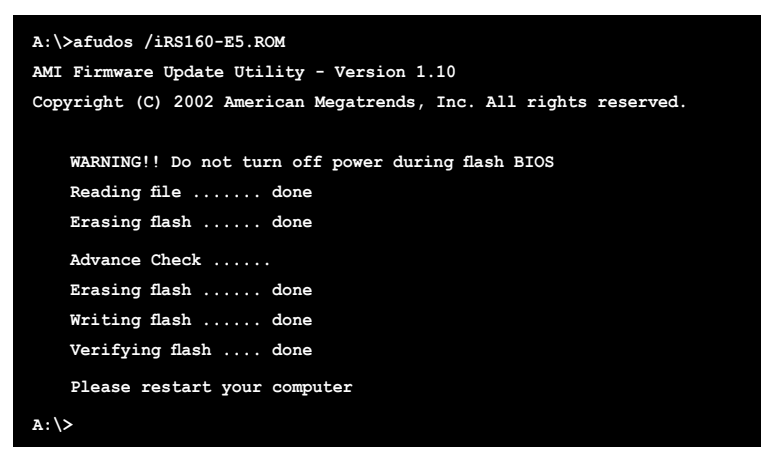

#### 使用 U 盤升級 BIOS 程序

若您沒有 USB 接口的外接軟驅,您也可以使用 U 盤來升級BIOS 程序。 当您要升级 BIOS 前,请先将 U 盘以 FAT16 或 FAT32 模式做格式化。

接著請按照以下的步驟來進行升級:

- 1. 在主板上可用的 USB 端口插入 U 盤。
- 2. 从 Windows 操作系统桌面上,点击「开始」/「我的电脑」。
- 3. 使用鼠标右键点击 U 盘的图标。
- 4. 从菜单中点击「格式化」(Format)的动作,然后选择「文件系统」 (File system) 栏中的「FAT32」或「FAT16」, 开始进行格式化。 升級 BIOS 程序:
- 1. 拷貝原始或最新的 BIOS 程序,以及 AFUDOS 工具程序(afudos.exe) 到您的 U 盤中。
- 2. 在主板上可用的 USB 端口插入 U 盘,然后将公用与驱动程序光盘放入 光驅中。
- 3. 从公用与驱动程序光盘启动,然后选择 FreeDOS command prompt。
- 4. 当启动到 DOS 画面底下时,更换到 U 盘的目录中,键人如后的命令 列:afudos /i[filename]。
- 5. 接着依照先前介绍过的步骤,来进行 BIOS 程序的升级。

# 5.1.3 使用 CrashFree BIOS 3 程序恢復 BIOS 程序

华硕最新自行研发的 CrashFree BIOS 3 工具程序,让您在当 BIOS 程序 和数据被病毒入侵或毁损时,可以轻松的从驱动及应用程序光盘中,或是从 含有最新或原始的 BIOS 文件的軟盤中恢復 BIOS 程序的數據。

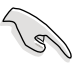

在运行升级 BIOS 程序之前,请准备随货附赠的驱动及实用光盘程序, 或是存有 BIOS 文件的軟盤。

#### 使用軟盤恢復 BIOS 程序

請依照以下步驟使用軟盤恢復 BIOS 程序。

- 1. 啟動系統。
- 2. 將存有原始的或最新的 BIOS 程序的軟盤放入軟驅中。
- 3. 接着会开始自动检查软盘中所存有的原始的或最新的 BIOS 文件,若在 軟盤中讀取到這些程序,就會開始進行 BIOS 程序的升級。

#### 使用 U 盤恢復 BIOS 程序

請依照以下步驟恢復 BIOS 程序。

- 1. 将软驱中的软盘取出,然后启动系统。
- 2. 將存有原始 BIOS 程序或升級的 BIOS 文件的行動碟,插入服務器上的 USB 端口中。
- 3. 接着会显示信息,并自动检查行动碟中原始的或最新的 BIOS 文件,然 後開始進行升級至完成。

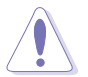

请勿在升级 BIOS 程序文件时关闭或重新启动系统!此举将会导致系统 損毀!

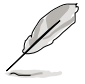

在驅動及應用程序光盤中的 BIOS 程序文件,也許並非為最新的 BIOS 文件版本,请至华硕网站 (http://www.asus.com.cn) 下载最新的 BIOS 文件。

# 5.2 BIOS 程序設置

BIOS(Basic Input and Output System;基本輸出入系統)是每一部電 脑用来记忆周边硬件相关设置,让电脑正确管理系统运行的程序,并且提供 一個菜單式的使用界面供用戶自行修改設置。經由 BIOS 程序的設置,您可 以改變系統設置值、調整電腦內部各項元件參數、更改系統性能以及設置電 源管理模式。如果您的电脑已是组装好的系统,那么 BIOS 应该已经设置好 了。如果是這樣,在後面我們會說明如何利用 BIOS 設置程序來做更進一步 的設置,特別是硬盤型態的設置。

若您自行組裝主板,在重新設置系統,或當您看到 RUN SETUP 的信息 时, 您必须输入新的 BIOS 设置值。有时候您可能会需要重新设置启动密 碼,或是更改電源管理模式設置等,您都需要使用到 BIOS 的設置。

本主板使用 Flash ROM 内存芯片,BIOS 程序就保存在这个 Flash ROM 芯片中。利用闪存升级应用程序,再依本节所述的步骤进行,可以下载并升 级成新版的 BIOS。由于保存 BIOS 的只读内存在平时只能读取不能写入, 因此您在 BIOS 中的相关设置,譬如时间、日期等等,事实上是保存在随机 存取內存(CMOS RAM)中,通過電池將其數據保存起來,因此,即使電 腦的電源關閉,其數據仍不會流失(隨機存取內存可以寫入數據,但若無電 源供应,数据即消失)。当您打开电源时,系统会读取保存在随机存取内存 中 BIOS 的设置,进行启动测试。

在啟動之後,系統仍在自我測試(POST,Power-On Self Test)時, 点击 <DELETE> 键,就可以启动设置程序。如果您超过时间才按 < DELETE> 键,那么自我测试会继续运行,并阳止设置程序的启动。在这 種情況下,如果您仍然需要運行設置程序,請按機箱上的 <RESET> 鍵或 <Ctrl> + <Alt> + <Delete> 重新啟動。

华硕 BIOS 设置程序以简单容易使用为理念,菜单方式的设计让您可以轻 鬆的瀏覽選項,進入次菜單點擊您要的設置,假如您不小心做錯誤的設置, 而不知道如何补救时,本设置程序提供一个快捷键直接恢复到上一个设置, 這些將在以下的章節中有更進一步的說明。

- 1 .BIOS 程序的出厂默认值可让系统运行处于最佳性能,但是若系统因 您改变 BIOS 程序而导致不稳定,请读取出厂默认值来保持系统的稳 定。請參閱「退出 BIOS 程序」一節中「Load Setup Defaults」項目 的詳細說明。
	- 2. 本章节的 BIOS 画面只能参考,有可能与您的实际画面有所差异。
	- 3. 請至華碩網站(www.asus.com.cn)下載最新的 BIOS 程序文件來獲 得最新的 BIOS 程序信息。

# 5.2.1 BIOS 程序菜單介紹

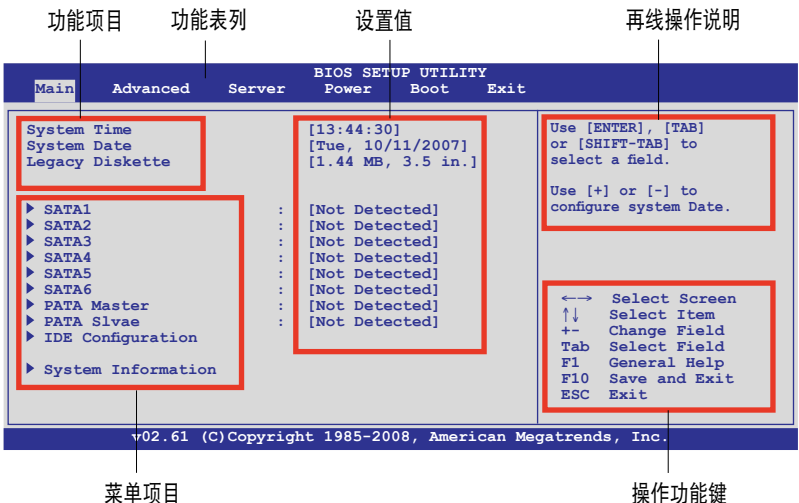

#### 5.2.2 程序功能表列說明

BIOS 設置程序最上方各菜單功能說明如下:

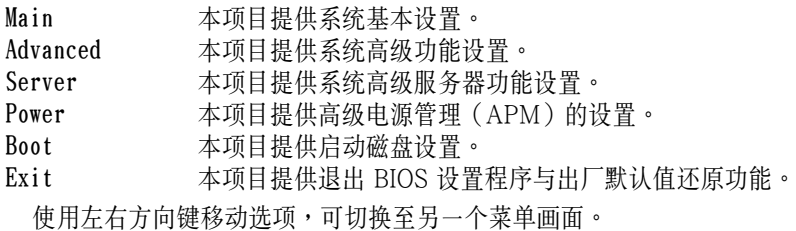

#### 5.2.3 操作功能鍵說明

在菜单画面的右下方为操作功能键说明,请参照功能键说明来选择及改 變各項功能。

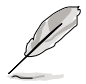

操作功能鍵將因功能頁面的不同而有所差異。

# 5.2.4 菜單項目

干功能表列洗定洗项时,被洗 擇的功能將會反白,如右圖紅線 所框选的地方,即选择 Main 菜 單所出現的項目。

占击菜单中的其他项目(加: Advanced、Power、Boot 与 Exit)也會出現該項目不同的選 項。

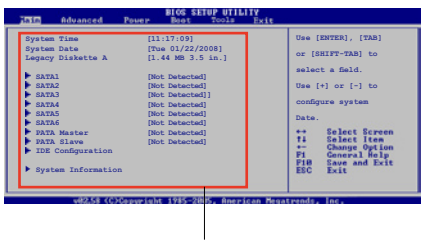

#### 主菜單功能的菜單項目

#### 5.2.5 子菜單

在菜单画面中,若功能洗项的前面有一个小三角形标记,代表此为子菜 单, 您可以利用方向键来洗择, 并且点击 <Enter> 键来讲人子菜单。

#### 5.2.6 設置值

这些存在于菜单中的设置值是提供给用户选择与设置之用。这些项目 中,有的功能洗项只为告知用户当前运行状态,并无法更改,那么此类项目 就会以淡灰色显示。而可更改的项目,当您使用方向键移动项目时,被选择 的项目以反白显示,代表这是可更改的项目。

#### 5.2.7 設置窗口

在菜单中请洗择功能项目,然后点击 <Enter> 鍵,程序將會顯示包含此功能 所提供的选项小窗口, 您可以利用此窗 口來設置您所想要的設置。

#### 5.2.8 滾動條

在菜單畫面的右方若出現如右圖的滾 动条画面,即代表此面选项超过可显示 的画面, 您可利用上/下方向键或是 < PageUp>、<PageDown> 鍵來切換畫面。

#### 5.2.9 再線操作說明

在菜单画面的右上方为当前所选择的作用选项的功能说明,此说明会依 選項的不同而自動更改。

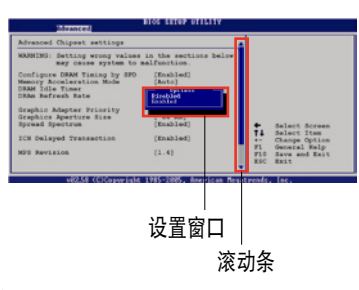

# 5.3 主菜單(Main Menu)

當您進入 BIOS 設置程序時,首先出現的第一個畫面即為主菜單,內容如 下圖。

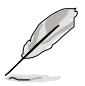

請參閱「5.2.1 BIOS 程序菜單介紹」來得知如何操作與使用本程序。

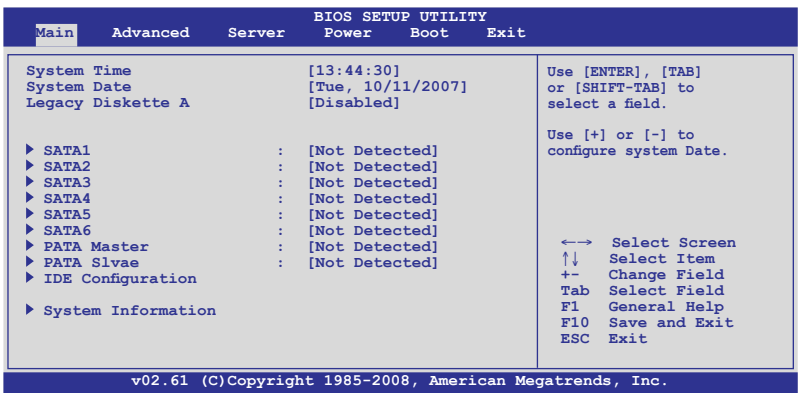

# 5.3.1 System Time [XX:XX:XXXX]

设置系统的时间(通常是当前的时间),格式分别为时、分、秒,有效 值則為時(00 到 23)、分(00 到 59)、秒(00 到 59)。可使用 < Tab> 或 <Tab> + <Shift> 組合鍵切換時、分、秒的設置,直接輸入 數字。

# 5.3.2 System Date [Day XX/XX/XXXX]

设置您的系统日期(通常是当前的日期),顺序是月、日、年,格式为 月 (1 到 12)、日(1 到 31)、年(到 2099)。使用 <Tab> 或 < Tab> + <Shift> 鍵切換月、日、年的設置,直接輸入數字。

## 5.3.3 Legacy Diskette A [Disabled]

本项目保存了软驱的相关信息, 设置值有: [Disabled] [360K, 5.25 in.]  $[1.2M, 5.25$  in.]  $[720K, 3.5$  in.]  $[1.44M, 3.5$  in.]  $[2.88M, 3.5$  in.]  $\cdot$ 

# 5.3.4 SATA/PATA 設備菜單(SATA1~6;PATA Master/Slave)

當您進入 BIOS 程序時,程序會自動檢測系統已存在的 SATA/ PATA(IDE) 设备, 程序将各通道的主副设备独立为单一洗项, 洗择您想要 的項目並按 <Enter> 鍵來進行各項設備的設置。

#### 本系統內的 PATA(IDE)插座只能連接光驅使用。

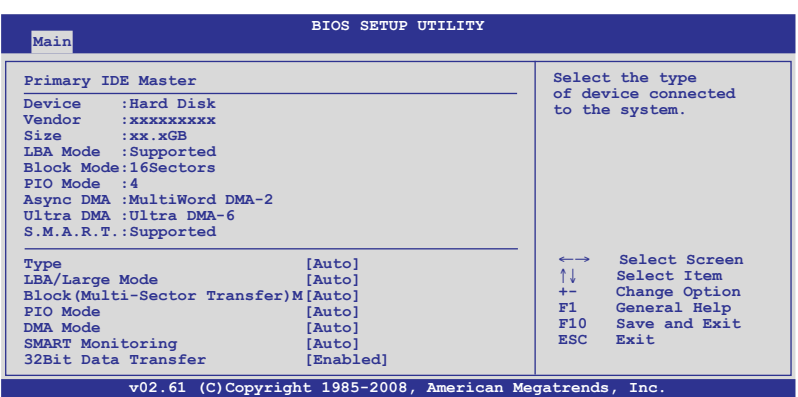

在畫面中出現的各個字段(Device、Vendor、Size、LBA Mode、Block Mode、PIO Mode、Async DMA、Ultra DMA 与 SMART monitoring)的 数值皆为 BIOS 程序自动检测设备而得。若字段显示为 N/A,代表没有设 备连接于此系统。

#### Type [Auto]

本项目可让您选择 IDE 设备类型。选择 Auto 设置值可让程序自动检测 與設置 IDE 設備的類型;選擇 CDROM 設置值則是設置 IDE 設備為光學設 备;而设置为 ARMD (ATAPI 可移除式介质设备) 设置值则是设置 IDE 设 備為 ZIP 磁盤、LS-120 磁盤或 MO 驅動器等。設置值有:[Not Installed] [Auto] [CD/DVD] [ARMD]。

#### LBA/Large Mode [Auto]

开启或关闭 LBA 模式。设置为 [Auto] 时,系统可自行检测设备是否支 持 LBA 模式,若支持,系統將會自動調整為 LBA 模式供設備使用。設置 值有:[Disabled] [Auto]。

### Block (Multi-sector Transfer) [Auto]

开启或关闭数据同时传送多个磁区功能。当您设为 [Auto] 时, 数据传送 便可同時傳送至多個磁區,若設為 [Disabled],數據傳送便只能一次傳送一 個磁區。設置值有:[Disabled] [Auto]。

### PIO Mode [Auto]

選擇 PIO 模式。設置值有:[Auto] [0] [1] [2] [3] [4]。

### DMA Mode [Auto]

提供您選擇 DMA 的模式。設置值有:[Auto] [SWDMA0] [SWDMA1] [SWDMA2] [MWDMA0] [MWDMA1] [MWDMA2] [UDMA0] [UDMA1] [UDMA2] [UDMA3] [UDMA4] [UDMA5] [UDMA6]。

#### SMART Monitoring [Auto]

開啟或關閉自動檢測、分析、報告技術(Smart Monitoring, Analysis, and Reporting Technology)。设置值有: [Auto] [Disabled] [Enabled]。

#### 32Bit Data Transfer [Enabled]

開啟或關閉 32 位元數據傳輸功能。設置值有:[Disabled] [Enabled]。

# 5.3.5 IDE 設備設置(IDE Configuration)

本菜单让您设置或更改 IDE 设备的相关设置。请洗择您想要的项目并按 <Enter> 鍵來進行各項設備的設置。

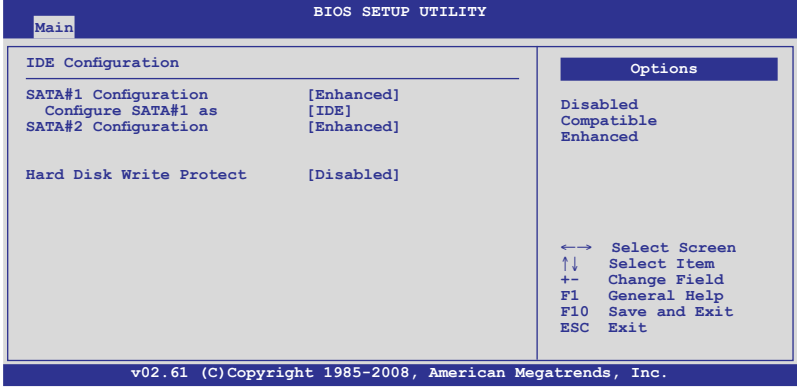

### SATA#1~2 Configuration [Enhanced]

設置值有:[Disabled] [Compatible] [Enhanced]。

#### Configure SATA#1 as [IDE]

本項目用來設置南橋芯片所提供的 Serial ATA 硬件設備設置。設置值 有:[IDE] [RAID] [AHCI]。

若要在 Serial ATA 硬盤建構 RAID 0、RAID 1、RAID 5、RAID 10 或 使用 Intel Matrix Storage 技术,请将本项目设置为 [RAID]。

若要将 Serial ATA 作为 Parallel ATA 实体保存接口,请将本项目设置 為 [IDE]。

AHCI 模式可以让内置的保存设备启动高级的 Serial ATA 功能,由于 原生命令排序技術來提升工作性能。若要 Serial ATA 硬件設備使用 Advanced Host Controller Interface (AHCI)模式,请将本项目设置为 [AHCI]。

### Hard Disk Write Protect [Disabled]

本项目用来选择启用或关闭设备写入的防护机制。这项功能只会在当设 备经由 BIOS 写人时有效。设置值有:[Disabled] [Enabled]。

# 5.3.6 系統信息(System Information)

本菜单可自动检测系统的 BIOS 版本、处理器与内存相关数据。

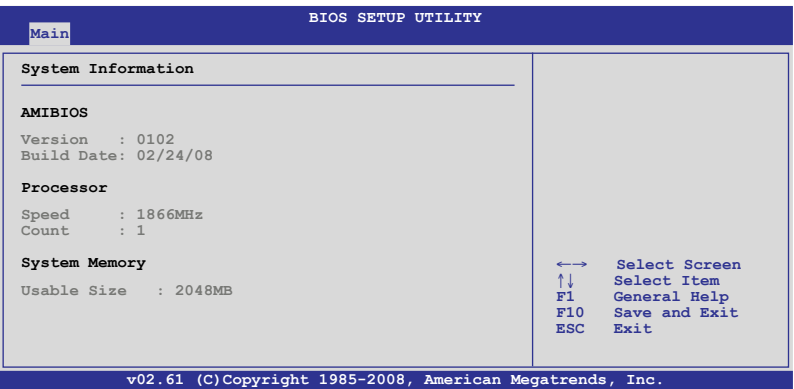

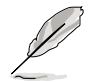

本项目为提供状态显示,无需做任何设置。

#### AMIBIOS

本項目自動檢測並顯示當前所使用的 BIOS 程序版本。

#### Processor

本项目自动检测并显示当前所安装的中央处理器数据。

#### System Memory

本項目自動檢測並顯示系統內存數量。

# 5.4 高級菜單(Advanced menu)

高级菜单可让您改变中央处理器与其他系统设备的详细设置。

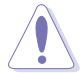

注意!在您设置本高级菜单的设置时,不正确的数值将导致系统损毁。

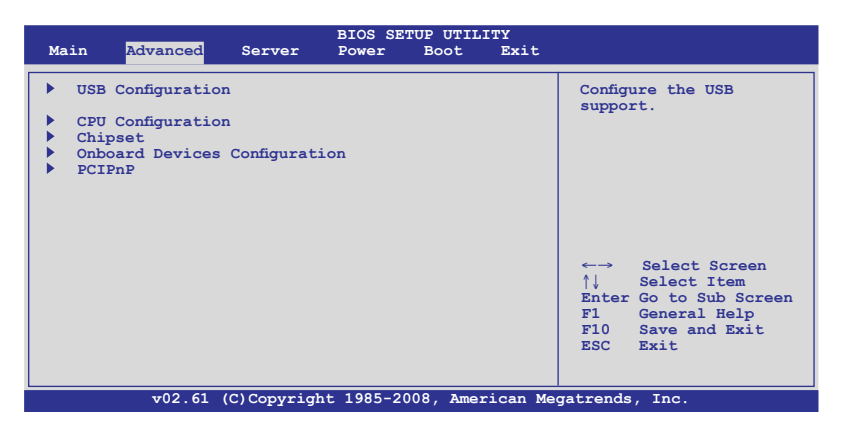

# 5.4.1 USB 設備設置(USB Configuration)

本菜单可让您更改 USB 设备的各项相关设置,请选择您想要的项目并按 <Enter> 鍵來進行各項設備的設置。

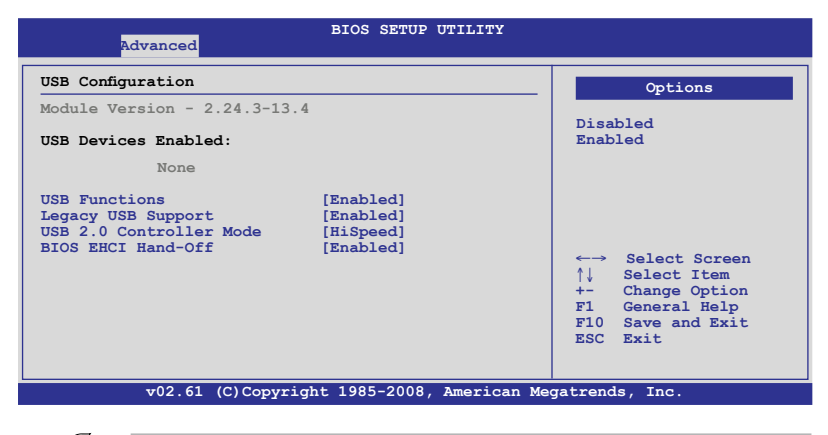

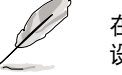

在 USB Devices Enabled 項目中會自動檢測並顯示已經連接的 USB 外圍 设备,若无连接任何 USB 外围设备,则本项目会显示为 None。

#### USB Functions [Enabled]

本项目用来启用或关闭 USB 控制器的功能。设置值有: [Disabled] [Enabled]。

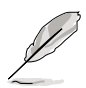

當 USB Functions 設置為 [Enabled] 時,以下的項目才會顯示。

## Legacy USB Support [Auto]

本项目提供您启用或关闭支持 Legacy USB 设备的功能。当设置为默 认值 [Auto] 时,系统可以在启动时便自动检测是否有 USB 设备存在, 若是,则启动 USB 控制器;反之,则不会启动。设置值有: [Disabled] [Enabled] [Auto]。

#### USB 2.0 Controller mode [HiSpeed]

本項目用來設置 USB 2.0 設備的傳輸速率模式。設置值分別有 HiSpeed (480Mbps)與 Full Speed(12 Mbps)模式。設置值有:[FullSpeed] [Hi Speed]。

### BIOS EHCI Hand-off [Enabled]

本项目用来启动或关闭 BIOS EHCI Hand-off 功能。设置值有: [Disabled] [Enabled] 。

# 5.4.2 處理器設置(CPU Configuration)

本项目可以让您得知中央处理器的各项信息,以及更改中央处理器的相 關設置。

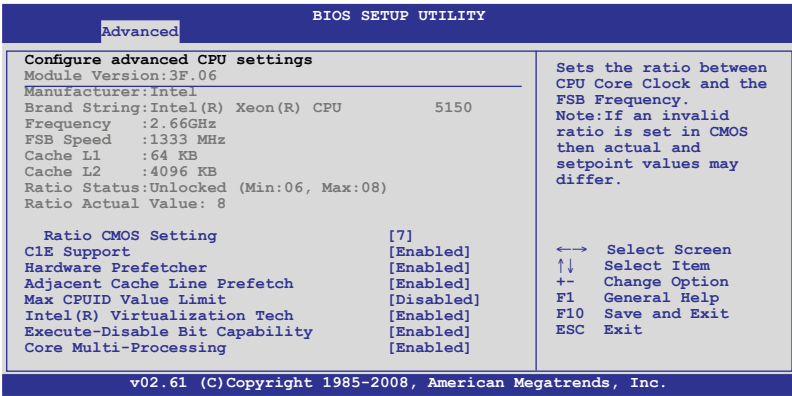

将滚动条滚动到下方,则会显示以下的项目:

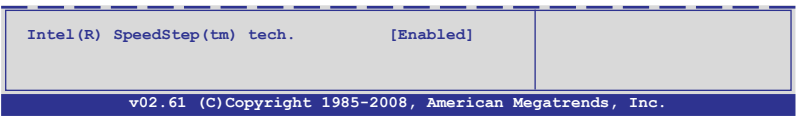

#### Ratio CMOS Setting [7]

本项目提供基于所安装的处理器而会有不同的数值,当可以让您设置 CPU 核心时序与前端总线频率的比值时,请使用 <+> 或 <-> 键来调整。 若是在 CMOS 设置无效的比值,正确的数值可能会不同。本项目只有当 Intel SpeedStep technology 设置为 Disabled (关闭)时才会出现。

#### C1E Support [Enabled]

本项目提供您关闭或启用增强的 C1 控制功能,当设为 [Enabled] 时, BIOS 会自动检测 CPU 是否有支持 C1E 功能。在 C1E 启动模式下,CPU 的耗電量會低於 CPU idle 狀態。設置值有:[Disabled] [Enabled]。

#### Hardware Prefetcher [Enabled]

本项目提供您启用或关闭硬件 Prefetcher 功能。设置值有: [Disabled] [Enabled]。

#### \*Adjacent Cache Line Prefetch [Enabled]

本项目提供您启用或关闭 Adjacent Cache Line Prefetch 功能。设置值 有:[Disabled] [Enabled]。

#### Max CPUID Value Limit [Disabled]

当您欲使用不支持延伸的 CPUID 功能的操作系统时,请将本项目设置为 [Enabled]。設置值有:[Disabled] [Enabled]。

#### Intel(R) Virtualization Tech [Enabled]

本项目提供您启用或关闭 Intel Virtualization 技术,当启用时可以让硬件 平台同时运行多重的操作系统,启用后可以让一个系统来虚拟成数个系统。 設置值有:[Disabled] [Enabled]。

### Execute-Disable Bit Capability [Enabled]

当本项目设置为 [Disabled] 时,BIOS 程序会迫使 XD 功能总是降低至 0。設置值有:[Disabled] [Enabled]。

### Core Multi-Processing [Enabled]

將本项目设置为 [Disabled],以关闭一个运行核心 (execution core)。 設置值有:[Enabled] [Disabled]。

#### Intel(R)SpeedStep(tm) tech. [Automatic]

本项提供您启用或关闭支持 Intel SpeedStep 技术。设置值有: [Disabled] [Enabled]。

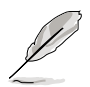

有 \* 號的項目為只能工程測試人員偵錯(debug)使用。

# 5.4.3 芯片設置(Chipset)

本菜单可让您更改芯片组的高级设置,请选择所需设置的项目并按一下 <Enter> 鍵以顯示子菜單項目。

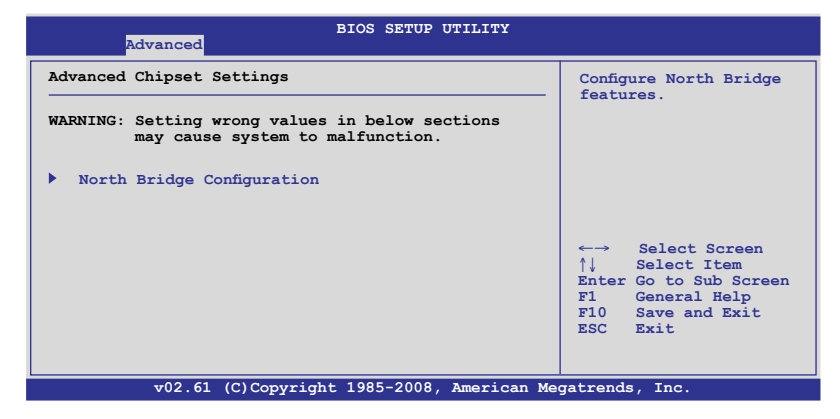

# 北橋芯片設置(NorthBridge Configuration)

北桥芯片设置的菜单画面,可让您更改北桥芯片的相关设置。

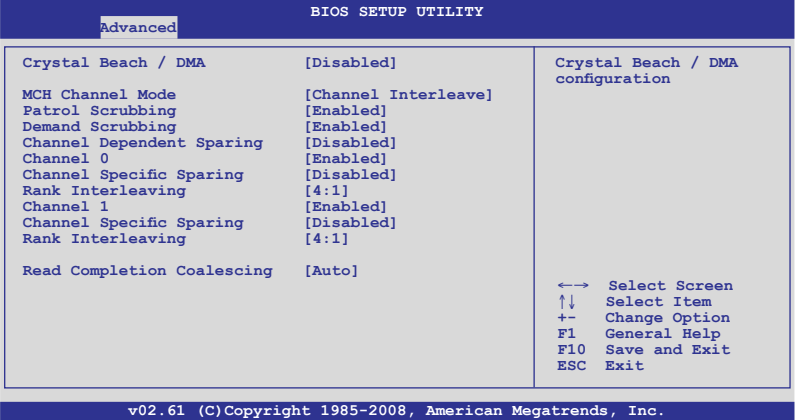

#### Crystal Beach / DMA [Disabled]

本项目用来提供您开启或关闭 Crvstal Beach/DMA 的设置。设置值有: [Disabled] [Enabled]。

#### MCH Channel [Channel Interleave]

本項目可讓您選擇 MCH 通道模式。設置值有:[Channel Sequencing] [Channel Interleave] [Single Channel 0]。

### Patrol Scrubbing [Enabled]

本项目为启用或关闭 Patrol Scrubbing 的功能。设置值有: [Disabled] [Enabled]。

## Demand Scrub Enable [Enabled]

本項為啟用或關閉 Demand Scrub 的功能。設置值有:[Disabled] [Enabled]。

### Channel Dependent Sparing [Disabled]

本项目让您启用或关闭 channel-dependent DIMM sparing 功能。设置值 有:[Disabled] [Enabled]。

### Channel 0 [Enabled]

本项目提供您启用或关闭 Channel 0。若您设置本项目为 [Disabled], 以 下的三个项目会以灰色显示且不能设置。设置值有: [Disabled] [Enabled]。

### Channel Specific Sparing [Disabled]

本项目提供您启用或关闭 DIMM sparing 功能。设置值有:[Disabled] [Enabled]。

### Rank Interleaving [4:1]

本項目為提供您選擇 Channel 0 Rank Interleave。設置值有:[1:1] [2:1]  $[4:1]$   $\circ$ 

## Channel 1 [Enabled]

本项目提供您启用或关闭 Channel 0。若您设置本项目为 [Disabled], Channel 0 与以下的二个项目会以灰色显示且不能设置。设置值有: [Disabled] [Enabled]。

### Channel Specific Sparing [Disabled]

本项目提供您启用或关闭 DIMM sparing 功能。设置值有: [Disabled] [Enabled]。

## Rank Interleaving [4:1]

本項目為提供您選擇 Channel 1 Rank Interleave。設置值有:[1:1] [2:1]  $[4:1]$   $\circ$ 

### Read Completion Coalescing [Auto]

設置值有:[Disabled] [Enabled] [Auto]。

# 5.4.4 內置設備設置(Onboard Devices Configuration)

本菜单可让您更改内置设备的设置,请选择所需设置的项目并按一下 < Enter> 鍵以顯示子菜單項目。

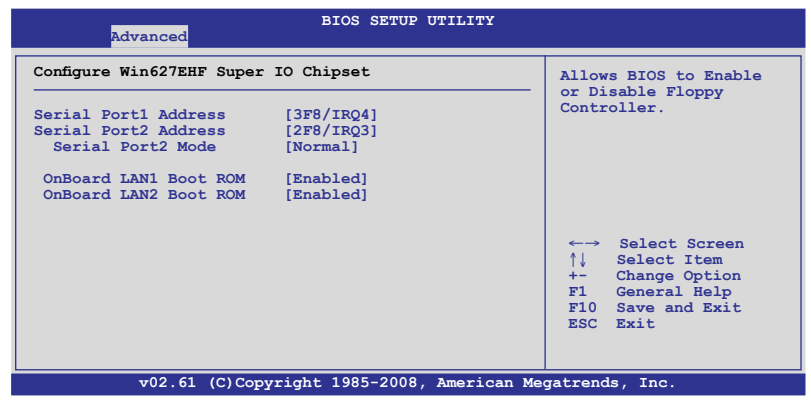

#### Serial Port1 Address [3F8/IRQ4]

本項目可以設置串口 COM 1 的地址。設置值有:[Disabled] [3F8/IRQ4] [3E8/IRQ4] [2E8/IRQ3]。

### Serial Port2 Address [2F8/IRQ3]

本項目可以設置串口 COM 2 的地址。設置值有:[Disabled] [3F8/IRQ4] [2F8/IRQ3] [3E8/IRQ4] [2E8/IRQ3]。

#### Serial Port2 Mode [Normal]

本項目可設置串口 COM2 的模式。設置值有:[Normal] [IrDA] [ASK IR]。

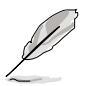

當 Serial Port2 Mode 設置為 [IrDA] 或是 [ASK IR] 時,以下的項目才會 顯示。

IR I/O Pin Select [SINB/SOUTB]

本項目提供 BIOS 來選擇串口 COM2 的接收或傳送方式。

IR Duplex Mode [Half Duplex]

本项目提供 BIOS 来选择串口 COM2 采全双工 (Full Duplex) 或半双工 (Half Duplex)模式運行。設置值有:[Full Duplex] [Half Duplex]。

### OnBoard LAN1/2 Boot ROM [Enabled]

本项目提供您关闭或启用 LAN1/2 上的只读内存启动 (Boot ROM) 功 能。設置值有:[Disabled] [Enabled]。

# 5.4.5 PCI 即插即用設備(PCI PnP)

本菜单可让您更改 PCI/PnP 设备的高级设置,其包含了供 PCI/PnP 设 备所使用的 IRQ 地址与 DMA 通道资源与内存区块大小设置。

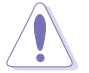

注意!在您进行本高级菜单的设置时,不正确的数值将导致系统损毁。

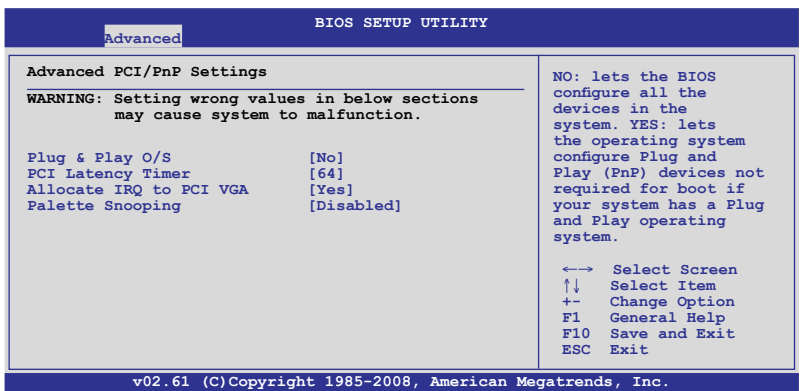

### Plug and Play O/S [No]

当设为 [No], BIOS 程序会自行调整所有设备的相关设置。若您安装了支 持即插即用功能的操作系统,请设为 [Yes]。设置值有: [No] [Yes]。

#### PCI Latency Timer [64]

本项目可让您选择 PCI 信号计时器的延迟时间。设置值有:[32] [64] [96] [128] [160] [192] [224] [248]。

### Allocate IRQ to PCI VGA [Yes]

本项目可让您决定是否自行指定 PCI 接口显卡的 IRQ 中断地址。当设置 为 [Yse],您可以通过 BIOS 程序自行指定 PCI 接口显卡的 IRQ 中断地址。 設置值有:[Yes] [No]。

#### Palette Snooping [Disabled]

有一些非標準結構的顯卡,如 MPEG 或是圖形加速卡,也許會有運行 不正常的情况发生。将这个项目设置在 [Enabled] 可以改善这个问题。如 果您使用的是标准 VGA 显卡,那么请保留默认值 [Disabled]。设置值有: [Disabled] [Enabled]。

# 5.5 服務器菜單(Server menu)

本菜单可让您更改服务器的高级设置,请选择所需设置的项目并按一下 <Enter> 鍵以顯示子菜單項目。

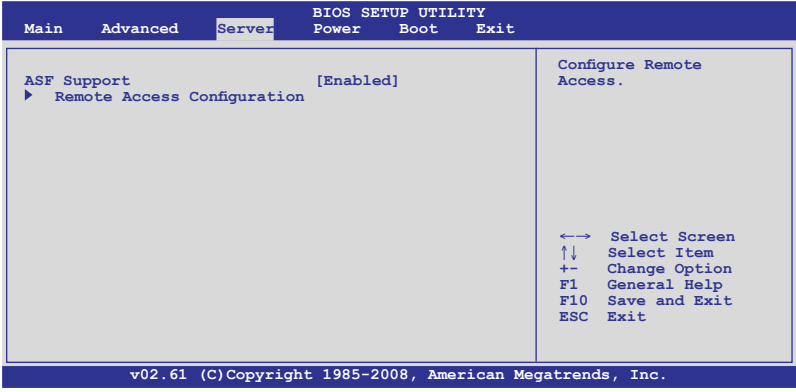

# 5.5.1 ASF 支持 (ASF Support) [Enabled]

本项目为提供您启用或关闭 ASF 支持。设置值有: [Disabled] [Enabled]。

# 5.5.2 遠端存取設置(Remote Access Configuration)

本菜单可让您进行远端存取功能的设置,请选择所需的项目并按一下 <Enter> 鍵以顯示子菜單項目。

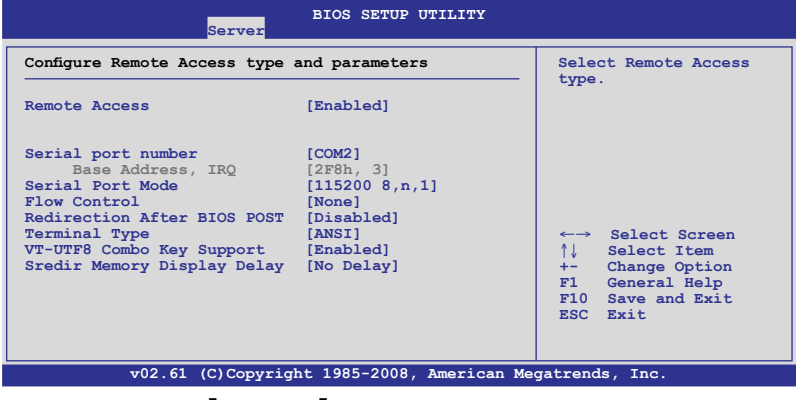

Remote Access [Disabled]

本選項用以開啟或關閉遠端存取功能。設置值有:[Disabled] [Enabled]

 $\overline{a}$ 

当 Remote Access 项目设置为 [Enabled], 以下的选项才会显示。

#### Serial port number [COM2]

本项目可让您选择哪一个串口控制转向。设置值有:[COM1] [COM2]。

#### Base Address, IRQ [2F8h, 3]

本項目為由 Serial Port nmuber 的選擇而決定,不用用戶設置。

### Serial port Mode [115200 8.n.1]

本可讓您設置串口的傳輸模式。設置值有:[115200 8,n,1] [57600 8,n,1] [38400 8,n,1] [19200 8,n,1]。

#### Flow Control [None]

本項目可讓您控制傳輸時的流量速率。設置值有:[None] [Hardware] [Software]。

### Redirection after BIOS POST [Disabled]

在启动期间运行开机自检(POST,Power-On Self-Test)后,可以运行 本项功能。当您设置为 [Always] 时,部份操作系统可能会没有动作。设置 值有:[Disabled] [Boot Loader] [Always]。

### Teminal Type [ANSI]

本項目可讓您設置目標終端器的類型。設置值有:[ANSI] [VT100] [VT-UTF8]。

## VT-UTF8 Combo Key Support [Disabled]

本项目可以让您启动或关闭在 ANSI 或 VT100 终端器下所支持的 VT-UTF8 組合碼。設置值有:[Disabled] [Enabled]。

### Sredir Memory Display Delay [No Delay]

本項目可以讓您設置顯存信息的延遲秒數。設置值有:[No Delay] [Delay 1 Sec] [Delay 2 Sec] [Delay 4 Sec]。

# 5.6 電源管理(Power Configuration)

本菜单可以让您进行高级电源管理(APM)的相关设置,请洗择所需要 設置的項目並按一下 <Enter> 鍵以顯示子菜單項目。

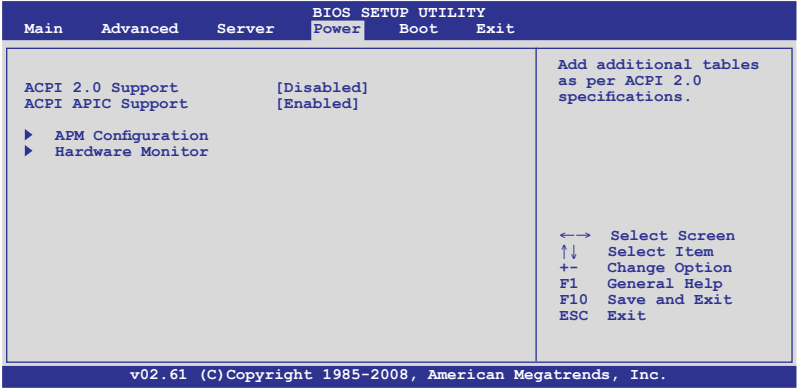

# 5.6.1 ACPI 2.0 Support [Disabled]

本項目可讓您開啟或關閉支持 ACPI 2.0 的功能。 設置值有:[Disabled] [Enabled]。

# 5.6.2 ACPI APIC Support [Enabled]

本項目可以讓您決定是否增加 ACPI(Advanced Configuration and Power Interface)APIC(Advanced Programmable Interrupt Controller) 表单至 RSTD 指示列表。设置值有: [Disabled] [Enabled]。

# 5.6.3 高級電源管理設置(APM Configuration)

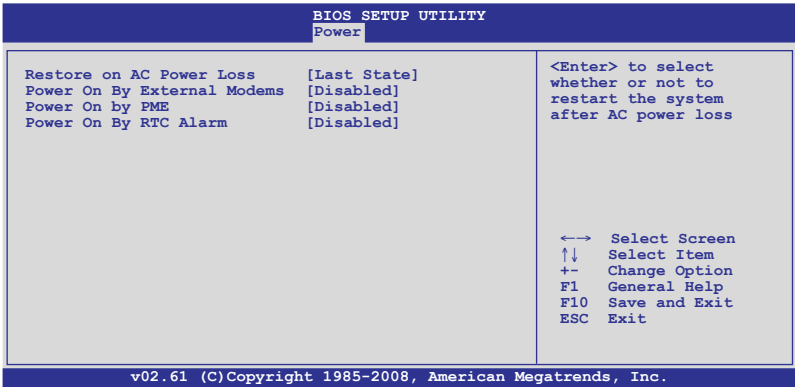

#### Restore on AC Power Loss [Last State]

若设置为 [Power Off],则当系统在电源中断之后电源将维持关闭状态。 若设置为  $[Power\ On]$ , 当系统在电源中断之后重新开启。若设置为  $[Last\$ State],會將系統設置恢復到電源未中斷之前的狀態。設置值有:[Power Off] [Power On] [Last State]。

#### Power On By External Modem [Disabled]

当您的电脑有连接外接调制解调器时,可以让您选择开启或是关闭调 制解调器唤醒功能(当电脑处于软关机状态时)。设置值有: [Disabled] [Enabled]。

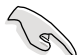

當設置為 [Enabled] 時,即使在 Onboard Device Confguration 選項中 的 Serial Port1/2 Address 项目设置为 [Disabled], 仍可以讲行唤醒的动 作。请参考 5.4.4 内置设备设置 (Onboard Devices Configuration) 的说 明。

#### Power On By PME [Disabled]

当设置为 [Enabled], 在软关机模式下, 本项目提供 PME (Power Management Event)喚醒系統的功能。設置值有:[Disabled] [Enabled]。

#### Resume On By RTC Alarm [Disabled]

本项目让您开启或关闭实时时钟 (RTC) 唤醒功能,当您设为 [Enabled] 时, 将出现相关设置日期/时间的子项目, 您可自行设置时间让系统自动启 動。設置值有:[Disabled] [Enabled]。

# 5.6.4 系統監控功能(Hardware Monitor)

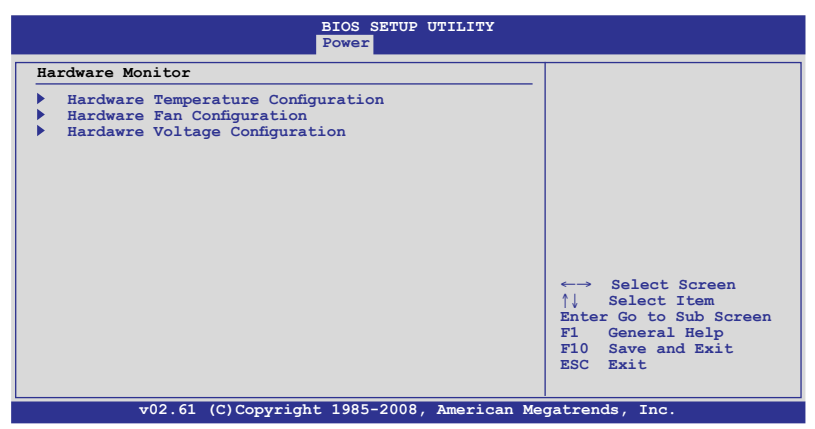

#### Hardware Temperature Configuration

本项目点击后可以看到当前系统内的硬件温度信息,BIOS 程序会自动检 測並顯示溫度狀態。

CPU1/CPU2 [xxx℃/xxx℉]

System 1/2 [xxx℃/xxx℉]

本系列主板具备了中央处理器以及主板的温度探测器,可自动检测并显 示当前主板与处理器的温度。若该设备如 CPU1 插座未安装处理器,则该 字段會顯示為 [N/A]。

#### Hardware Fan Confgiuration

本项目点击后可以看到系统风扇的运转状态,BIOS 程序会自动检测并显 示狀態。

CPU Fan1/2/3/4;Chassis Fan [xxxxRPM] or [N/A]

为了避免系统因为过热而造成损坏,本系统备有中央处理器风扇的转速 RPM (Rotations Per Minute) 监控,所有的风扇都设置了转速安全范围, 一旦风扇转速低于安全范围,华硕智能型主板就会发出警讯,通知用户注 意。若该字段显示为 [N/A], 则表示风扇并未连接至主板上的该插座。

#### Hardware Voltage Configuration

本选项点击后可以看到硬件相关的电压状态,BIOS 程序会自动检测并显 示電壓的狀態。

VCORE, 3.3V, 5V, 12V, VBAT Voltage

本系列主板具有電壓監視的功能,用來確保主板以及 CPU 接受正確的電 壓,以及穩定的電流供應。

# 5.7 啟動菜單(Boot menu)

本菜单可让您改变系统启动设备与相关功能,请选择所需要设置的项目 並按一下 <Enter> 鍵以顯示子菜單項目。

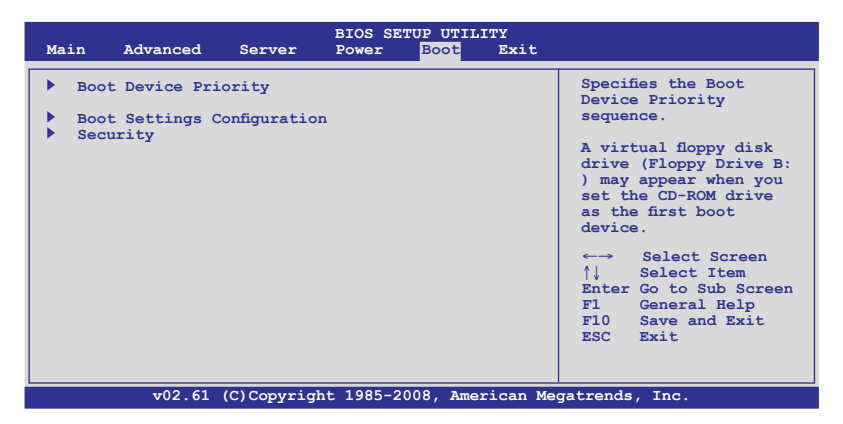

# 5.7.1 啟動設備順序(Boot Device Priority)

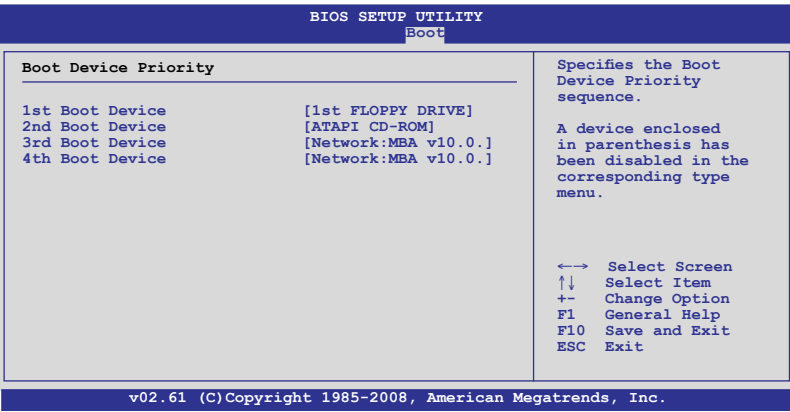

### 1st  $\sim$  xxth Boot Device [xxxxx Drive]

本项目让您自行选择启动磁盘并排列启动设备顺序,而设备的名称将因 使用的硬件設備不同而有所差異。設置值有:[xxxxx Drive] [Disabled]。

# 5.7.2 啟動選項設置(Boot Settings Configuration)

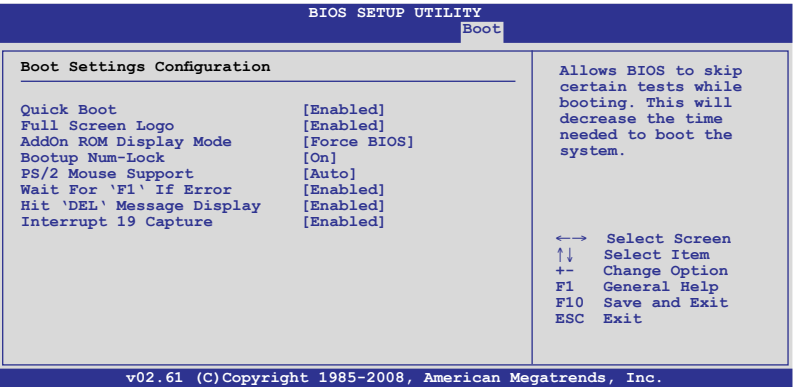

#### Quick Boot [Enabled]

本项目可让您决定是否要略过主板的自我测试功能(POST),开启本项 目将可加速启动的时间。当设置为 [Disabled] 时, BIOS 程序会运行所有的 自我測試功能。設置值有:[Disabled] [Enabled]。

### Full Screen Logo [Enabled]

若您要使用个人化启动画面,请将本项目设置为启用 [Enable]。设置值 有:[Disabled] [Enabled]。

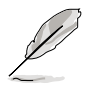

如果您欲使用华硕 MyLogo2™ 功能,请务必将 Full Screen Logo 项目 設置為 [Enabled]。

## AddOn ROM Display Mode [Force BIOS]

本項目提供您設置顯示模式給隨選只讀內存。設置值有:[Force BIOS] [Keep Current]。

### Bootup Num-Lock [On]

本项目让您设置在启动时 NumLock 键是否自动启动。设置值有:[Off] [On]。

### PS/2 Mouse Support [Auto]

本项目可让您开启或关闭支持 PS/2 鼠标功能。设置值有: [Disabled] [Enabled] [Auto]。

#### Wait for 'F1' If Error [Enabled]

当您将本项目设为 [Enabled],系统在启动过程出现错误信息时,将会 等待您点击 [F1] 键确认才会继续进行启动程序。设置值有: [Disabled] [Enabled]。

### Hit 'DEL' Message Display [Enabled]

當您將本項目設為 [Enabled] 時,系統在啟動過程中會出現「Press DEL to run Setup」信息。設置值有:[Disabled] [Enabled]。

#### Interrupt 19 Capture [Enabled]

当您使用某些 PCI 扩展卡有内置固件程序(例如: SCSI 扩展卡), 如果 有需要通过 Interrupt 19 启动,则请将本项目设为 [Enabled]。设置值有: [Disabled] [Enabled] 。

# 5.7.4 安全性菜單(Security)

本菜单可让您改变系统安全设置,请选择所需的项目并按一下<Enter> 鍵以顯示子菜單項目。

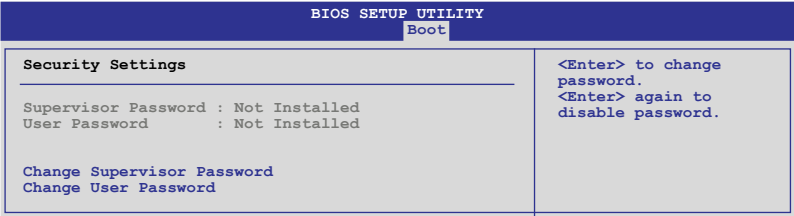

#### Change Supervisor Password(更改系統管理員密碼)

本项目是用于更改系统管理员密码。本项目的运行状态会于画面上方以 淡灰色显示。默认值为 Not Installed。当您设置密码后,则此项目会显示 Installed。

请依照以下步骤设置系统管理员密码 (Supervisor Password):

- 1. 选择 【Change Supervisor Password】 项目并点击 <Enter>。
- 2. 于 【Enter Password】 窗口出现时,输入欲设置的密码,可以是六个 字节内的英文、数字与符号,输入完成点击<Enter>。
- 3. 点击 <Enter> 后 【Confirm Password】 窗口会再次出现,再一次 輸入密碼以確認密碼正確。密碼確認無誤時,系統會出現【Password Installed.】 信息,代表密碼設置完成。若出現【Password do not match!】 信息,代表于密码确认时输入错误,请重新输入一次。此时画 面上方的【Supervisor Password】 項目會顯示【Installed】。 若要更改系統管理員的密碼,請依照上述程序再運行一次密碼設置。

若要清除系统管理员密码,请选择 Change Supervisor Word,并于 Enter Password 窗口出现时,点击 <Enter>,系统则会出现 Password uninstalled. 信息,代表密碼已經清除。

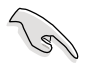

若您忘记设置的 BIOS 密码,可以采用清除 CMOS 实时钟 (RTC) 内 存。请参阅「4.2 跳线洗择区」一节取得更多信息。

当您设置系统管理者密码之后,会出现下列选项让您更改其他安全方面 的設置。

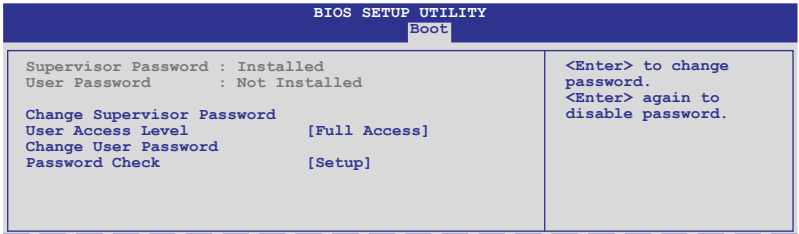

#### User Access Level [Full Access]

当您设置系统管理员密码后,本项目将会出现。本项目可让您选择 BIOS 程序存取限制权限等级,若用户没有输入系统管理员密码,则需依照权限 等級存取 BIOS 程序。設置值有:[No Access] [View Only] [Limited] [Full Access]。

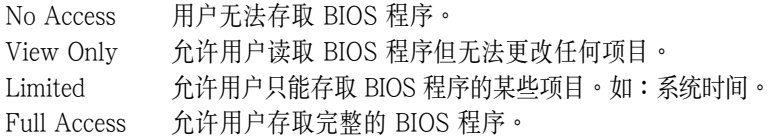

#### Change User Password(更改用戶密碼)

本项目是用于更改用户密码,运行状态会于画面上方以淡灰色显示,默 认值为 Not Installed。当您设置密码后,则此项目会显示 Installed。

#### 设置用户密码 (To Set a user password):

- 1. 选择 Change User Password 项目并点击 [Enter]。
- 2. 在 Enter Password 窗口出现时,请输入欲设置的密码,可以是六个 字节内的英文、数字与符号。输入完成点击 [Enter]。
- 3. 接着会再出现 Confirm Password 窗口,再一次输人密码以确认密码 正确。密码确认无误时,系统会出现 Password Installed. 信息,代表 密码设置完成。若出现 Password do not match! 信息,代表于密码 确认时输入错误,请重新输入一次。此时画面上方的 User Password 項目會顯示 Installed。

#### 清除用戶密碼(To Clear the user password)

本项目可让您清除用户密码。选择 Change User Password,然后点击 <Enter> 键,这时会显示 Password Uninstalled 信息,表示已清除原先设 置的密碼。

#### Password Check [Setup]

当您将本项目设为 [Setup], BIOS 程序会于用户进入 BIOS 程序设置画 面时,要求输入用户密码。若设为 [Always] 时, BIOS 程序会在启动过程 亦要用戶輸入密碼。設置值有:[Setup] [Always]。

# 5.8 退出 BIOS 程序(Exit menu)

本菜单可让您读取 BIOS 程序出厂默认值与退出 BIOS 程序。

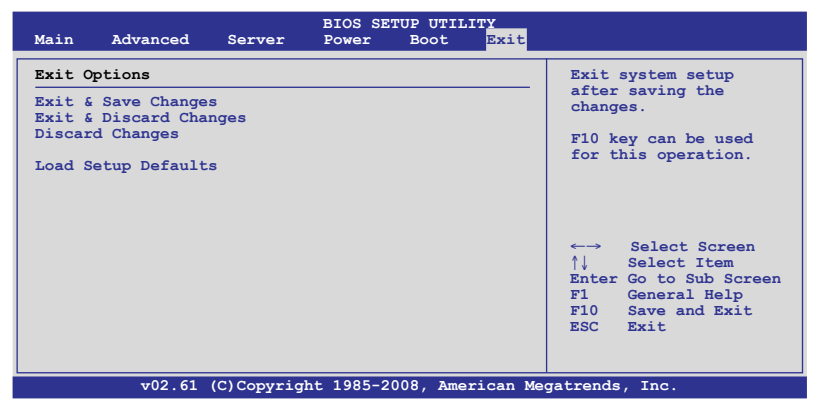

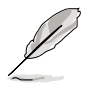

假如您想退出 BIOS 设置程序而不保存文件离开,点击 <Esc> 键, BIOS 设置程序立刻出现一个对话窗口询问您「Discard configuration changes and exit now?」, 选择 [Yes] 不将设置值保存文件并退出 BIOS 設置程序,選擇 [Cancel] 則繼續 BIOS 程序設置。

#### Exit & Save Changes

当您调整 BIOS 设置完成后,请选择本项目以确认所有设置值存入 CMOS 内存内。点击 <Enter> 键后将出现一个询问窗口,选择 [Yes],将 设置值存入 CMOS 内存并退出 BIOS 设置程序;若是选择 [Cancel],则继 續 BIOS 程序設置。

#### Exit & Discard Changes

若您想放弃所有设置,并退出 BIOS 设置程序,请将高亮度选项移到此 处,点击 <Enter> 键,即出现询问对话窗,诜择 [OK],不将设置值存入 CMOS 内存并退出 BIOS 设置程序,先前所做的设置全部无效;若是选择 [Cancel],回到 BIOS 設置程序。

#### Discard Changes

若您想放弃所有设置,将所有设置值恢复原先 BIOS 设置值,请选择本项 目并点击 <Enter> 键,即出现询问窗口, 选择 [OK], 将所有设置值改为 出原来设置值,并继续 BIOS 程序设置; 若是选择 [Cancel],则继续 BIOS 程序設置,本次修改過的設置仍然存在。

#### Load Setup Defaults

若您想放弃所有设置,将所有设置值改为出厂默认值,您可以在任何一 个菜单点击 <F5>,或是选择本项目并点击 <Enter> 键,即出现询问窗 口, 选择 [Yes], 将所有设置值改为出厂默认值, 并继续 BIOS 程序设置; 若是选择 [Cancel], 则继续 BIOS 程序设置。

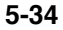

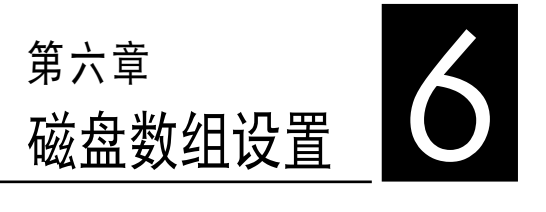

在本章節中,我們將介紹服務器 的磁盘数组的设置与说明。

# 6.1 RAID 功能設置

本系統所提供的 RAID 解決方案有:

- ICH9R 南桥芯片所提供的 LSI Software RAID Configuration Utility T 具程序,支持 Serial ATA 硬盘创建 RAID 0、RAID 1 与 RAID 10 设 置。
- ICH9R 南桥芯片所提供的 Intel Matrix Storage Manager 功能,支持使 用 SATA 硬盘创建 RAID 0、RAID 1、RAID 10 与 RAID 5 设置。

### 6.1.1 RAID 功能說明

RAID 0 的主要功能为「Data striping」,即区块延展。其运行模式是将 磁盘数组系统下所有硬盘组成一个虚拟的大硬盘,而数据存取方式是平均分 散至多颗硬盘,是以并行的方式读取/写入数据至多颗硬盘,如此可增加存 取的速度,若以二颗硬盘所建构的 RAID 0 磁盘数组为例,传输速度约为 數組中轉速最慢的硬盤的二倍速度。整體而言,RAID 0 模式的磁盤數組可 增加数据传输的性能与速率。

RAID 1 的主要功能为「Data Mirroring」, 即数据映射。其运行模式是 将磁盘数组系统所使用的硬盘, 创建为一组映射对应(Mirrored Pair),并 以平行的方式读取/写入数据至多颗硬盘。而写入至各个硬盘的数据是完全 一樣的,在讀取數據時,則可由本組內所有硬盤同時讀出。而 RAID 1 模 式的磁盘数组,最主的要就是其容错的功能 (fault tolerance),它能在磁 盘数组中任何一颗硬盘发生故障的情况时,其它硬盘仍可以继续动作,保持 系统不中断运行。即使数组中某一颗硬盘损毁时,所有的数据仍会完整地保 留在磁盤數組的其它硬盤中。

RAID 5 的主要功能为将数据与验证信息加以延展,分别记录到三部或以 上的硬盘中。而 RAID 5 数组设置的优点,包括有取得更理想的硬盘性能、 具备容错能力,与更大的保存容量。RAID 5 数组模式最适合的使用范畴, 可用于交叉处理操作、数据库应用、企业资源的规划,与商业系统的应用。 这类型数组模式,最少需三部硬盘方可进行设置。

RAID 10 (0+1) 的组成原则, 即是把两个或两个以上的 RAID 1 数 组,再组成 RAID 0 区块延展的一种数组设置方式。这种模式,如同 RAID 1 一般具有容错能力,而由于将数个 RAID 1 数组模式再进行 RAID 0 的 區塊延展操作,因此也擁有高輸入/輸出率的特色。在某些狀況下,這種數 组设置方式,可以承受同一时间内多部硬盘失效损坏的情形。关于 RAID 10 数组模式,系统最少需安装四部硬盘方可进行设置。

Intel Matrix Storage 技术为经由 ICH9R 芯片的支持,可让您使用连接 到主板上 Serial ATA 連接端口使用兩顆相同規格的 Serial ATA 硬盤創建 RAID 0 与 RAID 1 的设置。通讨 Intel Matrix Storage 技术,在每颗硬盘 上可以创建两个分区 (Partitions) 来创建一个虚拟的 RAID0 与 RAID 1 设置。这项技术也可以允许您变成硬盘分区大小,且不会让在硬盘内既有的 文件流失。
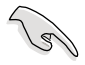

若要安装 Windows 操作系统并同时启支持 RAID 磁盘数组功能,请先 将驱动及应用程序光盘内的 RAID 驱动文件复制至软盘中,如此才能于 安装操作系统时一并驱动磁盘数组功能。请参阅第 7 章的介绍。

### 6.1.2 硬盤安裝

本系统支持 4 个可热插拔的 SATAII/SAS 硬盘来进行磁盘数组设置。

您可以將裝入模塊式硬盤槽的 SATAII 硬盤連接在主板上的 SATA 插座 或連接 SAS 插座至主機內的 SATAII/SAS 背板。請參考"1.6 內部組件" 与"2.4 安装硬盘"与 2.7 SATAII/SAS SATAII/SAS 背板排线的连接" 说明中的关于 SATA/SAS 硬盘的安装与排线的连接介绍。而为了得到最佳 的性能表现,当您要创建 RAID 磁盘数组时,请安装相同型号与容量的硬 盤。

## 6.1.3 設置 RAID BIOS 選項

當您在設置 RAID 數組前,請先確定在 BIOS 中已設置好必需的 RAID 選項。請依照以下的方式來設置 BIOS RAID 選項:

- 1. 启动系统,当在系统自我检测(POST)步骤时,点击<Del> 键进入 BIOS 設置程序。
- 2. 进入 Main Menu,选择 IDE Configuration,然后按 <Enter> 键继续。
- 3. 将 ATA/IDE Configuration 洗项设为 [Enhanced],然后按 <Enter> 鍵。
- 4. 接著將 Configure SATA As 項目設置為 [RAID]。
- 5. 保存设置,并退出 BIOS 程序。

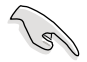

如何在 BIOS 中针对菜单进行浏览与输入,请参考第 5 章 BIOS 程序设 置来了解相关的细节。

## 6.1.4 RAID 設置程序

根據您所使用的 RAID 設置項目,您可以通過該選擇來使用搭配的工具 程序进行设置。举例来说,通过内置的 Intel ICH9R 南桥芯片,您可使用 LSI Software RAID Configuration Utility 或是使用 Intel Matrix Storage Manager來創建 RAID 設置。

請參考以下的內容,來進行所需要的 RAID 設置。

# 6.2 LSI Software RAID 設置

LSI Software RAID Configuration Utility 磁盤數組設置程序可以提供您  $\Theta$ 健 RAID  $0 \cdot$  RAID 1 或 RAID 10 设置,经由主板上内置的南桥芯片与 連接的 SATA 硬盤來創建。

請依照以下的步驟來開啟 LSI Logic Embedded SATA 磁盤數組程序:

- 1. 在安装好 SATA 硬盘之后,开启系统。
- 2. 当在自我测试进行时,LSI Logic Embedded SATA 磁盘数组设置程 序会自动检测所安装的 SATA 硬盘与显示现存的 RAID 设置。请点击 <Ctrl> + <M> 鍵來進入此程序。

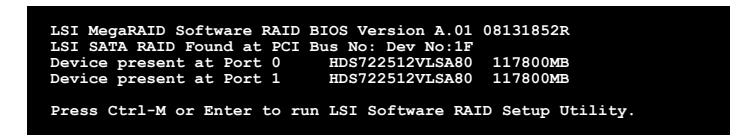

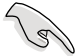

- 当 SATA 设置模式已经开启为 RAID 模式时,LSI Logic Embedded SATA 磁盤數組程序會自動檢測設置 RAID 1。
- 本章节所介绍的 RAID 设置画面为只能参考,亦可能会因芯片版本 的不而与您实际操作时的画面有些许的不同。
- ‧ 當您使用 LSI Software RAID Configuration 工具程序創建 RAID 設 置, SATA 光驱的启动次序将需通过手动调整。否则, 系统将不会 通過 SATA 光驅啟動。
- 3. 进入程序的主窗口,使用键盘上的方向键来选择 Management Menu 底 下您所要讲行的功能选项,然后点击<Enter> 键。请参考下一页关于 Management Menu 中的各選項描述。

在画面的底下则是所选择的该项目提示说明文字,而这个说明可以让您 了解所要进行操作的说明或进行的命令。这个说明文字与上面所选择的选项 則相類似。

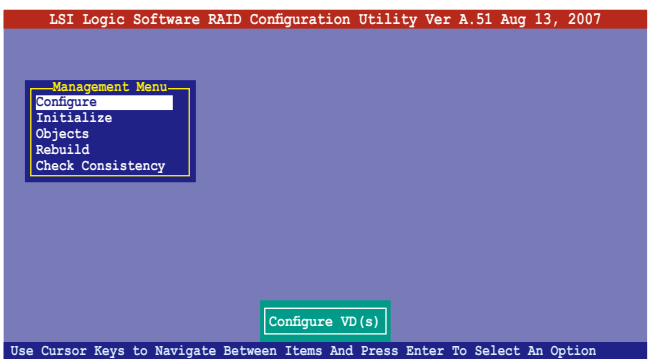

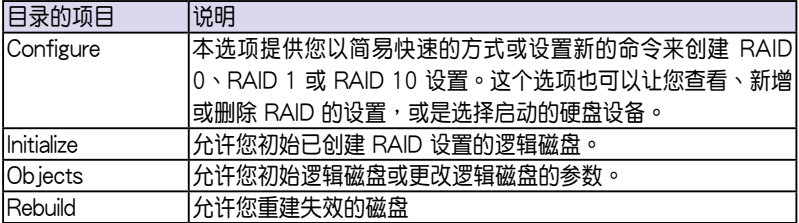

## 6.2.1 創建 RAID 0 或 RAID 1 設置

LSI Software RAID Configuration Utility 磁盘数组设置程序提供您通过 两个方式「Easy」与「New」设置,来创建一个 RAID 0 或 RAID 1 的使 用環境。

在 Easy Configuration 模式下,逻辑磁盘参数会采自动方式来设置,此 並包含容量與磁盤的大小(只提供 RAID 1 設置使用)。

在 New Configuration 模式下,您可以采用手动的方式,来调整逻辑磁

### 使用 Easy Configuration 設置

請依照以下的步驟,使用 Easy Configuration(簡易設置)模式來進行 RAID 功能的設置:

1. 进入主设置画面后, 选择 Configure 选项后, 点击<Enter> 键。

2. 使用方向键选择 Easy Configuration 项目后,点击<Enter> 键继续。

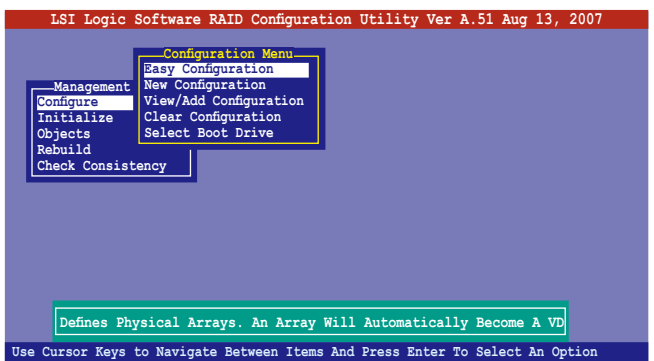

3. 在 ARRAY SELECTION MENU 画面中,显示当前连接且可用的 SATA 硬盘有多少部。选择您要进行设置 RAID 的硬盘,然后点击<空 白> 键。当选择时,硬盘指示会从 READY 更改成 ONLIN A[X] - [Y], 而 X 所代表的是任何数字,且 Y 表示硬盘设备的数字代号。

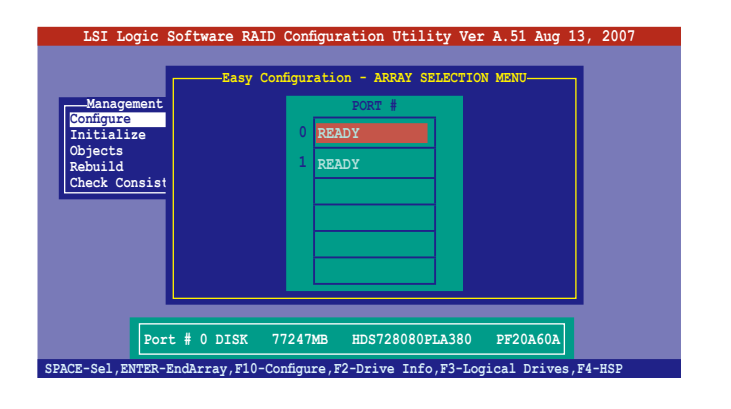

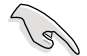

当您选择该设置项目时,底下则会出现相关的提示说明。

4. 选择所有必须加入此 RAID 设置的硬盘设备,然后按<Enter> 键,则所 有可設置的數組會顯示在畫面中。

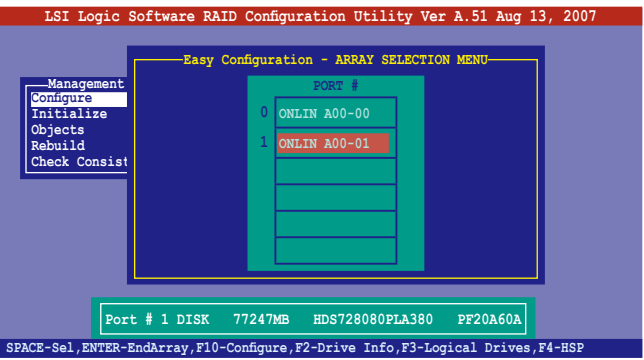

5. 按 <F10> 键, 选择可设置的数组, 然后点击 <空白> 键。

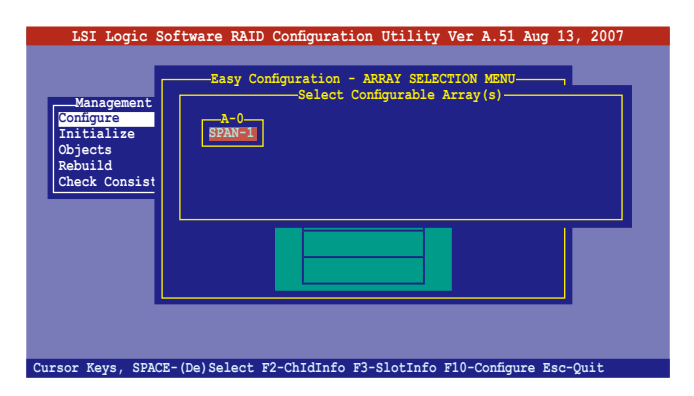

再次点击<F10> 键, 这时会看到欲创建磁盘数组的相关信息, 且包含让 您可以進行更改邏輯磁盤參數的 Logical Drive 菜單畫面。

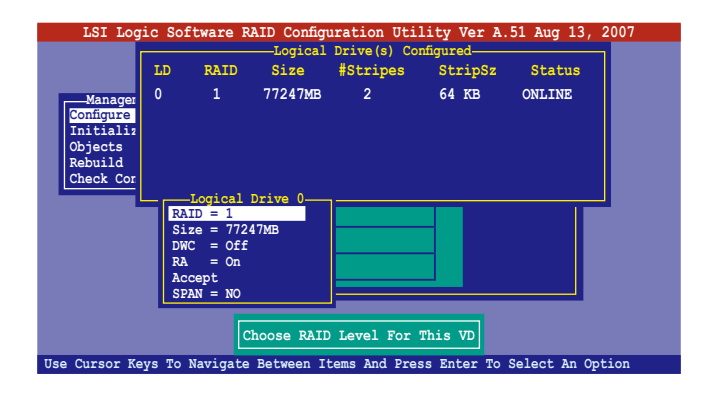

- 6. 选择在 Logical Drive 底下的 RAID 项目,然后点击<Enter> 键。
- 7. 接着选择在画面中的 RAID 层级 (RAID Level),然后点击<Enter> 鍵。

您必須使用兩顆相同容量規格的硬盤,才能進行創建 RAID 1 設置。

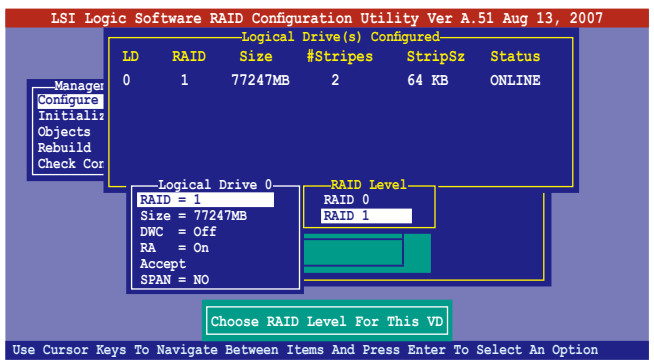

- 8. 当您要创建一个 RAID 1 设置时,请在 Logical Drive 画面中,选择 DWC (Disk Write Cache)项目,然后点击<Enter>键。 若您要创建一个 RAID 0 设置,请至步骤 10 继续。
- 9. 将 DWC (Disk Write Cache)项目选择为 On,然后点击<Enter>键。

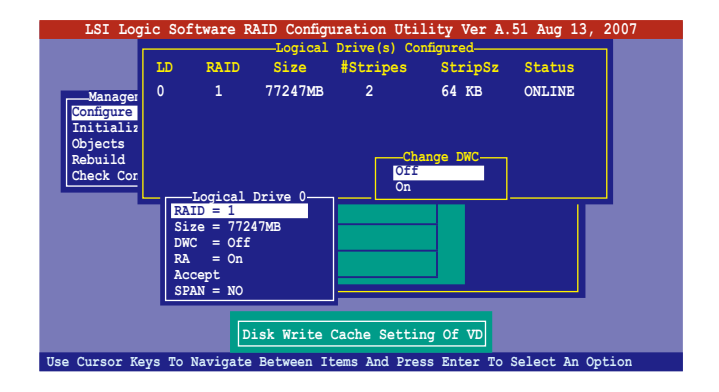

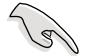

啟用 DWC 可以獲得更高的性能表現,但是也會有數據流失的風險。

10.当完成所选择的逻辑磁盘设备的设置时,请选择画面中的 Accept,然后 點擊 <Enter> 鍵。

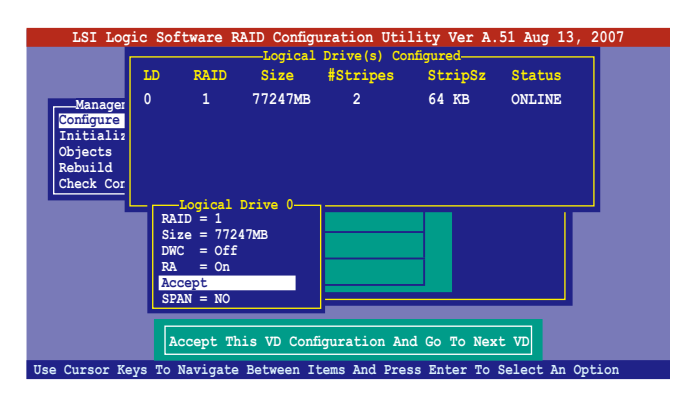

11.请依照步骤 5~10 来设置相关的硬盘设备。

12.当完成并保存设置后,点击<Esc>键回到主画面(Management

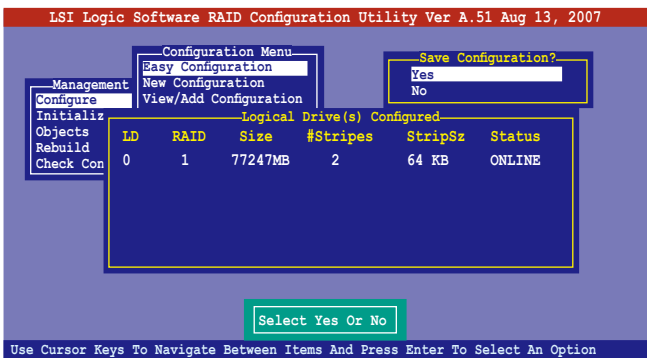

当您完成 RIAD 设置之后,您必须进行逻辑磁盘初始化(Initialize)的动 作,請參考 6.2.4 節的介紹。

## 使用 New Configuration 設置

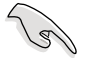

当一个 RAID 设置已经存在,使用 New Configuration 命令来清除存在 的 RAID 设置数据。若您不要删除已存在的 RAID 设置,使用 View/ Add Configuration 选项来查看或创建其他的 RAID 设置。

請依照以下的步驟,使用 New Configuration (新增設置)模式來創建  $-\wedge$  RAID 设置:

- 1. 进入主设置画面后,选择 Configure 选项,然后点击 <Enter> 键。
- 2. 使用方向键来选择 New Configuration 项目,然后按 <Enter> 键继续。

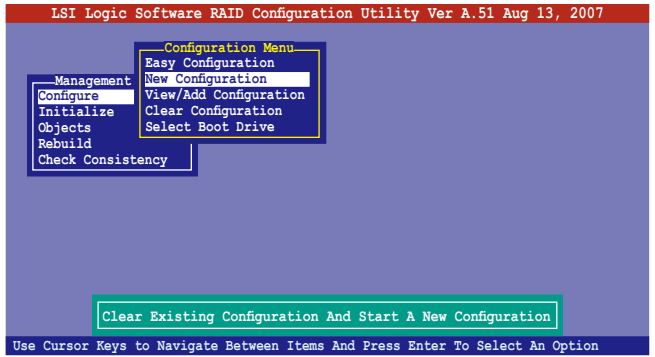

- 3. 請按照前面的步驟 3 ∼ 7 來設置。
- 4. 在 Logical Drive (逻辑磁盘)画面中,选择 Size,然后按<Enter>键。
- 5. 输入您要创建的逻辑磁盘容量大小,然后点击<Enter> 键。

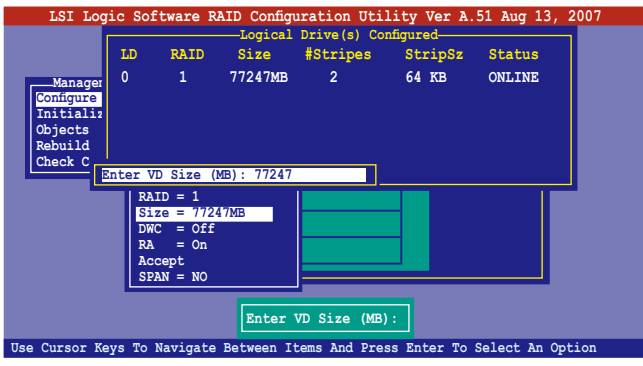

6. 接著請再按照前面的步驟 8 ∼ 12 來進行 RAID 設置。

# 6.2.2 创建一个 RAID 10 设置

您可以使用四个相同规格的硬盘,来创建 RAID 10 设置。

请依照以下的步骤, 使用 Easy Configuration 菜单,来创建一个 RAID 10 設置:

1. 进入主设置画面后,选择 Configure 选项,然后点击<Enter> 键。

2. 使用方向键来选择 Easy Configuration 项目,然后按 <Enter> 键继续。

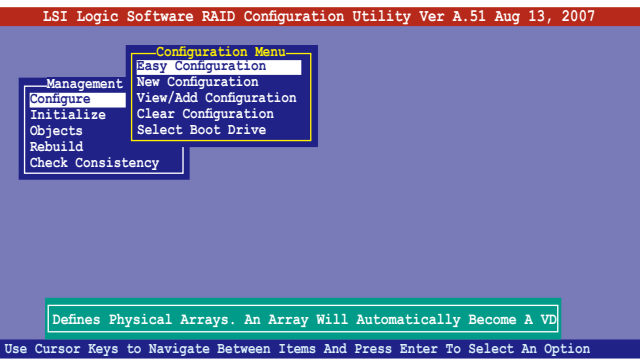

3. 在 ARRAY SELECTION MENU 画面中,显示当前连接且可用的 SATA 硬盘有多少部。选择您要进行设置 RAID 的硬盘,然后点击<空 白> 键。当洗择时,硬盘状态会从 READY 更改成 ONLIN A[X] - [Y], 而 X 所代表的是任何數字,且 Y 表示硬盤設備的數字代號。

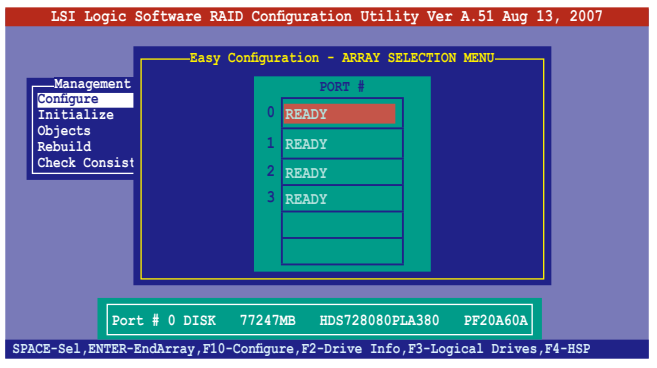

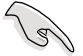

当您选择该设置项目时,底下则会出现相关的提示说明。

4. 选择所有要加入 RAID 10 数组设置的硬盘,然后按<Enter>键,则所 有可設置的數組會顯示在畫面中。

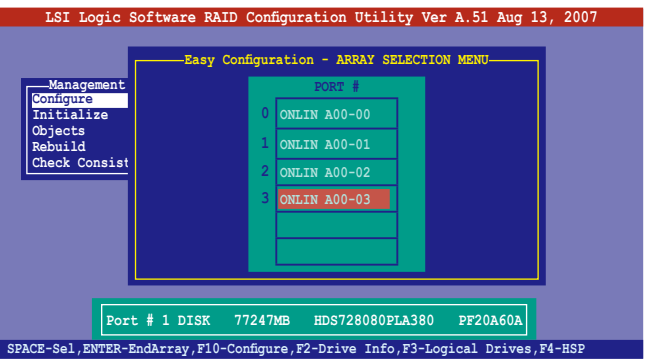

5. 按 <F10> 键,选择可设置的数组,然后点击 <空白> 键。

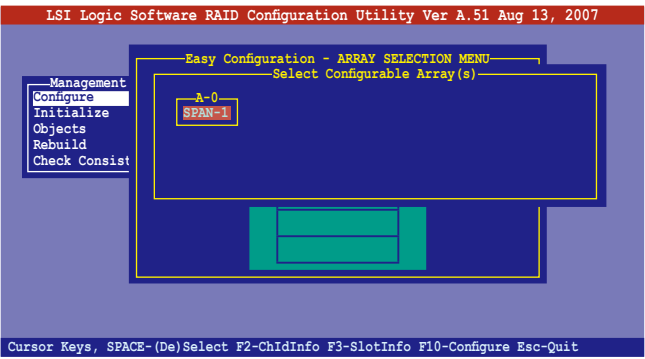

再次点击<F10> 键, 这时会看到欲创建磁盘数组的相关信息, 且包含让 您可以进行更改的逻辑磁盘的 Logical Drive 菜单画面。

6. 选择 Logical Drive 菜单中的 RAID 项目,然后点击<Enter>键。

7. 在此画面中选择 RAID 10,然后点击<Enter> 键。

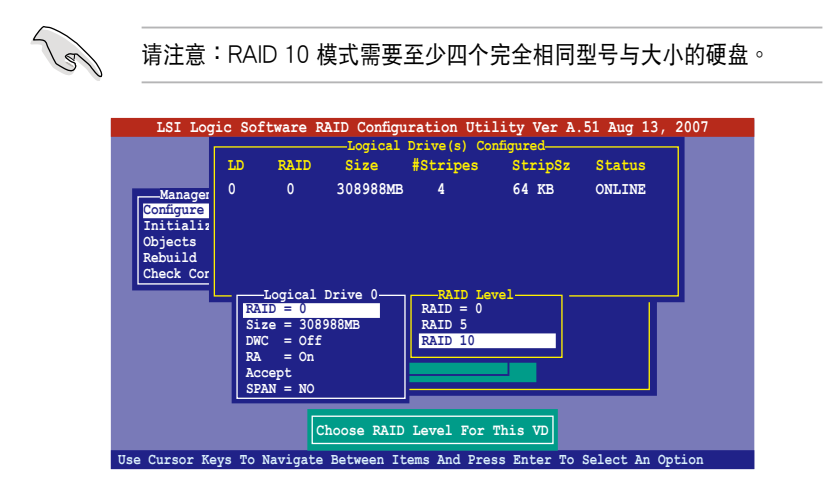

- 8. 接着请在 Logical Drive 画面中,选择 DWC (Disk Write Cache)项 目,然后点击<Enter>键。
- 9. 将 DWC (Disk Write Cache)项目选择为 On,然后点击<Enter>键。

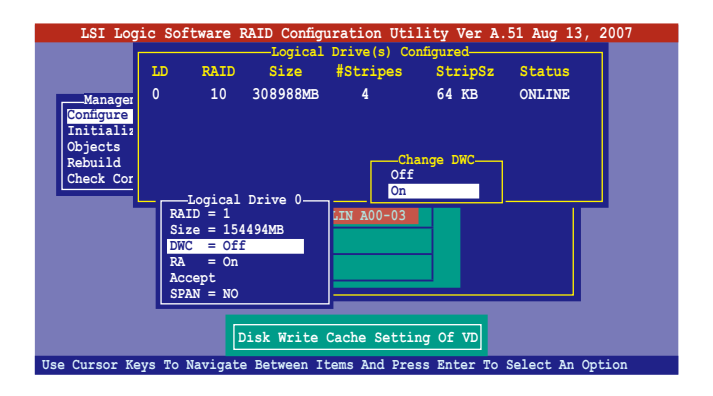

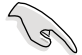

啟用 DWC 可以獲得更高的性能表現,但是也會有數據流失的風險。

10.当完成所选择的逻辑磁盘设备的设置时,请选择画面中的 Accept,然后 點擊 <Enter> 鍵。

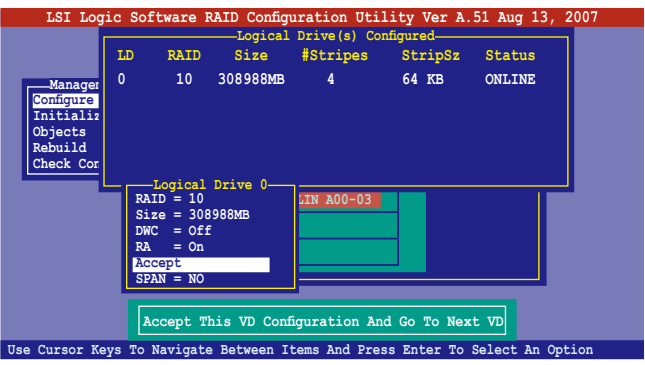

11. 当完成后, 请保存设置, 然后点击 <Esc> 键回到主画面。

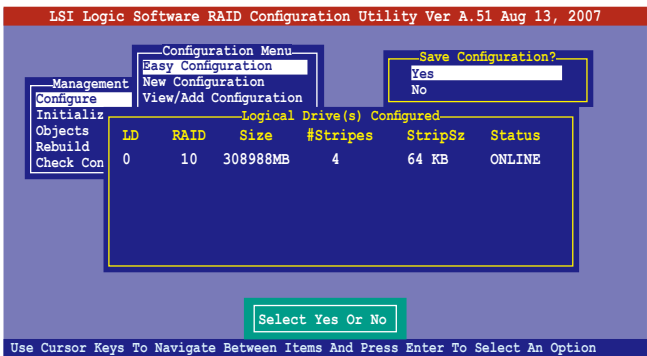

## 6.2.3 增加或查看一个 RAID 设置

您可以使用 View/Add Configuration 功能来增加一个新的 RAID 或者是 查看一個現存的 RAID 設置。

新增一个 RAID 设置

请依照以下的步骤,来增加一个 RAID 设置:

- 1. 进入主设置画面后,选择 Configure 选项,然后点击 <Enter> 键。
- 2. 使用方向键选择 View/Add Configuration 项目,然后按 <Enter> 键继 續。

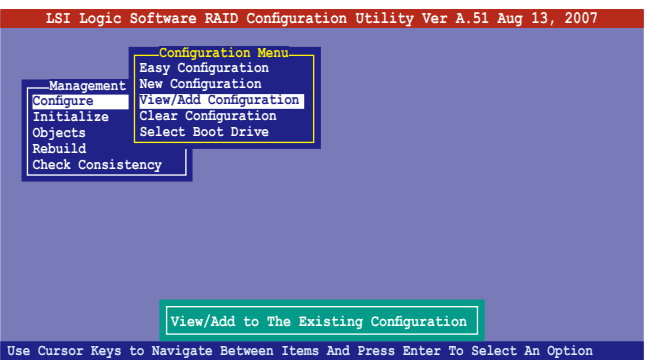

3. 在 ARRAY SELECTION MENU 画面中,显示当前连接目可用的 SATA 硬盘有多少部。选择您要讲行设置 RAID 的硬盘,然后点击<空 白> 键。当选择时,硬盘状态会从 READY 更改成 ONLIN  $A[X] - [Y]$ , 而 X 所代表的是任何數字,且 Y 表示硬盤設備的數字代號。

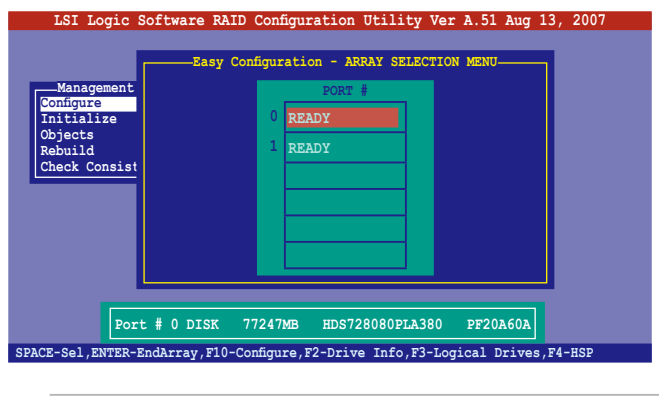

当您选择该设置项目时,底下则会出现相关的提示说明。

4. 选择所有必须的磁盘数组设置,然后按〈Enter〉键,则所有可设置的数 組會顯示在畫面中。

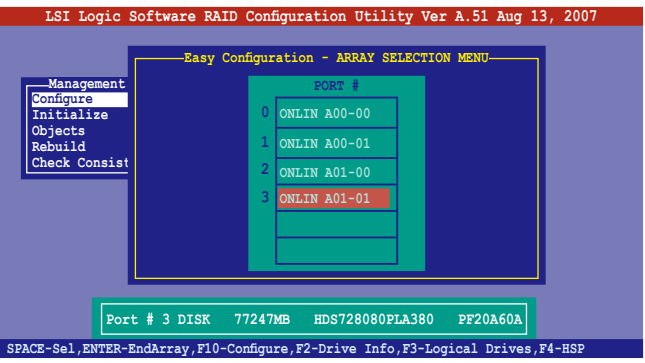

5. 按 <F10> 键, 选择可设置的数组, 然后点击 <空白> 键。

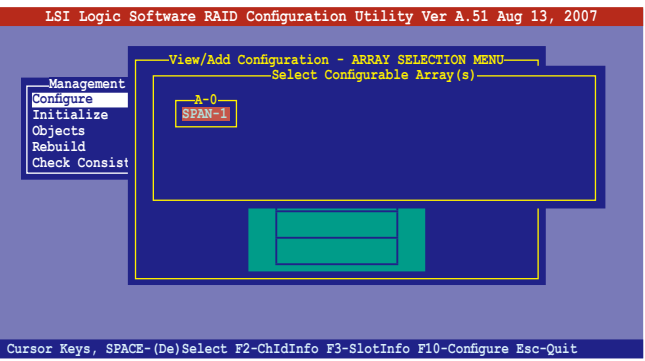

6. 再点击 <F10> 键后, 这时会看到欲创建磁盘数组的相关信息, 且包含让 您可以进行更改的逻辑磁盘的画面。

7. 从菜单中选择 RAID Level(数组层级),然后按 <Enter> 键。

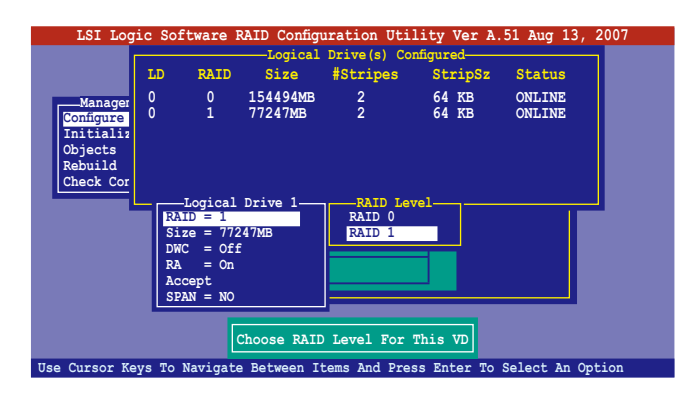

- 8. 接着,请依照 6.2.1 节 "使用 Easy Configuration 设置"中的步骤 8 至 12 進行。
- 9. 当完成后,请保存设置,然后按〈Enter〉键回到 (Management Menu)。

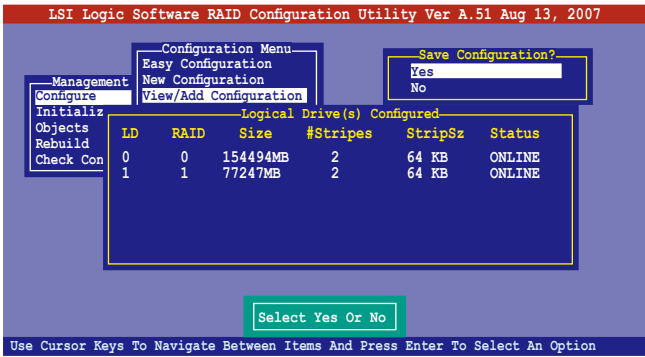

10.然后,请依照请依照 6.2.1 节 "使用 Easy Configuration 设置"中的步 骤 8 至 12 进行创建增加一个新的 RAID 设置。

当您完成 RIAD 设置之后,您必须进行逻辑磁盘初始化 (Initialize) 的动 作,請參考 6.2.4 節的介紹。

# 6.2.4 将逻辑磁盘初始化

當您完成創建 RAID 設置時,您必須將邏輯磁盤做初始化。您可以通過 主画面中的 Initialize 或 Objects 选项,来进行逻辑磁盘初始化的动作。

#### 使用 Initialize 命令設置

請依照以下的步驟,來使用 Initialize(初始化)功能:

1. 进入主设置画面后,选择 Initialize 选项,然后点击<Enter>键。

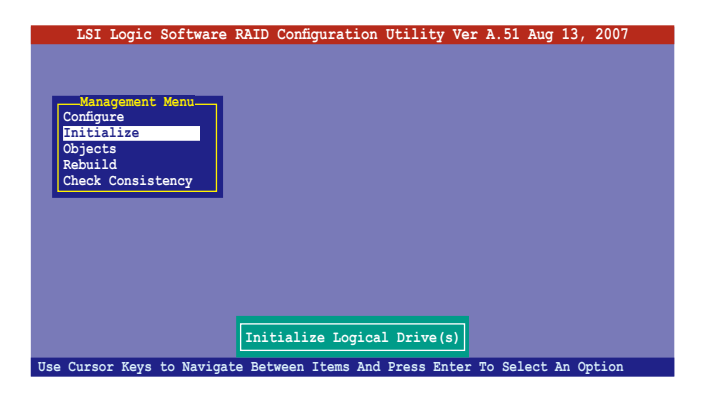

2. 画面中会显示可以进行初始动作的 RAID 设置,以及提示您选择逻辑磁 盤來進行初始化。使用方向鍵來選擇在 Logical Drive 中的邏輯磁盤設 備,然後點擊 <Enter> 鍵。

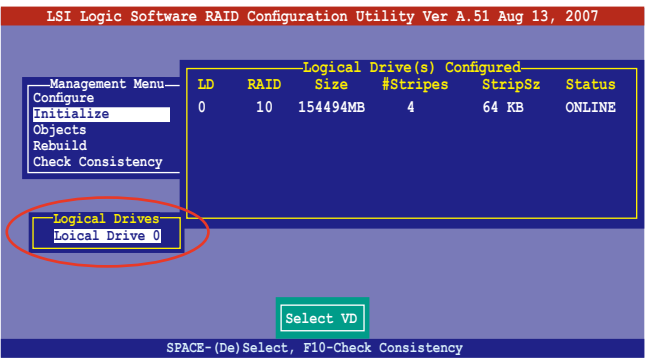

3. 当出现提示时,点击<空白> 键后,从 Initialize 的对话框中选择 Yes, 然后点击<Enter> 键。您也可以通过点击<F10> 键来初始化硬盘设 备,而不需要再做任何确认动作。

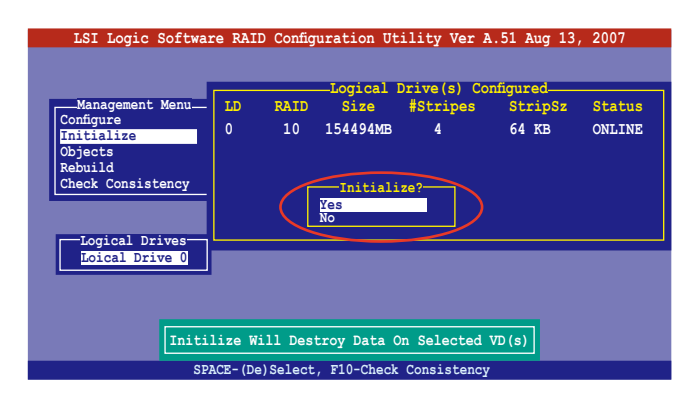

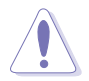

初始化硬盤設備的動作,將會清除所有硬盤內的數據。

4. 当前面的动作确认后,这时会看到完成的百分比进度,若您要放弃进 行,請點擊 <Esc> 鍵取消。

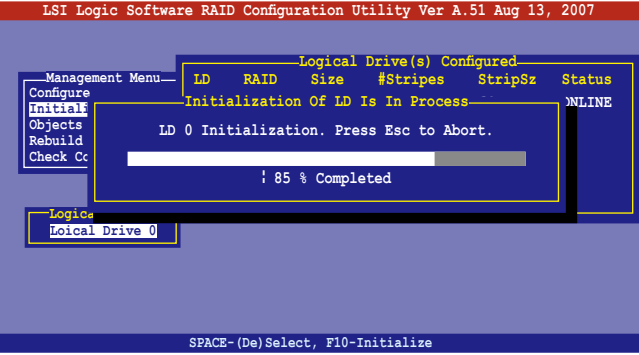

5. 当初始化的动作完成后,请点击<Esc>键。

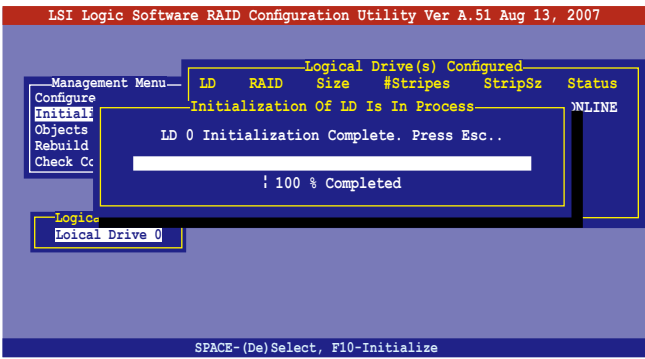

## 使用 Objects 命令設置

请依照以下的步骤,来使用 Objects 功能:

1. 进入主设置画面后,选择 Objects 选项,然后点击<Enter>键。

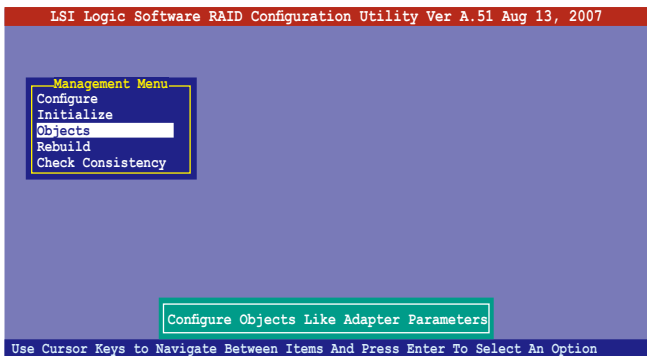

2. 选择 Objects 选项中的 Virtual Drive,然后点击<Enter>键。

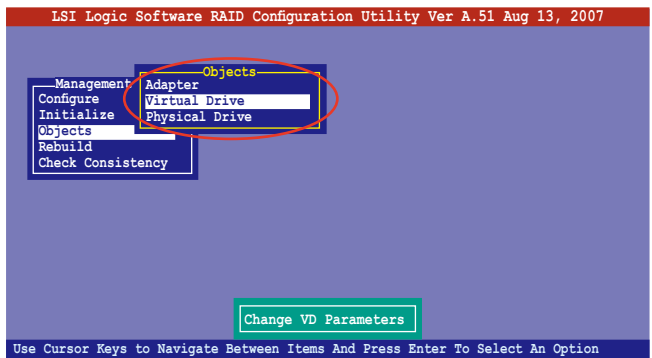

3. 在 Virtual Drive 的子菜单中,选择要进行初始化的逻辑磁盘设备,然后 點擊 <Enter> 鍵。

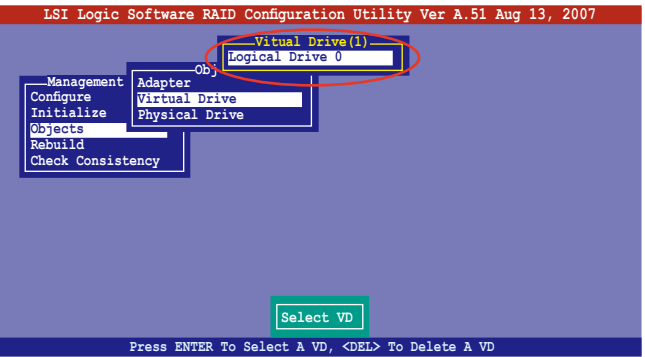

4. 从弹出的子菜单中选择 Initialize 选项,然后点击<Enter>键开始进行硬 盤初始化。

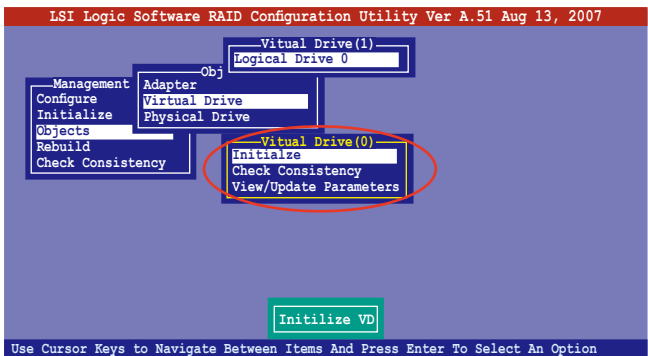

5. 当出现提示时,点击<空白>键来从 Initialize 的对话框中选择 Yes,然 后点击<Enter>键。您也可以通过点击<F10>键来初始化硬盘设备, 而不需要再做任何确认动作。

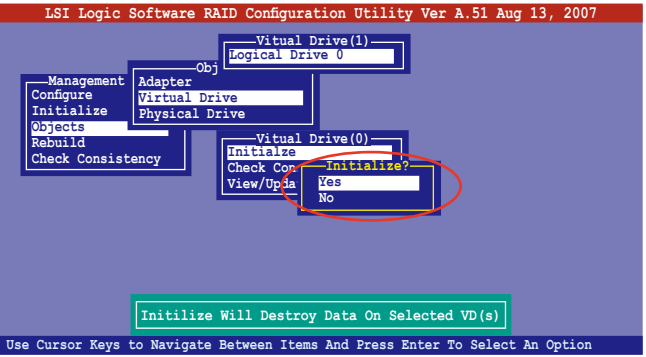

6. 当前面的度作确认后,这时会看到进行中进度百分比,若您要放弃进 行,请点击<Esc>键取消。

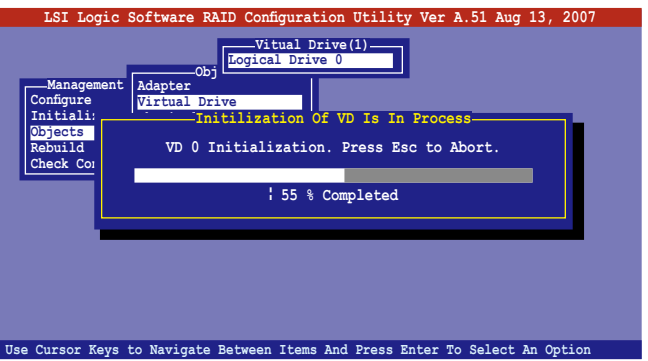

7. 当初始化的动作完成后,请点击<Esc>键。

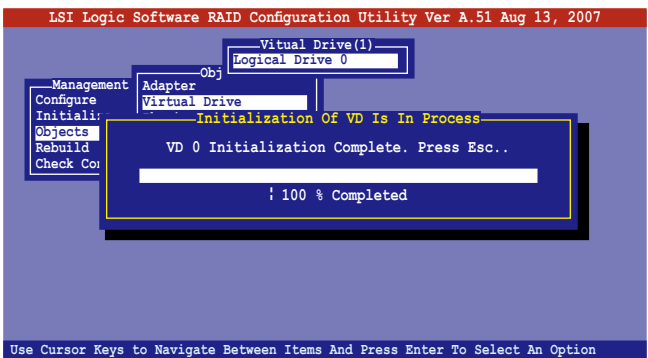

# 6.2.5 重新创建损坏的硬盘

您可以采用手动的方式重新创建损坏的硬盘设备,通过使用主画面中的 Rebuild 命令来达成。

请依照以下的步骤,来重新创建捐坏的硬盘:

1. 进入主设置画面后,选择 Rebuild 选项,然后点击<Enter> 键。

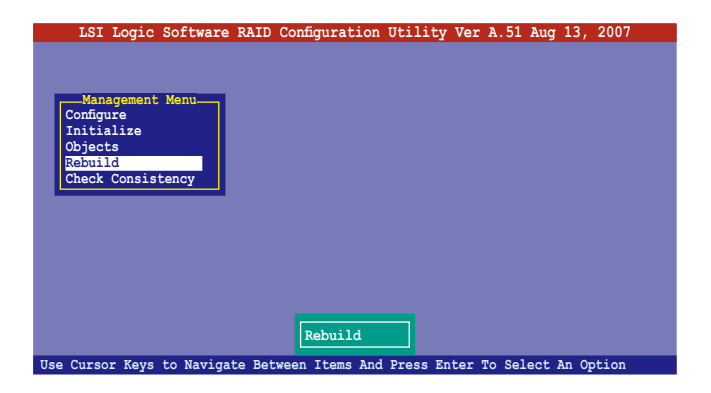

2. 在 PHYSICAL DRIVES SELECTION MENU 画面中,显示当前连接且 可用的 SATA 硬盘数量。选择您所要进行重新创建的硬盘,然后点击< 空白> 鍵。

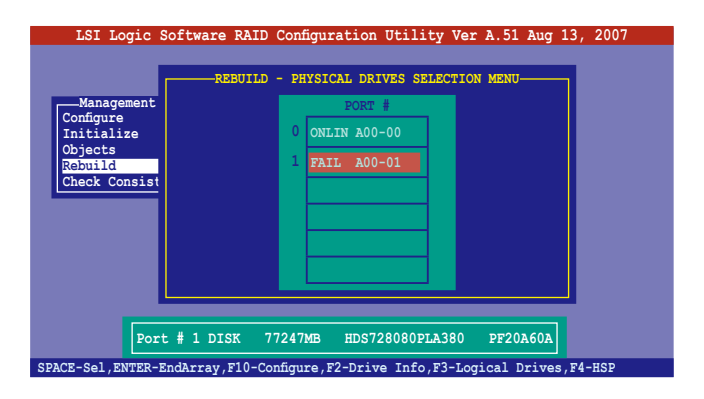

3. 当选择欲重新创建的硬盘之后并点击<F10>键,所选择的硬盘设备则会 显示 RBLD 的指示。

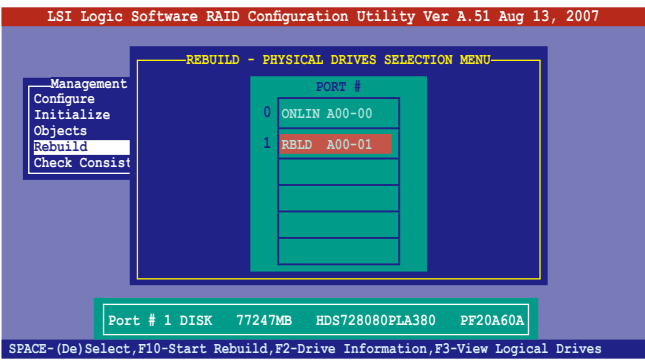

4. 当出现对话框时,请点击<Y> 来重新创建硬盘设备。

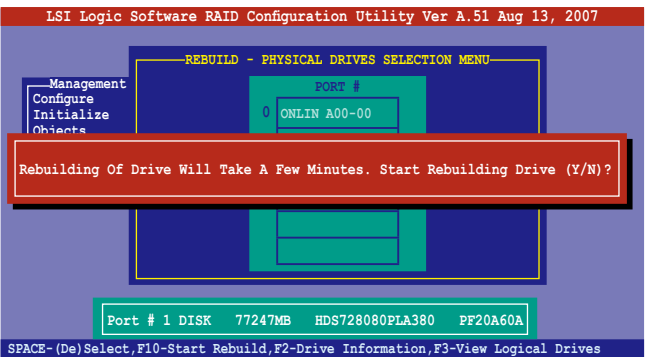

5. 完成重建后,请点击任一键继续。

## 6.2.6 检查硬盘数据的一致性

您可以检查与核对所选择硬盘设备里的数据一致性的正确性。这个工 具程序自动检测与或采自动检测与正确的数据任何差异, 选择 Objects > Adapter 選項來進行。

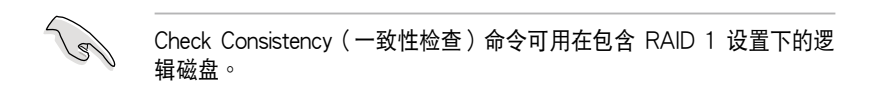

#### 使用 Check Consistency 命令設置

請依照以下步驟,使用 Check Consistency 命令檢查數據的一致性: 1. 进入主画面选择 Check Consistency 选项后,点击<Enter>键。

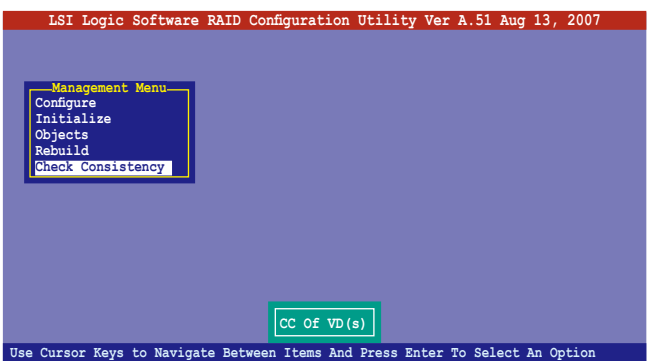

2. 画面中会显示可以进行初始动作的 RAID 设置, 以及提示您选择逻辑磁 盘来进行检查。使用方向键选择在 Logical Drive 中的逻辑磁盘设备后, 點擊 <Enter> 鍵。

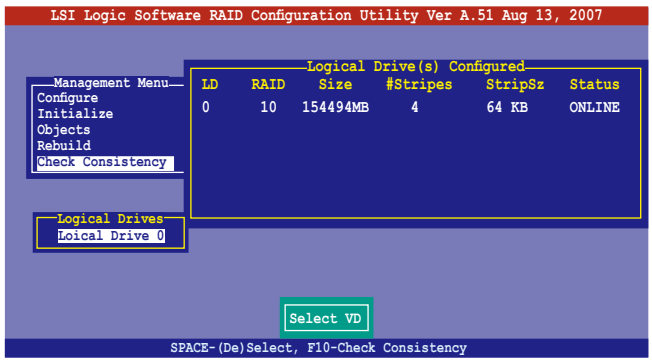

3. 当出现提示时,点击〈空白〉键来从 Consistency Check 的对话框中选 择 Yes,然后点击<Enter> 键。您也可以通过点击<F10> 键来初始化硬 盤設備,而不需要再做任何確認動作。

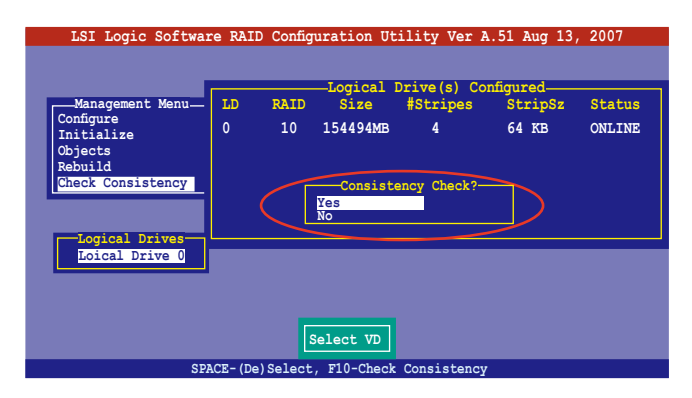

这时会显示完成的百分比进度画面。

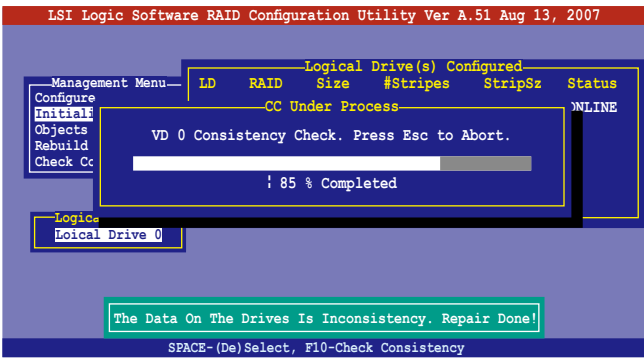

- 4. 当正在进行检查硬盘数据一致性时,点击<Esc> 键则会显示以下的功能 選項。
	- · Stop 停止检查的动作。程序会保存硬盘所检查的百分比。当您 重新进行检查时,就会从保存的百分比处继续进行检查的 動作。
	- ·Continue 繼續檢查硬盤數據。
	- · Abort 放弃检查一致性的动作。当您重新进行检查时,就会从 0% 開始重新檢查。
- 5. 当完成检查硬盘数据一致性时,按任何一键继续。

## 使用 Objets 命令

請依照以下的步驟,使用 Objets 命令檢查數據的一致性:

- 1. 进入主菜单画面 (Management Menu) 后,选择 Objets 中的 Logical Drive 選項。
- 2. 使用方向键来选择您所要检查的逻辑磁盘后,点击<Enter>键。
- 3. 从子菜单中,选择 Check Consistency 后,点击 <Enter> 键。
- 4. 当出现对话框时,点击<Y> 来开始进行检查硬盘。
- 5. 当完成检查动作时,点击任一键继续。

# 6.2.7 删除一个 RAID 设置

您可以依照以下的步骤,来删除一个 RAID 设置:

1. 进入主画面选择 Configure > Clear Configuration , 然后按 <Enter> 键。

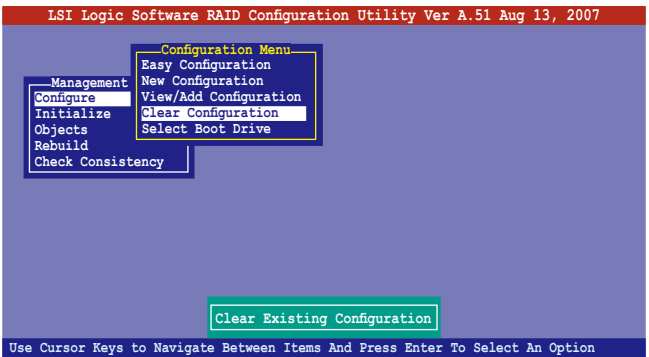

2. 当出现对谈框时,点击<空白> 键后从 Clear Configuration? 中选择 Yes,然后点击<Enter>键。

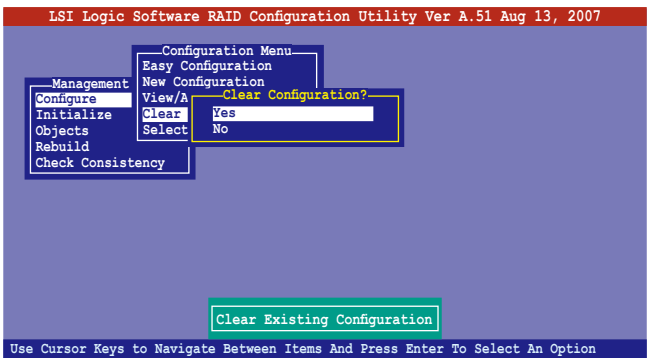

工具程序會清除現存的數組。

3. 点击任一键继续。

# 6.2.8 从 RAID 设置中选择启动磁盘

在您要設置選擇啟動磁盤前,您必須已經創建好一個新的 RAID 設置。 請參考 6.2.1 一節 "使用 New Configuration"設置的說明。

您可以依照以下的步骤,来删除一个 RAID 设置:

1. 进入主画面后选择 Configure > Select Boot Drive ,然后按 <Enter> 鍵。

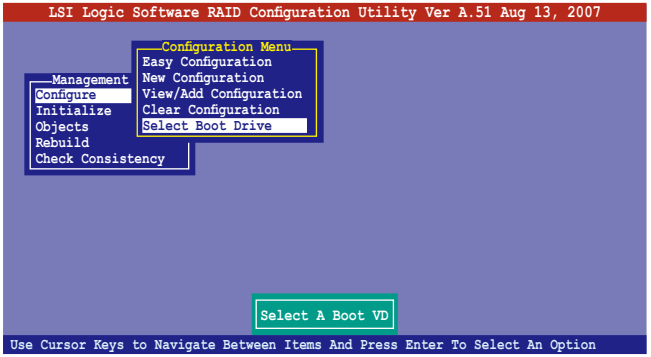

2. 当出现对谈框时,点击<空白>键后从 Bootable Logical Drives 中选择 要指定的启动磁盘, 然后点击<Enter> 键。

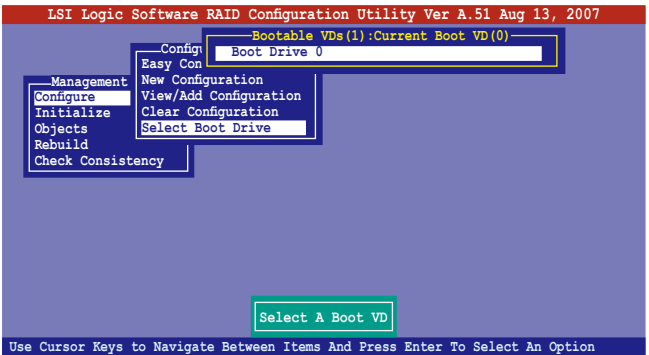

3. 完成指定的启动磁盘后,点击任一键继续。

# 6.2.9 開啟 WriteCache

您可以启用 RAID 控制功能的 WriteCache 选项,来增加数据传输时的性 能。

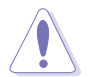

当您开启 WriteCache 功能时,您可能会在当一个电源间歇发生在硬盘 間傳輸或交換過程時,遺失文件。

您可以依照以下的步骤,来启用 WriteCache 功能:

- 1. 当进入主画面后,选择 Objects > Adapter 后,点击<Enter> 键显示改 寫的特性。
- 2. 选择 WriteCache 后,点击 <Enter> 键并选择 On (启用)。

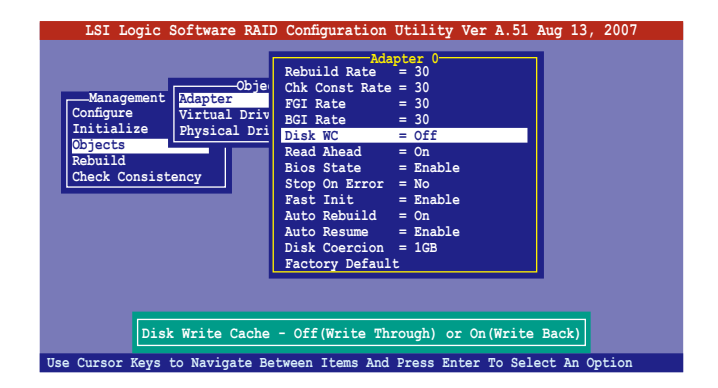

3. 当完成洗择后,点击任一键继续。

# 6.3 进入 Intel® Matrix Storage Manager Option ROM 應用程序

Intel Matrix Storage Manager Option ROM 應用程序經由南橋芯片的支 持,可让您使用安装在系统中的 Serial ATA 硬盘创建 RAID 0 与 RAID 1 的数组设置(本服务器只提供两个硬盘槽安装硬盘使用)。

请依照下列步骤,来进入 Intel® Matrix Storage Manager Option ROM 應用程序:

- 1. 在安装好所有的 Serial ATA 硬盘后,启动您的电脑。
- 2. 当系统运行开机自检(POST)时,点击 <Ctrl+I> 按键来进入应用程 序主菜單。

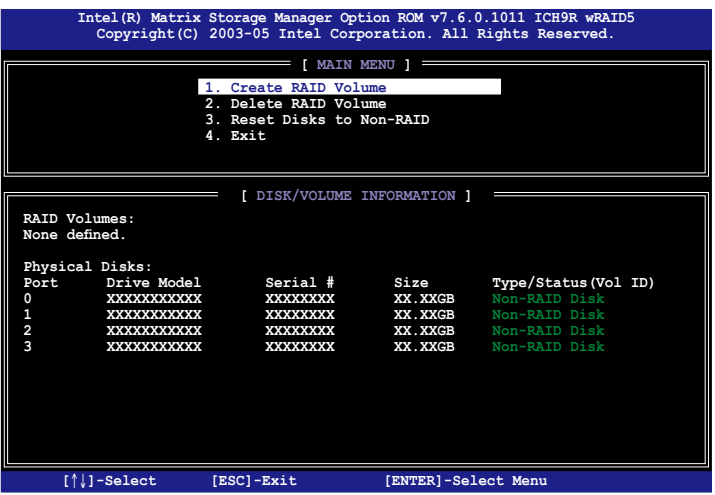

在画面下方的 (navigation key) 导览键可让您移动光棒到不同的选项, 並選擇菜單中的選項。

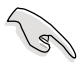

本节中的 RAID BIOS 设置画面只能参考之用,故所显示的画面与实际设 置畫面稍有不同。

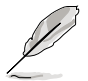

本程序的设计,最多可以支持四个硬盘进行不同的数组组合设置。

# 6.3.1 创建 RAID 0 磁区 (Stripe)

請依照下列步驟創建 RAID 0 磁區。

1. 选择 1. Create RAID Volume 然后点击 <Enter> 按键,会出现如下图 所示的窗口画面。

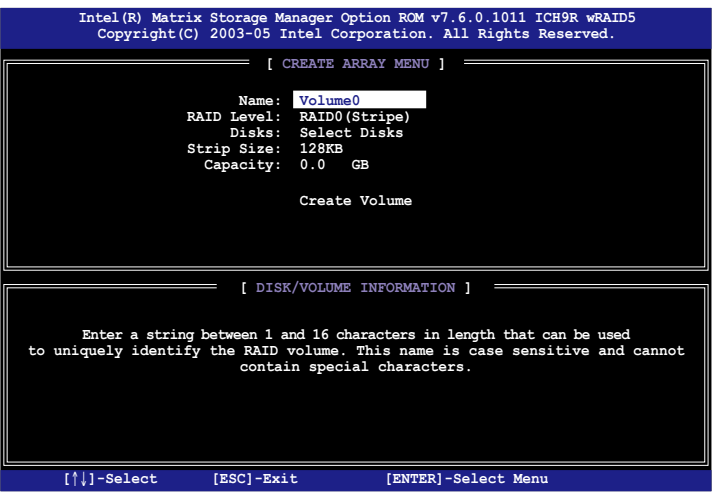

- $2.$  为您的 RAID  $0$  磁区键入一个名称,然后点击<Enter>键。
- 3. 选择您想要的 RAID 层级 (RAID Level),使用向上、向下方向键来选 择 RAID 0 (Stripe),然后点击<Enter>键。
- 4. 选择您所要加入 RAID 设置的硬盘,选定后点击<Enter> 键,如下图 所示的畫面(SELECT DISKS)便會顯示硬盤信息。

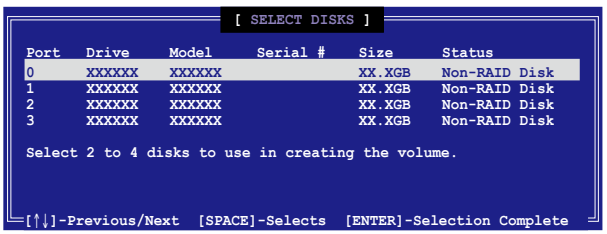

5. 请使用向上、向下方向键来洗择硬盘设备,确认后请点击<空白> 按键 来进行选择。在被选定的硬盘设备旁便会显示一个小三角形图标。当所 以要进行数组设置的硬盘设备选择完毕后,请点击<Enter> 键。

- 6. 如果您选择 RAID 0 (数据分割),使用向上、向下方向键来选择 RAID 0 磁盘数组要分割的容量,然后点击 <Enter> 按键。分割的数值可由 4KB 递增至 128KB,数据分割的数值应该以硬盘使用的目的来决定。 下列为推荐,默认值为 128KB。本项目推荐依照以下的使用需求进行 正確的設置。
	- ·16KB 硬盤使用需求較低
	- ·64KB 一般需求用戶
	- ·128KB 注重硬盤性能的用戶

所使用的是服务器,推荐选择较低的数组区块大小;若是用于处理音 乐、图像剪辑的多介质电脑系统,则推荐选择较高的数组区块大小。

- 7. 选择 Capacity 项目,输入您所要的数组容量,接着点击<Enter>键。 本项目默认值是采用最高可容许的磁盘容量。
- 8. 在 Create Volume 的提示对话框中,再点击 <Enter> 键来创建磁盘数 组,接着便会出现如下图的窗口画面。

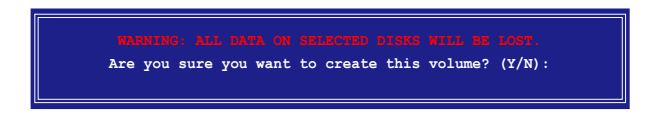

9. 点击按键 <Y> 来创建数组并回到主菜单,或是点击 <N>来回到创建 數組(Create Array)菜單。

# 6.3.2 创建 RAID 1 磁区 (Mirror)

請依照下列步驟創建 RAID 1 磁區。

1. 选择 1. Create RAID Volume 然后点击 <Enter> 按键, 会出现如下图 所示的窗口画面。

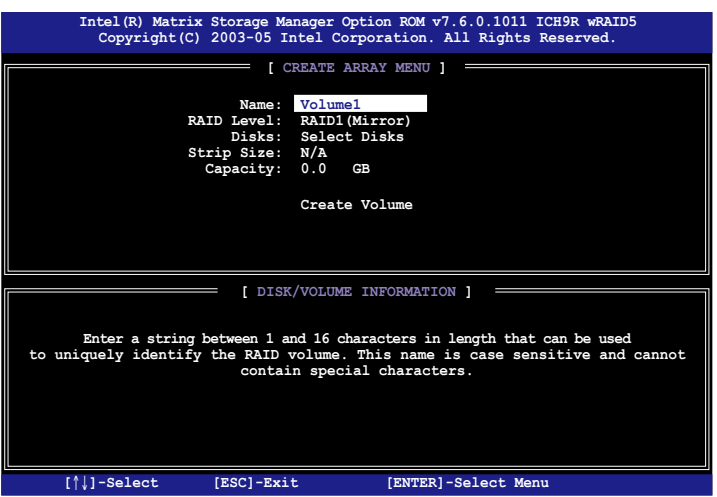

- 2. 输入一个 RAID 1 磁区的名称,然后点击<Enter>键。
- 3. 使用向上、向下方向键来洗择您想要的 RAID 层级 (RAID Level), 请 洗择 RAID 1 (Mirror) 后点击 <Enter> 键。
- 4. 接着,请依照上一节的步骤 4~5 与 7~9 来进行 RAID 1 的设置。

# 6.3.3 創建 RAID 10 磁區(Stripe+Mirror)

請依照下列步驟創建 RAID 10 磁區。

1. 选择 1. Create RAID Volume 然后点击 <Enter> 按键, 会出现如下图 所示的窗口画面。

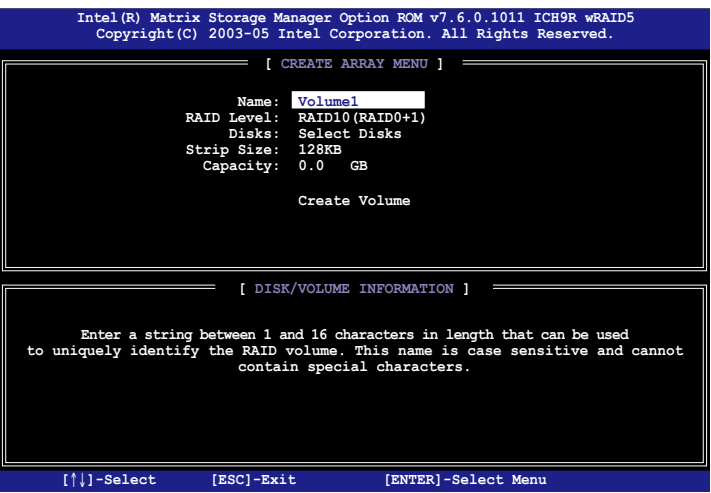

- 2. 输入一个 RAID 10 磁区的名称,然后点击<Enter>键。
- 3. 使用向上、向下方向键来选择您想要的 RAID 层级(RAID Level),请 选择 RAID 10 (RAID 0+1) 后点击 <Enter> 键。
- 4. 接着,请依照 6.3.1 节的步骤 4~9 来进行 RAID 10 的设置。

# 6.3.4 創建 RAID 5 磁區(Parity)

請依照下列步驟創建 RAID 5 磁區。

1. 选择 1. Create RAID Volume 然后点击 <Enter> 按键,会出现如下图 所示的窗口画面。

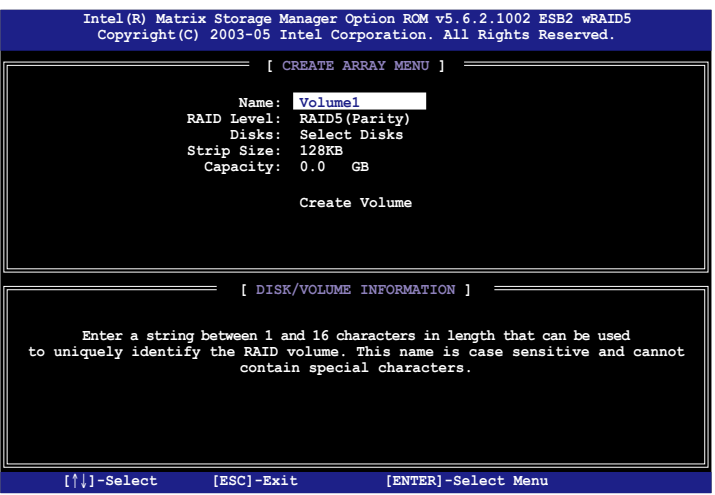

- 2. 输入一个 RAID 10 磁区的名称,然后点击<Enter>键。
- 3. 使用向上、向下方向键来选择您想要的 RAID 层级 (RAID Level),请 洗择 RAID 5 (Parity) 后点击 <Enter> 键。
- 4. 接着,请依照 6.3.1 节的步骤 4∼ 9 来进行 RAID 5 的设置。

# 6.3.5 删除 RAID 磁区

在操作此功能时请务必非常小心,所有在硬盘中的数据将被一并删除。

请依照下列步骤来删除 RAID 磁区:

1. 选择 2. Delete RAID Volume 选项后,点击<Enter>键进入设置画面。

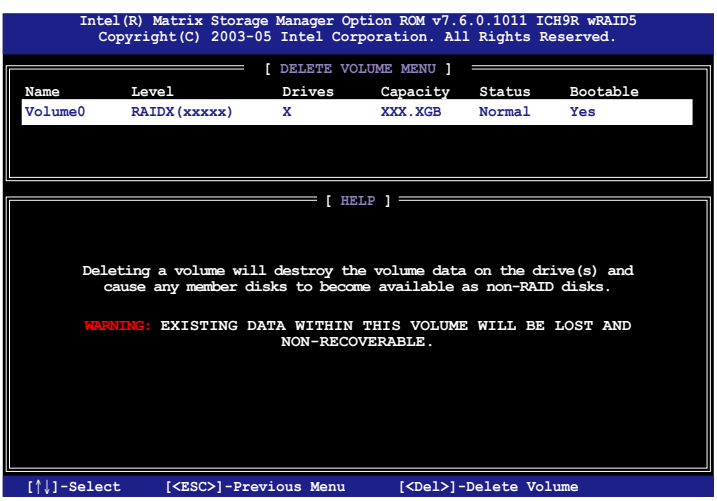

2. 使用向上、向下方向键来选择您所要删除的数组后,点击<Del> 键来删 除 RAID 磁区。在点击确认后,如下图所示的确认画面便会出现。

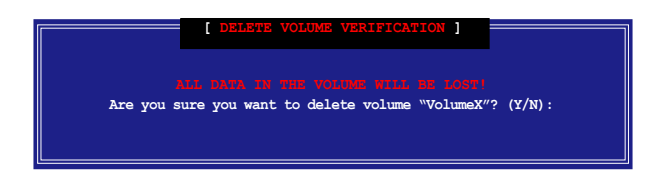

3. 点击 <Y> 键加以确认并回到应用程序主菜单,或点击 <N> 键来回到删 除數組(Delete Volume)菜單。

## 6.3.6 重新设置硬盘为非数组硬盘

请注意!当您将 RAID 数组硬盘设置为无 RAID 数组状态时,所有磁盘 數組中的數據與數組本身的結構數據都將被移除。

請依照下列步驟重新設置 RAID 硬盤。

1. 选择选项 3. Reset Disks to Non-RAID 然后点击 <Enter> 按键以显示 以下的畫面。

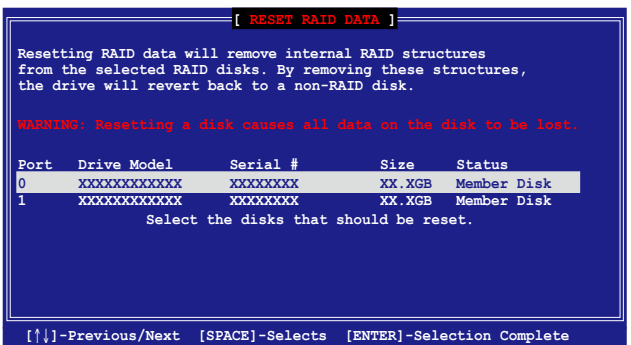

- 2. 使用向上、向下方向键选择您所想要重新设置的硬盘,并点击 <Space > 键加以确认。接着请以同样方式来选择其他的数组硬盘。
- 3. 选择完毕后请点击 <Enter> 键来重新设置数组硬盘。接着一个确认信 息便會出現。
- 4. 接着工具程序会显示一确认信息,请点击 <Y> 键加以确认,或点击< N> 鍵回到功能設置主菜單。
- 5. 请依照步骤 2~4 来洗择与重新设置其他 RAID 硬盘的设置。

## 6.3.7 退出 Intel Matrix Storage Manager 程序

请依照下列步骤来退出应用程序:

1. 在应用程序主菜单中,请洗择 4. Exit 然后点击 <Enter> 按键,会出 現如下圖所示的窗口畫面。

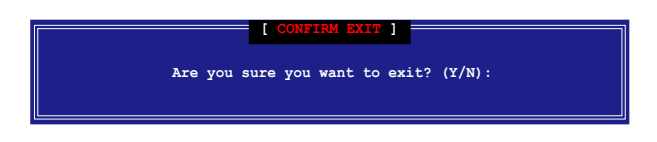

2. 请点击<Y> 键以退出或点击<N>键回到功能设置主菜单。
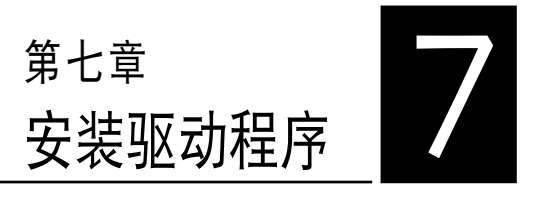

在本章節中將介紹服務器內的相 关驱动程序的安装与设置说明。

# 7.1 安裝 RAID 驅動程序

当您在系统中创建好 RAID 数组模式后,现在您就可以开始安装操作系 统至独立的硬盘设备或具启动功能的数组上。这章节将来介绍如何在安装操 作系統的過程中,進行控制 RAID 的驅動程序。

### 7.1.1 創建一張 RAID 驅動軟盤

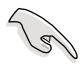

您必须使用其他的电脑主机,并搭配系统/主板所附的应用程序光盘中的 软,来创建此张 RAID 驱动程序软盘。

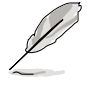

当您使用 LSI Software RAID Configuration 工具程序创建 RAID 设置, SATA 光驱的启动次序将需通过手动调整。否则,系统将不会通过 SATA 光驱启动。

當您在進行 Windows Server 或 Red Hat Enterprise/SuSE Linux 操作 系統安裝時,必須使用一張 RAID 驅動程序軟盤,來指定所使用的數組模 式。您可以在 DOS 模式下,创建 RAID 驱动程序软盘(使用应用程序光盘 中的 Makedisk 工具程序進行製作)。

在 DOS 環境下,創建一張含有 RAID 驅動程序的軟盤:

- 1. 在光驱中放入本主板的驱动与应用程序光盘。
- 2. 重新开启电脑,然后进入 BIOS 设置画面。
- 3. 选择启动的设备,将光驱设置为第一个启动设备,保存设置后退出 BIOS 設置畫面。
- 4. 将电脑重新启动。
- 5. 当出现从 CDROM 启动的画面时,请点击任一键。

**Loading FreeDOS FAT KERNEL GO! Press any key to boot from CDROM...**

显示如下的 Makedisk 菜单画面。

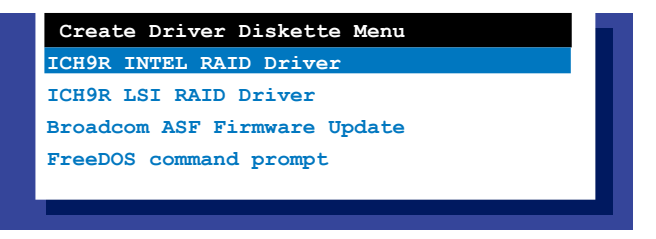

6. 使用方向键洗择您所要创建支持哪一个 RAID 驱动程序软盘后,占击 <Enter> 鍵開啟子菜單。

ICH9R INTEL RAID Driver (ICH9R Intel RAID 驱动程序)

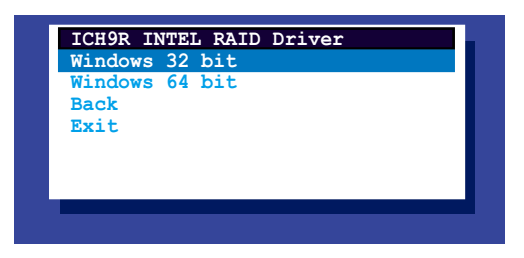

ICH9R LSI RAID Driver(ICH9R LSI RAID 驅動程序)

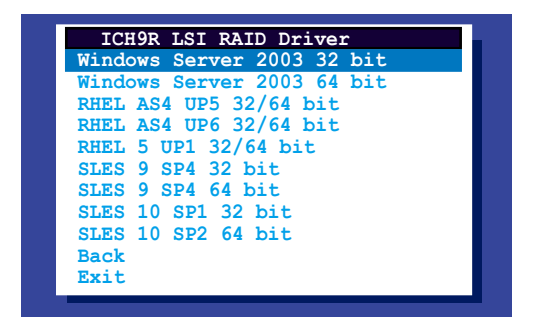

Broadcom ASF Firmware Update (Broadcom ASF 固件升级)

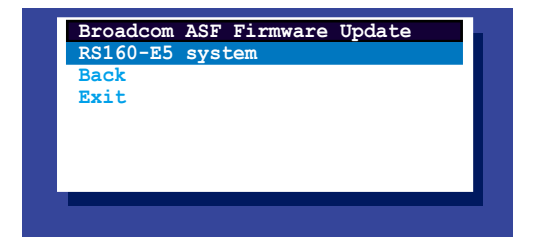

- 7. 放入一张已经格式化的空白软盘至软驱中,然后选择您要创建的 RAID 驅動程序類型的軟盤。
- 8. 选定后点击<Enter>。
- 9. 依照画面的指示,来创建驱动程序软盘。

#### Windows Server

在 Windows Server 操作系統環境下,創建一張含有 RAID 驅動程序的 軟盤:

- 1. 从硬盘进入操作系统重新启动后,在光驱中放入本系统/主板的驱动程序 及應用程序光盤。
- 2. 瀏覽光盤中的驅動程序(driver diak utility)文件所在位置。提供給 Windows 32-bit 操作系統所使用的 Intel Matrix Storage Manager 的 RAID 驅動程序文件所在位置是存放在:

\Drivers\ICH9R Intel RAID\Driver\makedisk\win32\f6flpy32. exe

提供給 Windows 64-bit 操作系統所使用的 Intel Matrix Storage Manager 的 RAID 驅動程序文件所在位置是存放在:

#### \Drivers\ICH9R Intel RAID\Driver\makedisk\win64\f6flpy64. exe

- 3. 然后放入一张已经格式化的空白软盘干软驱中。
- 4. 依照畫面的指示操作來完成創建。
- 5. 当完成创建 RAID 驱动程序软盘时,请将软盘取出,然后将软盘切换至 防寫入的保護機制,以防止病毒入侵。

### Red Hat Enterprise Linux/SuSE Linux Enterprise Server

在 Red Hat Enterprise Linux/SuSE Linux Enterprise server 操作系統環 境下,創建一張含有 RAID 驅動程序的軟盤:

- 1. 于软驱中放入一张空白 1.44MB 软盘。
- 2. 然后通过光盘中的 Makedisk 程序,将 LSI Logic Embbedded SATA RAID 驅動程序文件複製到這張軟盤中:

光盘中的 LSI Logic Embedded SATA RAID 驱动程序文件路径如下:

\Drivers\Intel LSI RAID\Driver\makedisk

3. 完成创建后,请将软盘取出。

# 7.1.2 安裝 RAID 驅動程序

#### Windows Server 操作系統

#### 當 Windows Server 系統安裝時

- 當 Windows Server 系統安裝時,請安裝 RAID 驅動程序:
- 1. 使用 Windows Server 系统安装光盘启动,然后就会进入 Windows Setup 安装画面。

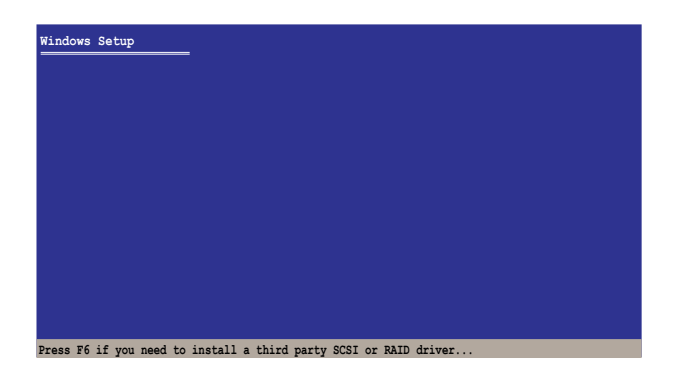

- 2. 當出現"Press F6 if you need to install a third party SCSI or RAID driver..." 的信息时,请点击<F6>键。
- 3. 当出现对话框时,请点击<S>键来指定一个额外的设备 (Specify Additional Device)。

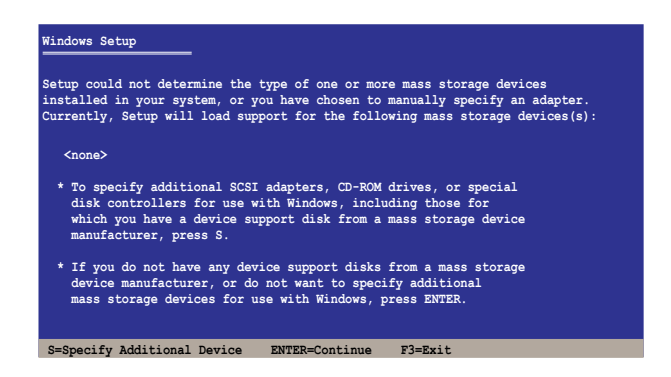

4. 放入先前制作好的 RAID 驱动程序软盘于软驱中,然后按 <Enter> 键。

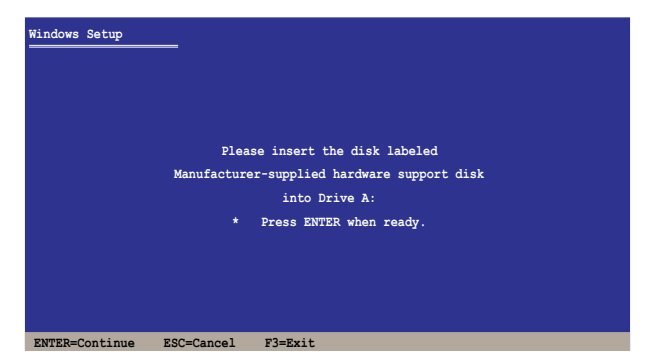

- 5. 从列表中选择您要安装的 RAID 控制驱动程序后,按 <Enter> 键。
- 6. 接着 Windows Server 安装程序会开始从 RAID 驱动程序软盘中进行载 入 RAID 控制驱动程序,当完成后,请按 <Enter> 键继续其他的安装。
- 7. 完成 RAID 驱动程序安装后,操作系统会继续进行安装,请依照画面的 指示来讲行。

### 在 Windows Server 系統下安裝

- 在 Windows Server 系統安裝下安裝 RAID 驅動程序:
- 1. 重新启动,使用 Administrator (主管理者) 登人 Windows 系统。
- 2. Windows 系統會自動檢測到需要安裝硬件驅動程序(New Hardware Found)的窗口提示,然后请先点击画面中的 Cancel (取消) 钮。
- 3. 使用鼠标按右键选择桌面上的 My Computer(我的电脑)图标,然后从 彈出的菜單中,選擇 Properties(屬性)。
- 4. 接着请点击 Hardware (硬件) 这栏, 然后点击 Drvice Manager (设备 管理器)来显示系统当前连接的相关硬件。

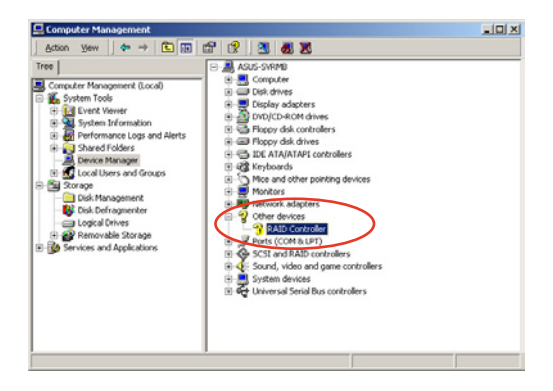

- 5. 使用鼠标右键点击 RAID Controller 项目,然后选择 Properties(属 性)。
- 6. 点击 Driver (驱动程序)栏,然后点击 Update Driver 按钮。
- 7. 这时会开启 Upgrade Device Driver Wizard (升级驱动程序向导)窗 口,請按 Next 按鈕。
- 8. 在軟驅中放入剛剛您所製作的 RAID 驅動程序軟盤。
- 9. 选择 "Search for a suitable driver for my device (recommended)", 然后点击画面上的 Next 按钮。 **Upgrade Device Driver Wizard**
- 10.安裝向導會開始搜索 RAID 驅 动程序,当找到后,请按 Next 按鈕進行安裝驅動程序。
- 11.当完成安装时,请点击 Finish 按鈕來結束。

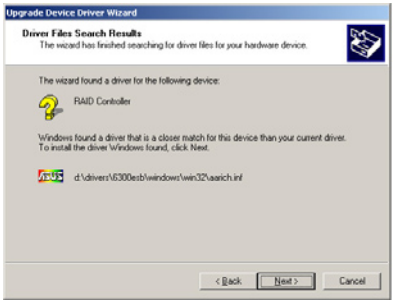

查看所安裝的 RAID 驅動程序:

- 1. 使用鼠标按右键选择桌面上的 My Computer (我的电脑) 图标,然后从 彈出的菜單中,選擇 Properties(屬性)。
- 2. 接着请点击 Hardware (硬件) 这栏,然后点击 Drvice Manager (设备 管理器)来显示系统当前连接的相关硬件。
- 3. 点击在 SAS and RAID controllers 项当前面的"+"符号,这时就可以 看到顯示 LSI Adapter, SAS 3000 series, 8-port with 1068-StorPort 項目。

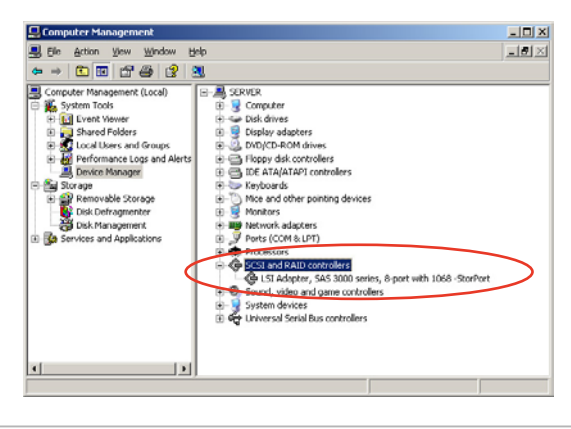

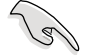

本畫面只能參考,請依您服務器所顯示的實際畫面為主。

- 4. 使用鼠标右键点击 RAID controller driver 项目,然后选择功能表中的 Properties(屬性)。
- 5. 点击 Dirver (驱动程序) 这栏,然后选择 Driver Details 按钮来杳看 RAID 驅動程序的說明。
- 6. 当完成后,点击 OK (确定)。

### 在 Red Hat Enterprise 下安裝

請依照以下的步驟,於 Red Hat Enterprise 操作系統下安裝 Intel ICH7R LSI Logic Embedded SATA RAID 控制芯片的驅動程序:

1. 使用 Red Hat 操作系统安装光盘启动。

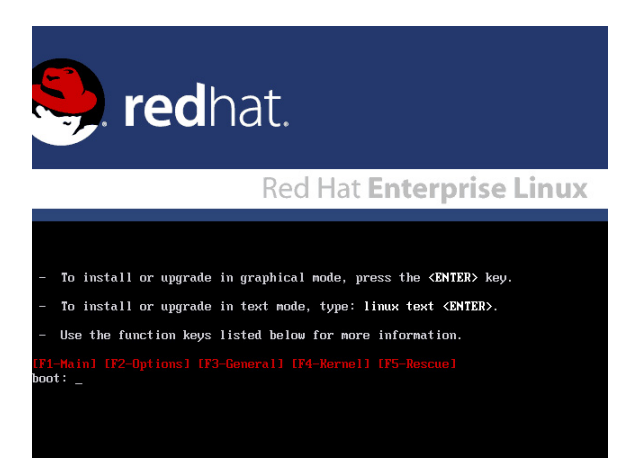

2. 然后于 Boot: 后,请输入 linux dd,然后点击<Enter>键。

#### Installer Boot Options

- To disable hardware probing, type: linux noprobe <ENTER>.
- To test the install media you are using, type: linux mediacheck <ENTER>.
- To enable rescue mode, type: linux rescue <ENTER>.<br>Press <F5> for more information about rescue mode.
- If you have a driver disk, type: linux dd <ENTER>.
- To prompt for the install method being used on a CD-ROM install, type linux askmethod <ENTER>.
- If you have an installer update disk, type: linux updates <ENTER>.
- To test the memory in your system type: memtest86 <ENTER><br>(This option is only available when booting from CD.)
- oot: linux dd\_

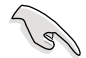

當安裝具備 Driver Update Disk(DUD)的 Red Hat 2.4 核心至一張 保存有 LSI HBA 的软盘时,请在安装提示出现时输入命令: linux dd updates。

3. 当系统询问您要通过软盘安装时,请点击<Teb>键来选择 Yes,感 點擊 <Enter> 鍵繼續。

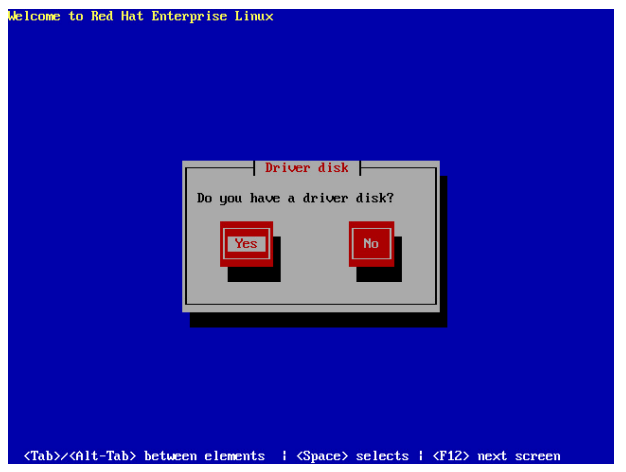

4. 当询问您来源的驱动程序软盘安装位置时,请点击<Tab> 键来选择 sda。接着点击<Tab> 键来移至 OK 处,然后点击<Enter> 键。

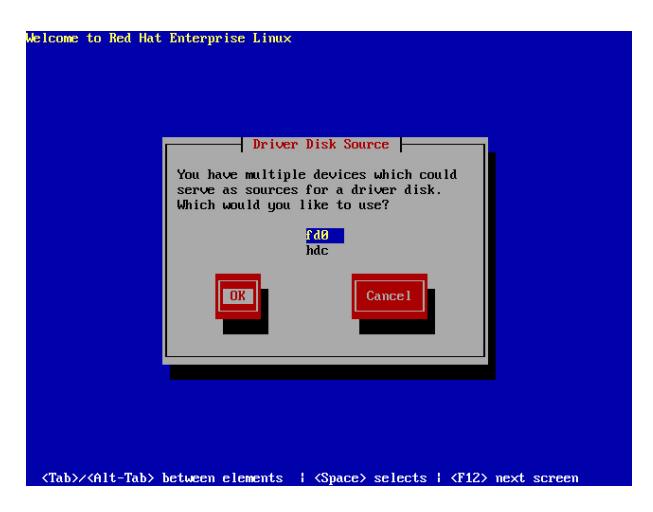

5. 當出現此對話框時,請在外接式 USB 軟驅中放入 Red Hat Enterprise 的 RAID 驱动程序软盘,并选择 OK,然后点击<Enter>键。

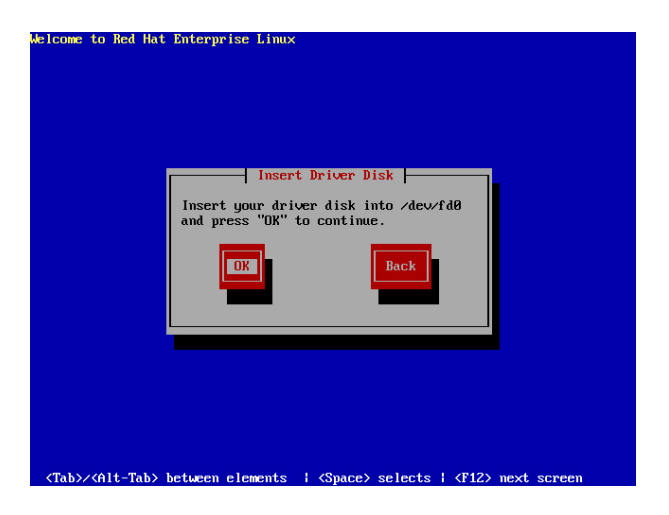

此時會開始安裝 RAID 驅動程序至系統中。

6. 当询问您您还需要增加其他额外的 RAID 驱动程序时,请选择 No,然 后点击<Enter>键。

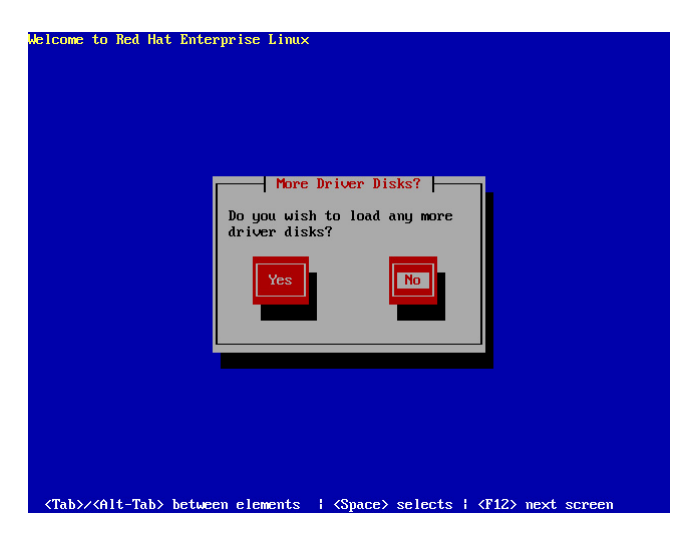

7. 接著請依照系統的提示繼續完成操作系統的安裝。

### 在 SuSE Liunx 系統下安裝

请依照以下的步骤,于 SuSE Linux 操作系统下安装 RAID 控制芯片的 驅動程序:

- 1. 使用 SuSE 操作系统安装光盘启动。
- 2. 从 Boot Options 画面中选择 Installation 选项,然后点击<Enter>键继 續。

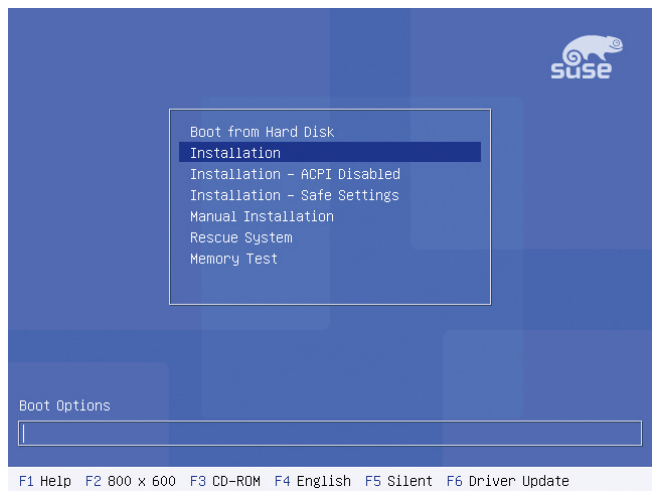

3. 此时,右下方会出现一个提示信息,要求您放入驱动程序软盘于软驱 中,然后点击<F6>键。

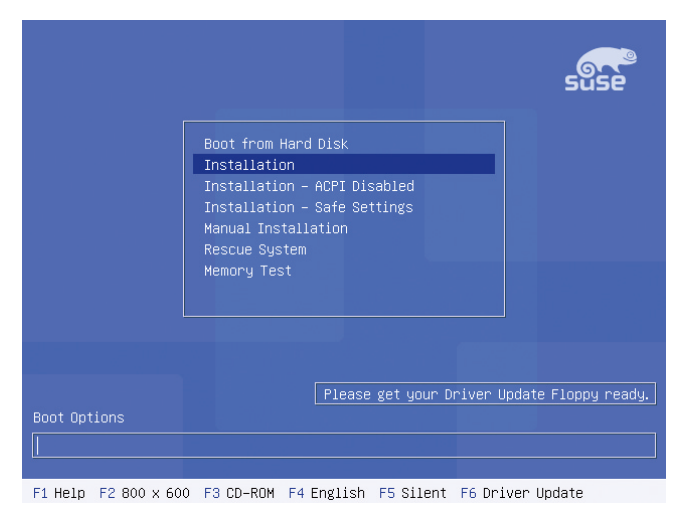

4. 当出现对话框时,请在软驱中放入 RAID 驱动程序软盘,然后点击 <Enter> 鍵。

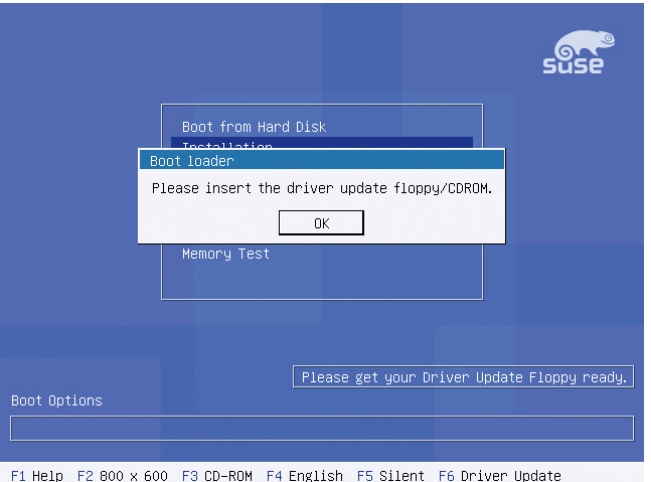

5. 当出现对话框时,选择在安装画面中的 fd0 (floppy disk drive) 这项, 接着选择 OK,然后点击<Enter>键。

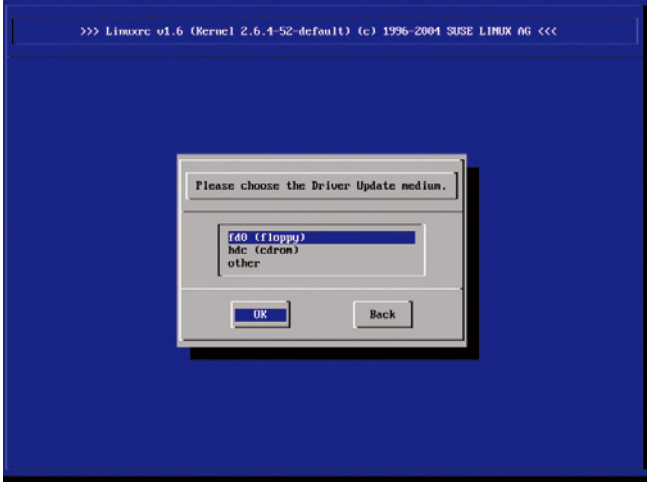

這時驅動程序就會安裝至系統中。

# 7.2 安裝 Intel 芯片軟件程序

本章節提供您如何安裝在 Intle 芯片環境中的即插即用設備元件。 您需要在 Windows Server 操作系統環境中,手動安裝 Intel 芯片軟件, 請依照以下的步驟來進行:

- 1. 重新启动电脑,然后使用 Administrator (主管里者) 登入操作系统。
- 2. 干光驱中放入主板/系统的驱动程序光盘。若您已经启动光盘自动检测 的功能,通过操作系统自动检测的功能,会自行启动光盘显示 Drivers (驅動程序)菜單畫面。
- 3. 选择 Intel Chipset Device Software 后,开始进行安装。

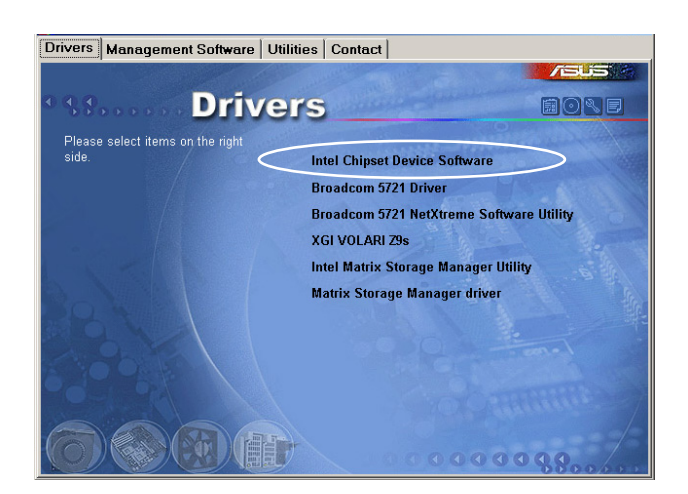

4. 接着显示 Intel® Chipset Device Software 画面,请依照画面的指示按 Next 进行安装。

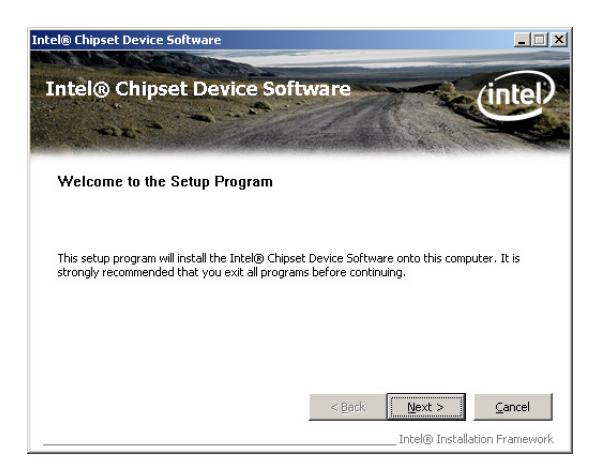

5. 当显示 License Agreement (授权同意)说明时,请点击 Yes 继续。

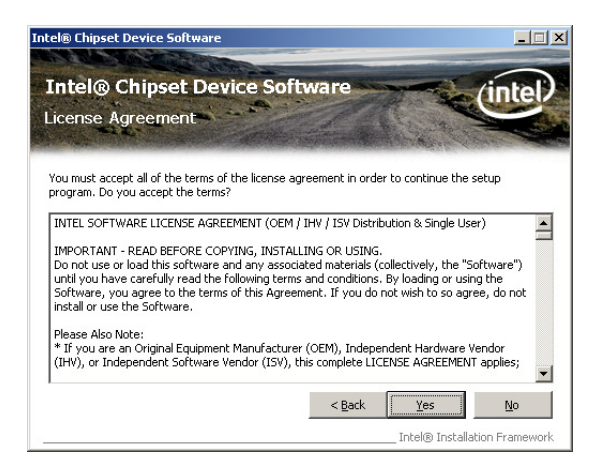

6. 浏览并阅读 Readme File Information 后,请点击 Next 继续。

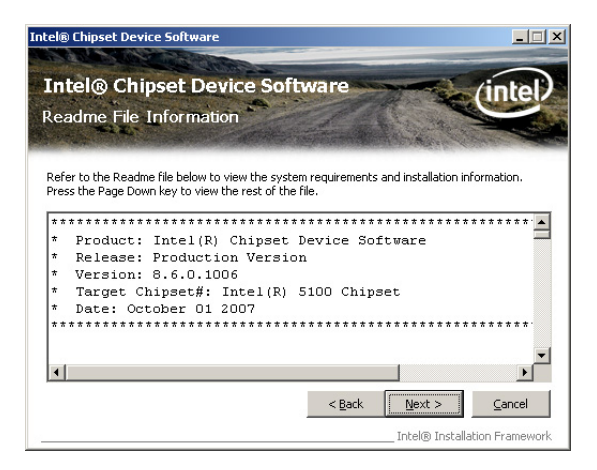

7. 在完成安装后,显示如下的图标,按 Finish 钮后即可重新启动。

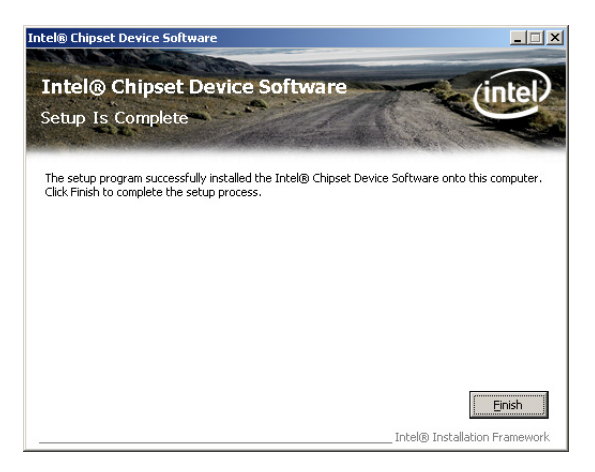

# 7.3 安裝網絡驅動程序

本节将介绍如何在 Windows Server 操作系统下,进行安装 Broadcom Gigabit 網絡驅動程序。

請依照以下的步驟,來安裝網絡控制驅動程序:

- 1. 重新启动,使用 Administrator (主管里者) 身分登人操作系统。
- 2. 干光驱中放入主板的公用与驱动程序光盘,则画面会自动显示 「Drivers」的欢迎窗口(请将光驱启动「自动安插通知」功能)。
	- · 當 Windows 操作系統會自動檢測到網絡控制器,並且立即顯示 「New Hardware Found」, 请先选择 Cancel (取消) 来关闭这个对 話框。
		- 若欢迎窗口并未自动出现,那么您也可进入驱动程序及应用程序光 盘中的 BIN 文件夹,点击 ASSETUP.EXE 主程序,来开启菜单窗 口。
- 3. 點擊主菜單中的 Broadcom 5721 Driver 選項來進行安裝驅動程序。

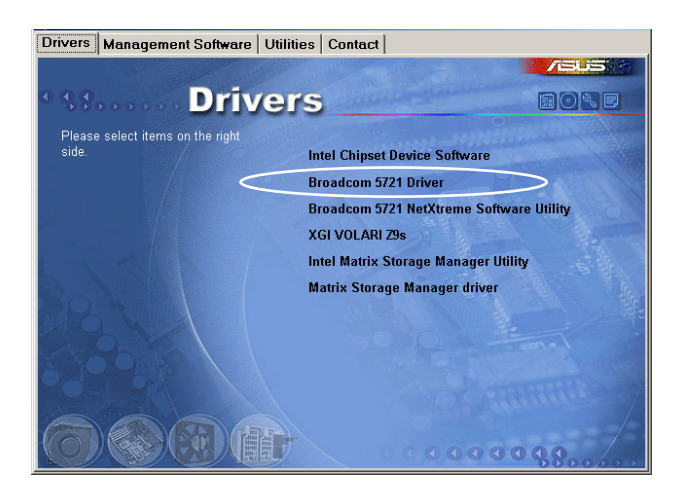

4. 当安装向导窗口出现时,请依照画面指示按 Next 继续。

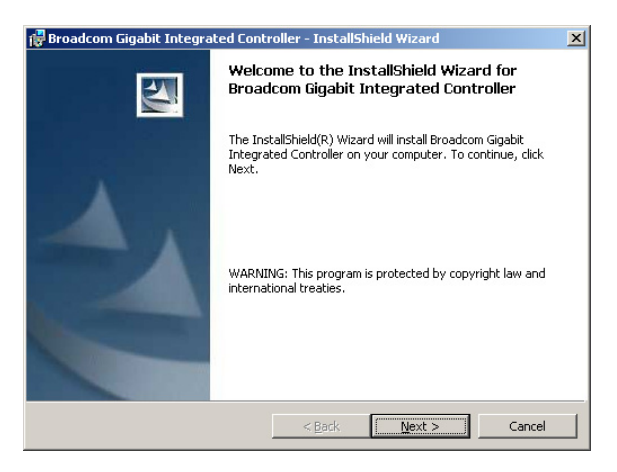

5. 点击 I accept the terms in the license agreement 后, 按 Next 继续。

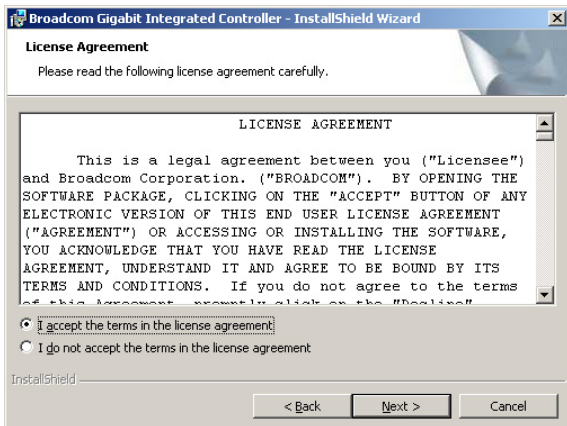

6. 点击 Install (安装)后,开始进行安装驱动程序。

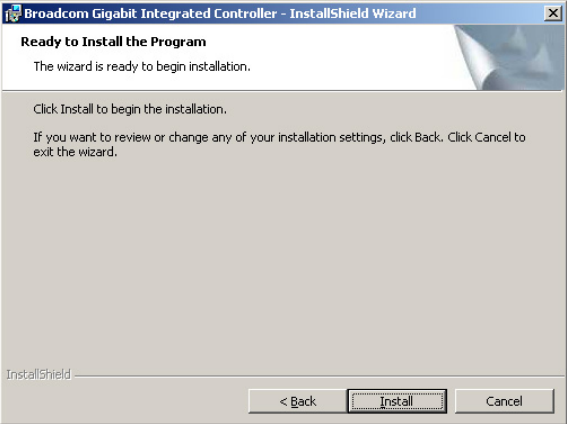

6. 当完成安装时,请点击 Finish 离开安装向导画面。

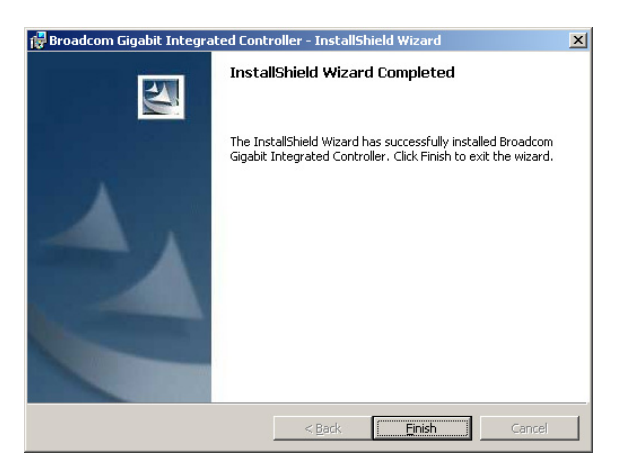

# 7.4 安裝顯示驅動程序

本章節將介紹如何安裝 XGI 顯示接口驅動程序。

### 7.4.1 在 Windows Server 系統下安裝

您需要在 Windows Server 系統中,安裝 XGI 顯示驅動程序。 請依照以下的方式,來進行安裝 XGI 顯示接口驅動程序:

- 1. 重新启动,使用 Administrator (主管理者) 登人 Windows 系统。
- 2. 于光驱中放入主板/系统所附的驱动与应用程序光盘,若您的系统已经 启动了光驱「自动安插通知」的功能,那么稍后一会光盘会自动显示 Drivers 菜单(驱动程序菜单)窗口。

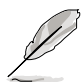

Windows 操作系统会自动检测到 New Hardware Found (找到一个新硬 件),請先選擇 Cancel(取消)。

3. 从菜单画面中点击 XGI VOLARI Z9s 运行安装驱动程序。

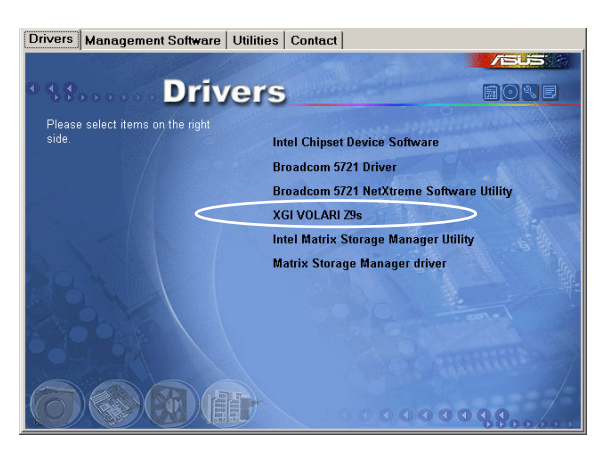

4. 此时正在载入 XGI VGA 驱动程序套件,请稍后即开始进入安装画面。

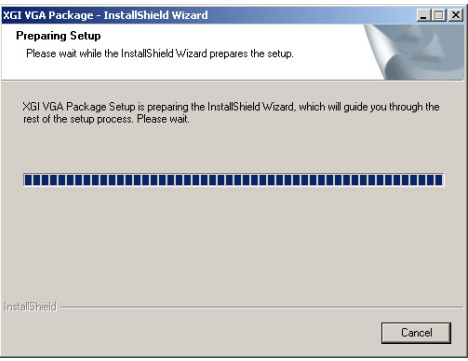

5. 点击 Next 开始安装。

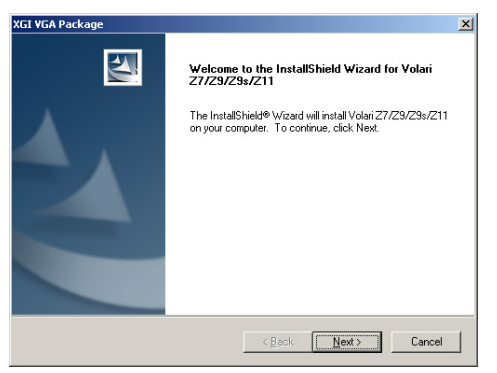

- 6. 系統將會升級顯示驅動程序。
- 7. 当完成安装时,请点击 Finish 离开安装向导画面。

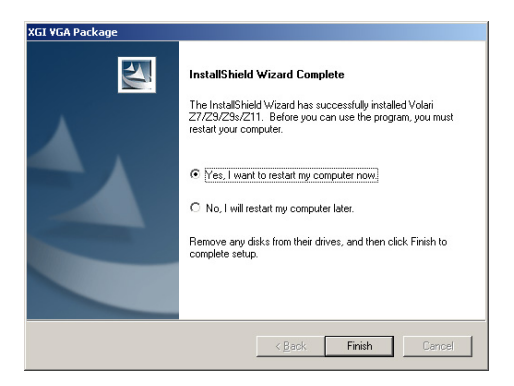

# 7.5 安装管理应用与工具程序

在主板所附的公用與驅動程序光盤中,包含有驅動程序、管理應用程 序,以及一些工具程序,让你可以搭配在主板上操作使用。

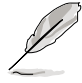

公用与驱动程序光盘中的联络信息,可能会因为不定时的情况而有所更 動。請參考華碩網頁(www.asus.com.cn)上的信息來升級至最新的聯 絡信息。

# 7.5.1 运行公用与驱动程序光盘

将此光盘放入系统的光驱中,然后光驱会自动显示 Drivers 菜单 (驱动程 序)画面(若您的系统已经启动了光驱「自动安插通知」的功能,则会自动 顯示)。

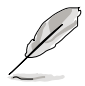

若 Drivers 菜单并未自动出现,那么您也可以应用程序与驱动程序光盘 中的 BIN 立件夹里面直接占击 ASSETUP.EXE 主程序来开启菜单窗口。

# 7.5.2 驅動程序主菜單

Drivers 主菜单(驱动程序)提供了您当前需要安装的一些硬件驱动程 序,請安裝必要的驅動程序來啟動您系統上的硬件。

主菜单的安装画面可能会因为您的操作系统不同,而有所差别。

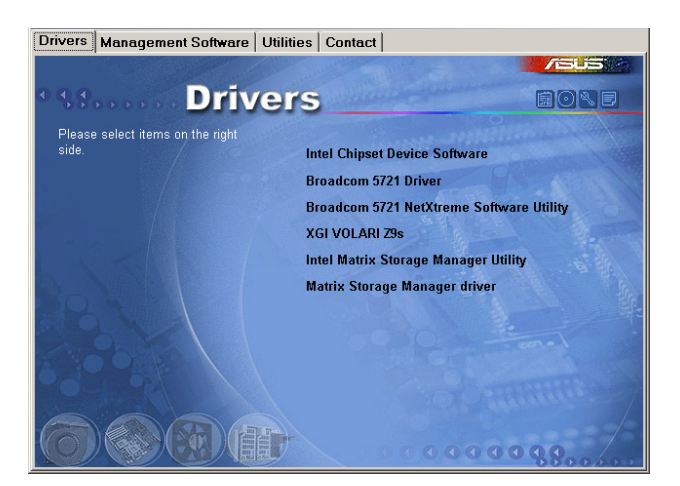

# 7.5.3 管理軟件菜單

管理软件菜单提供了您当 前所需要的网络与服务器管 理等应用程序。请点击您所 需要的軟件,來進行安裝。

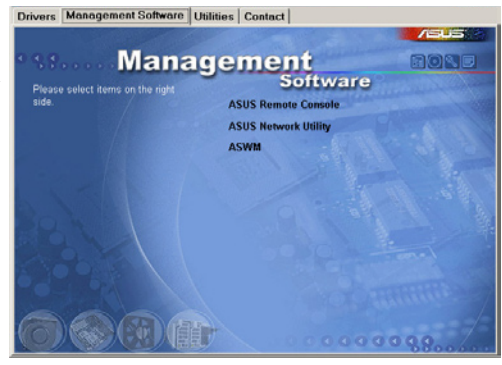

### 7.5.4 工具軟件菜單

應用程序菜單提供了您當 前所需要的工具软件。请点 击您所需要的软件,来进行 安裝。

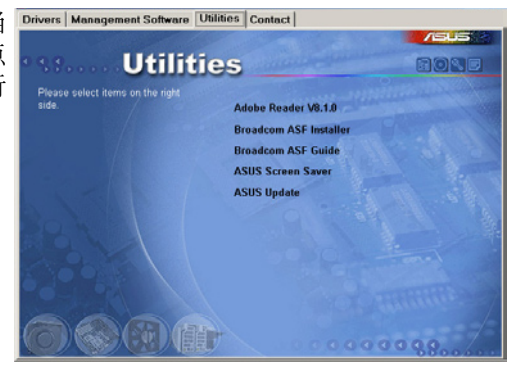

## 7.5.5 聯絡信息

在 Contact information (聯絡信息)菜單中,提供 您相关的联络信息,您也可 以在用戶手冊的封面內頁上 找到相关的联络信息。

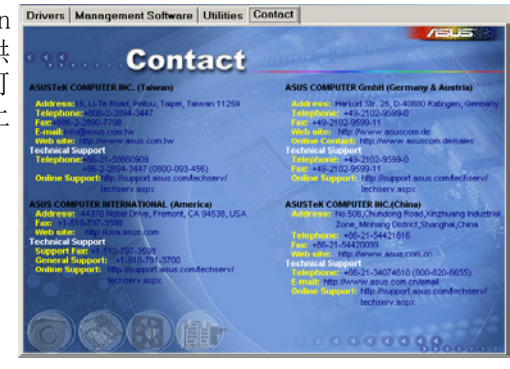